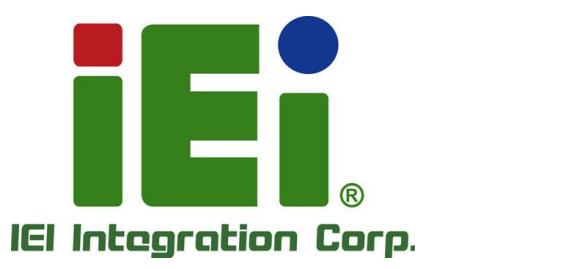

 $\overline{.}$ 

### **MODEL: HTB-210-Q470**

13-83 38 312

in 10065. Other 600 minutes in 1,000 that we used the highway of 60 minutes of 60 minutes Siri Jungara Maray, sen anal whilm it is a plane to be belowed that Cities

**MITOMOVEMENT PROJECTION** 

**BAYLARY MINISTERS, THE RUNAWAY MILLER LEA TAPLIC IN BATTLEOWIA, MELMANY STATISTIC ACTIONS AT A VOID UPAN** 

**SP-14XX ncrkWand** 

**Embedded System Supports Intel® Core™ i5-10500TE CPU, DDR4, RS-232/422/485, 2.5GbE LAN, USB 3.2 Gen 1, PCIe x16/x4, M.2, SATA 6Gb/s, HDMI, DP and RoHS**

iEt

### **User Manual**

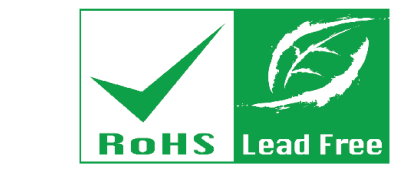

**Rev. 1.00 – October 29, 2021**

## **Revision**

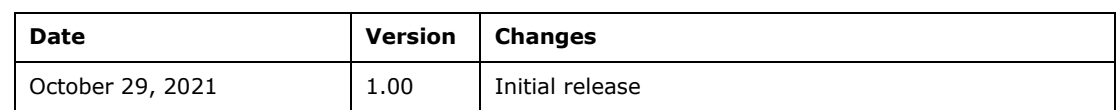

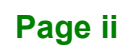

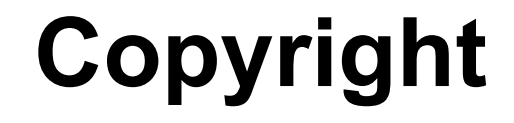

**Integration Corp.** 

### **COPYRIGHT NOTICE**

The information in this document is subject to change without prior notice in order to improve reliability, design and function and does not represent a commitment on the part of the manufacturer.

In no event will the manufacturer be liable for direct, indirect, special, incidental, or consequential damages arising out of the use or inability to use the product or documentation, even if advised of the possibility of such damages.

This document contains proprietary information protected by copyright. All rights are reserved. No part of this manual may be reproduced by any mechanical, electronic, or other means in any form without prior written permission of the manufacturer.

#### **TRADEMARKS**

All registered trademarks and product names mentioned herein are used for identification purposes only and may be trademarks and/or registered trademarks of their respective owners.

#### **CONTACT INFORMATION**

#### **IEI Integration Corp.**

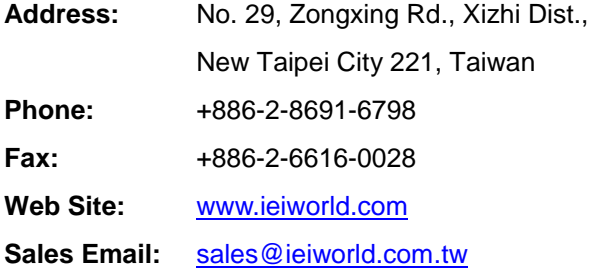

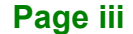

## **Manual Conventions**

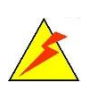

Integration Corp.

#### **WARNING**

Warnings appear where overlooked details may cause damage to the equipment or result in personal injury. Warnings should be taken seriously.

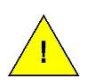

#### **CAUTION**

Cautionary messages should be heeded to help reduce the chance of losing data or damaging the product.

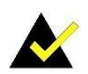

#### **NOTE**

These messages inform the reader of essential but non-critical information. These messages should be read carefully as any directions or instructions contained therein can help avoid making mistakes.

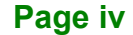

## **Table of Contents**

f

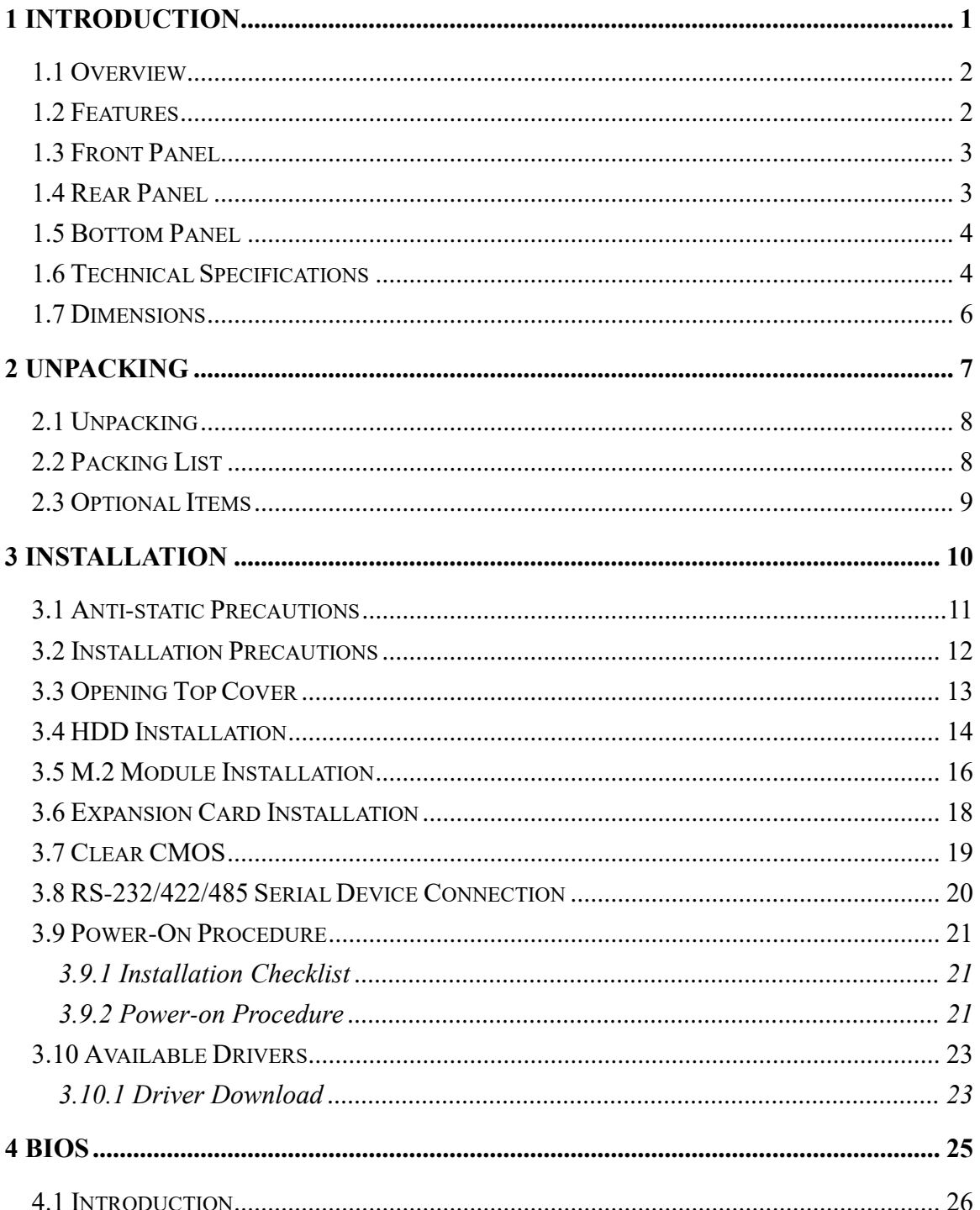

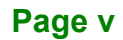

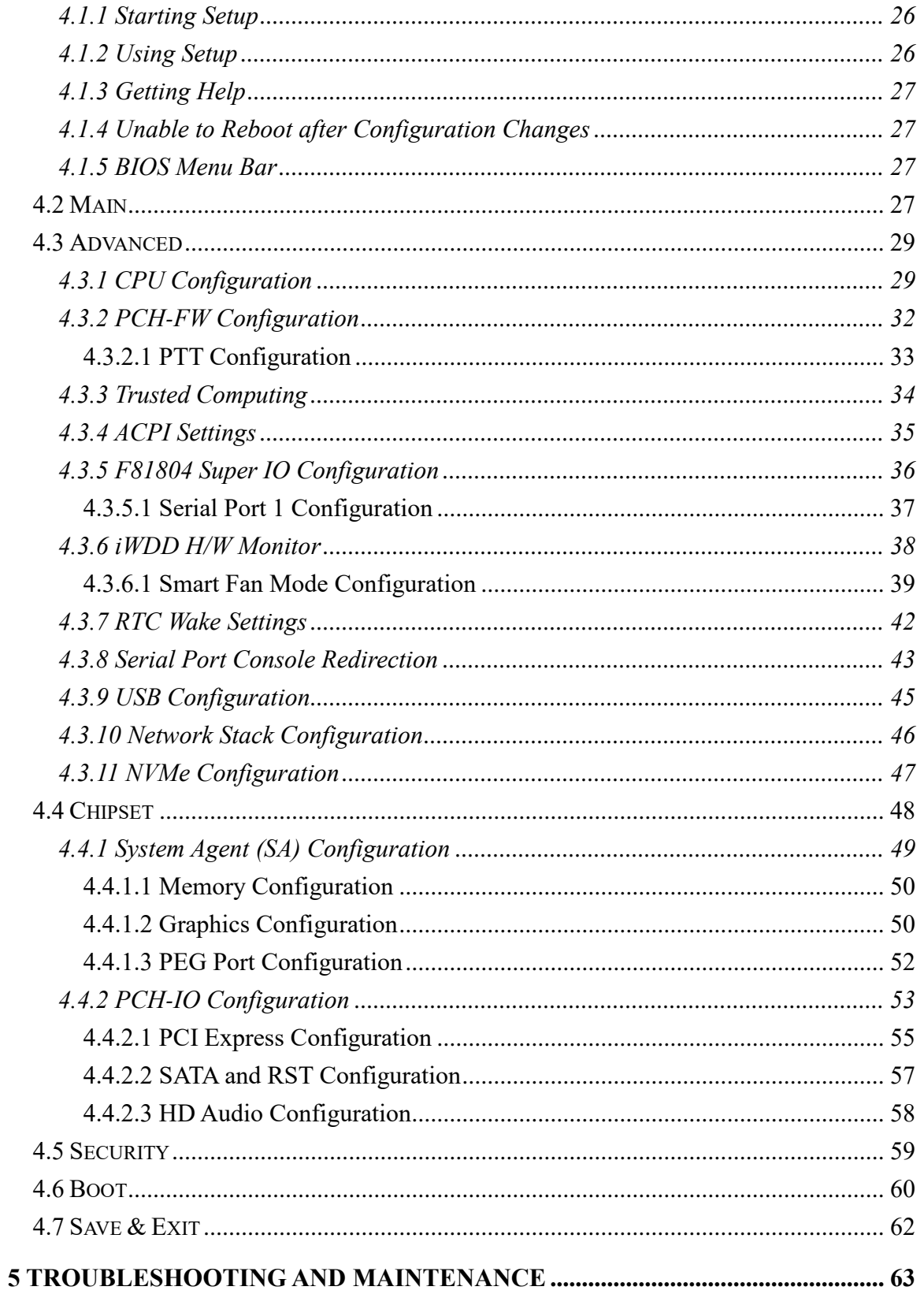

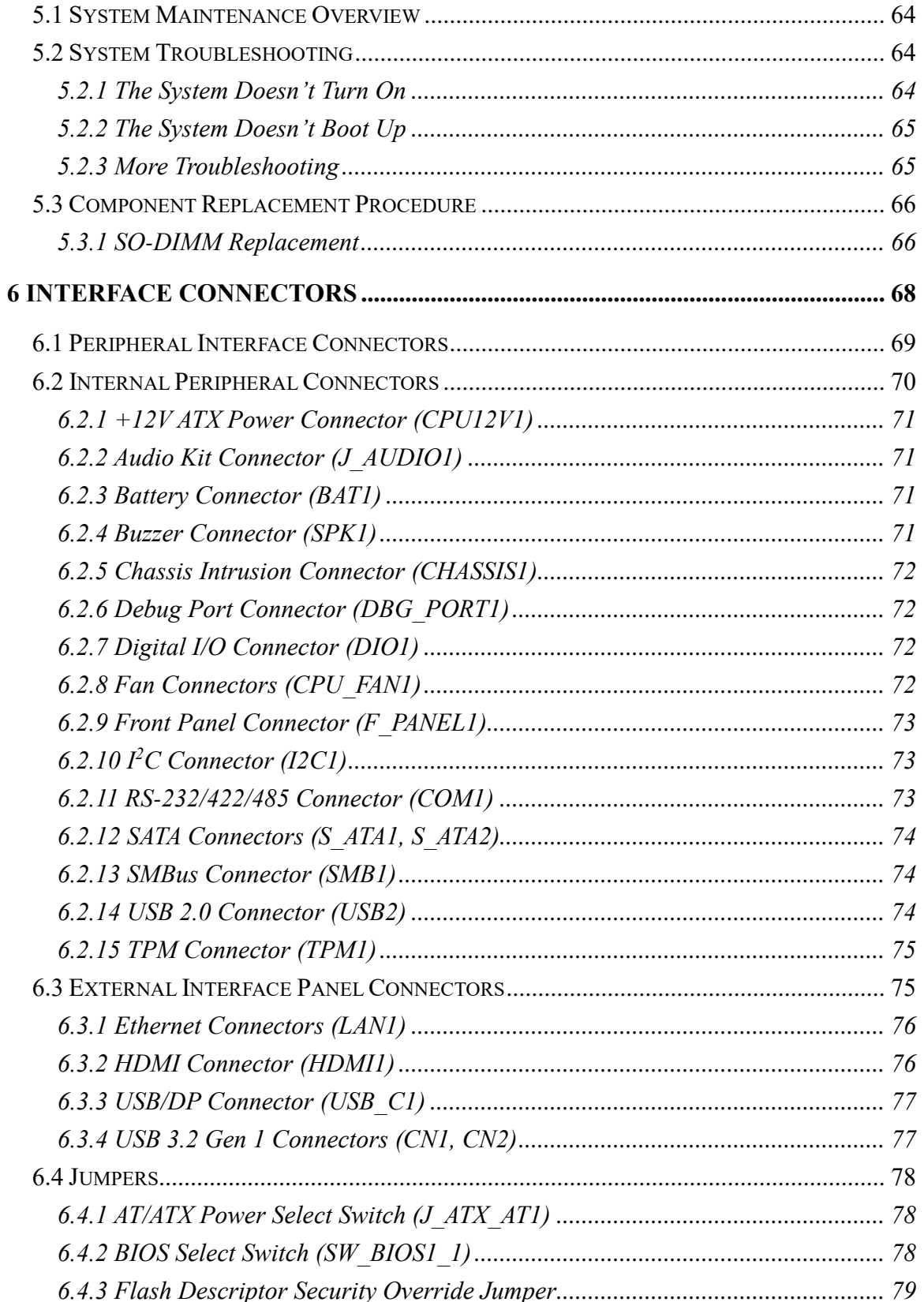

 $\boldsymbol{\mathsf f}$ 

**Integration Corp.** 

Page vii

### **Integration Corp.**

### HTB-210-Q470 Embedded System

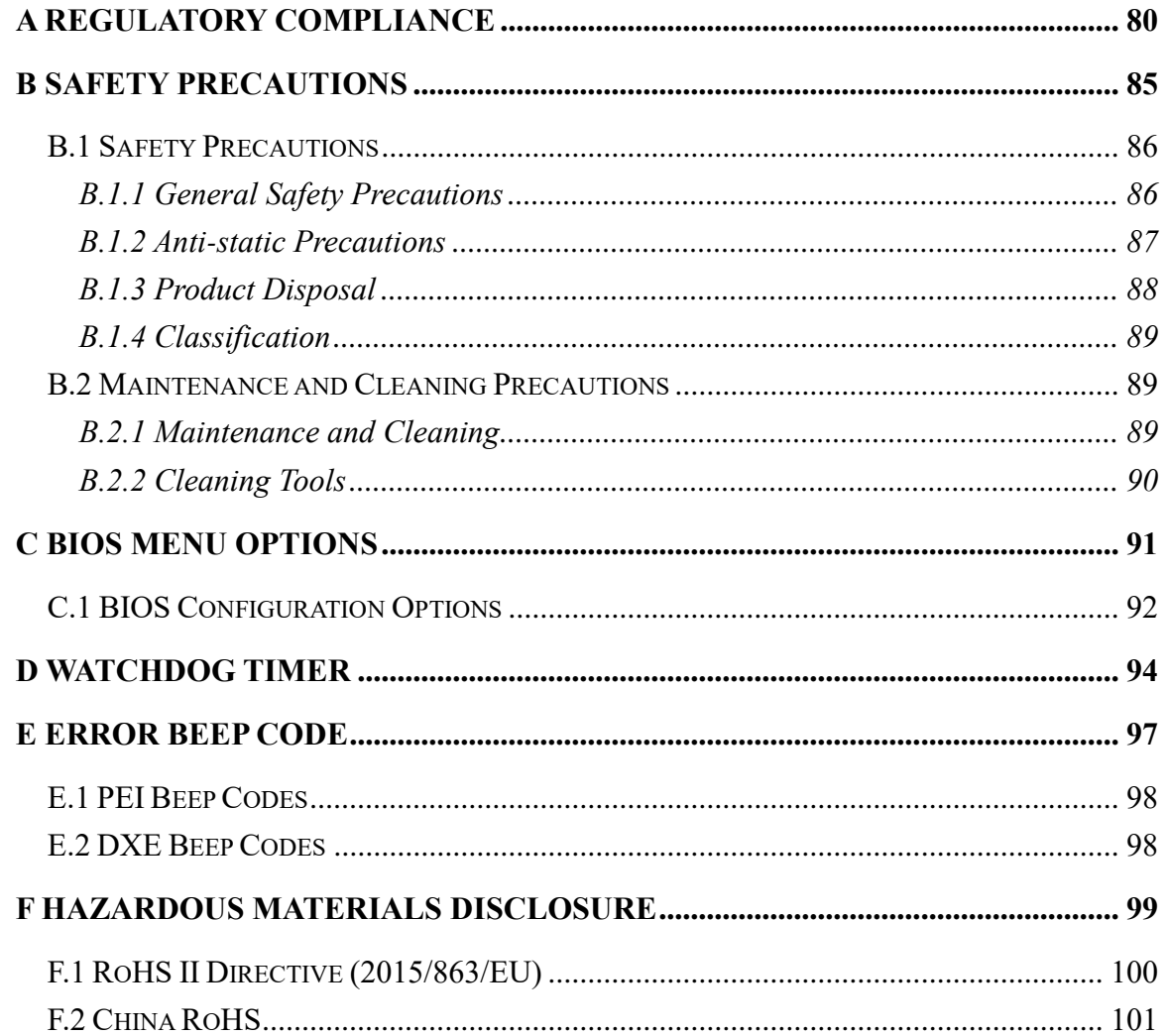

## **List of Figures**

f

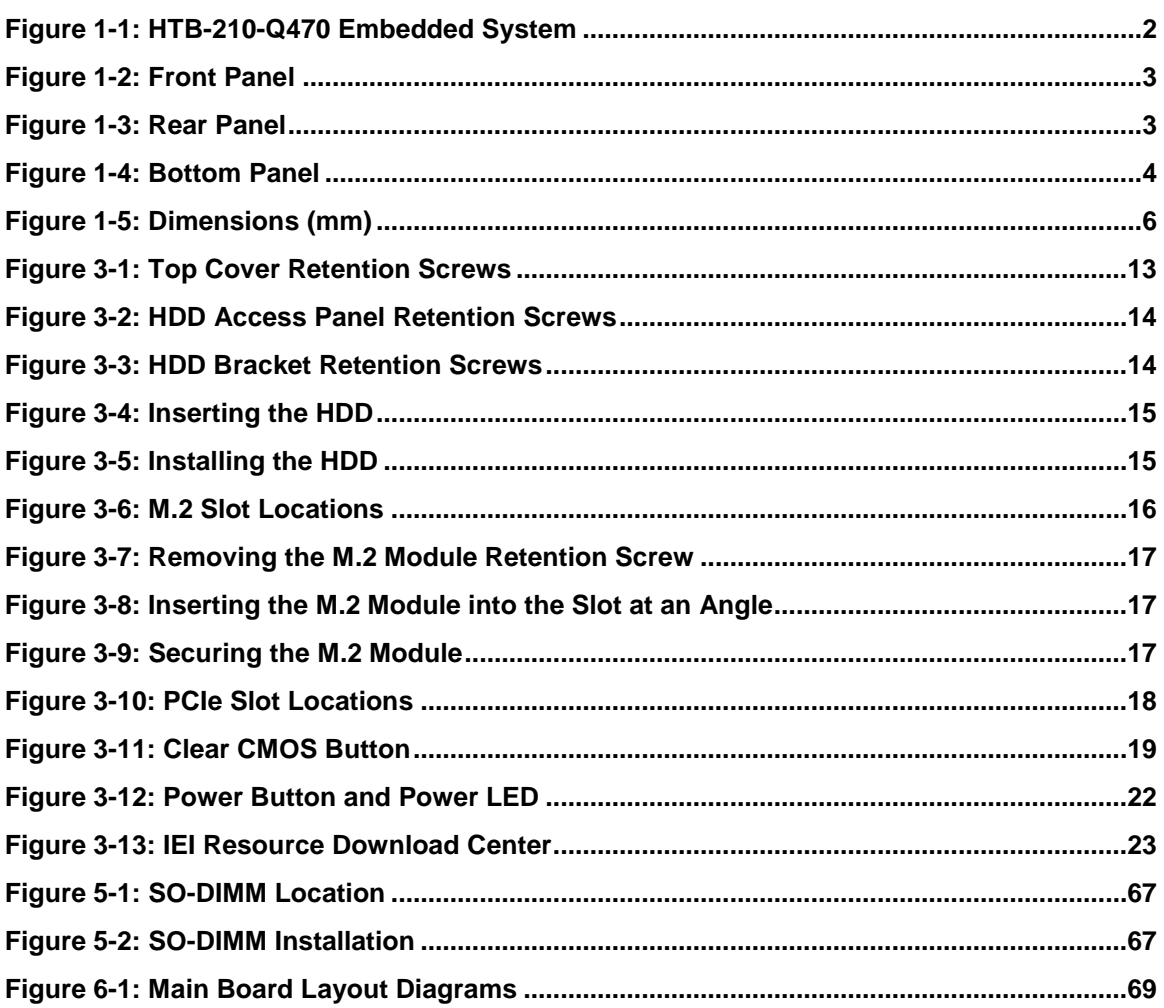

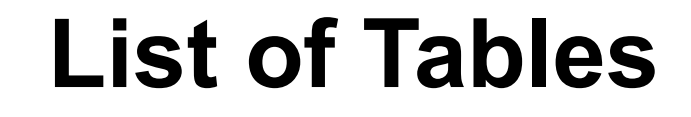

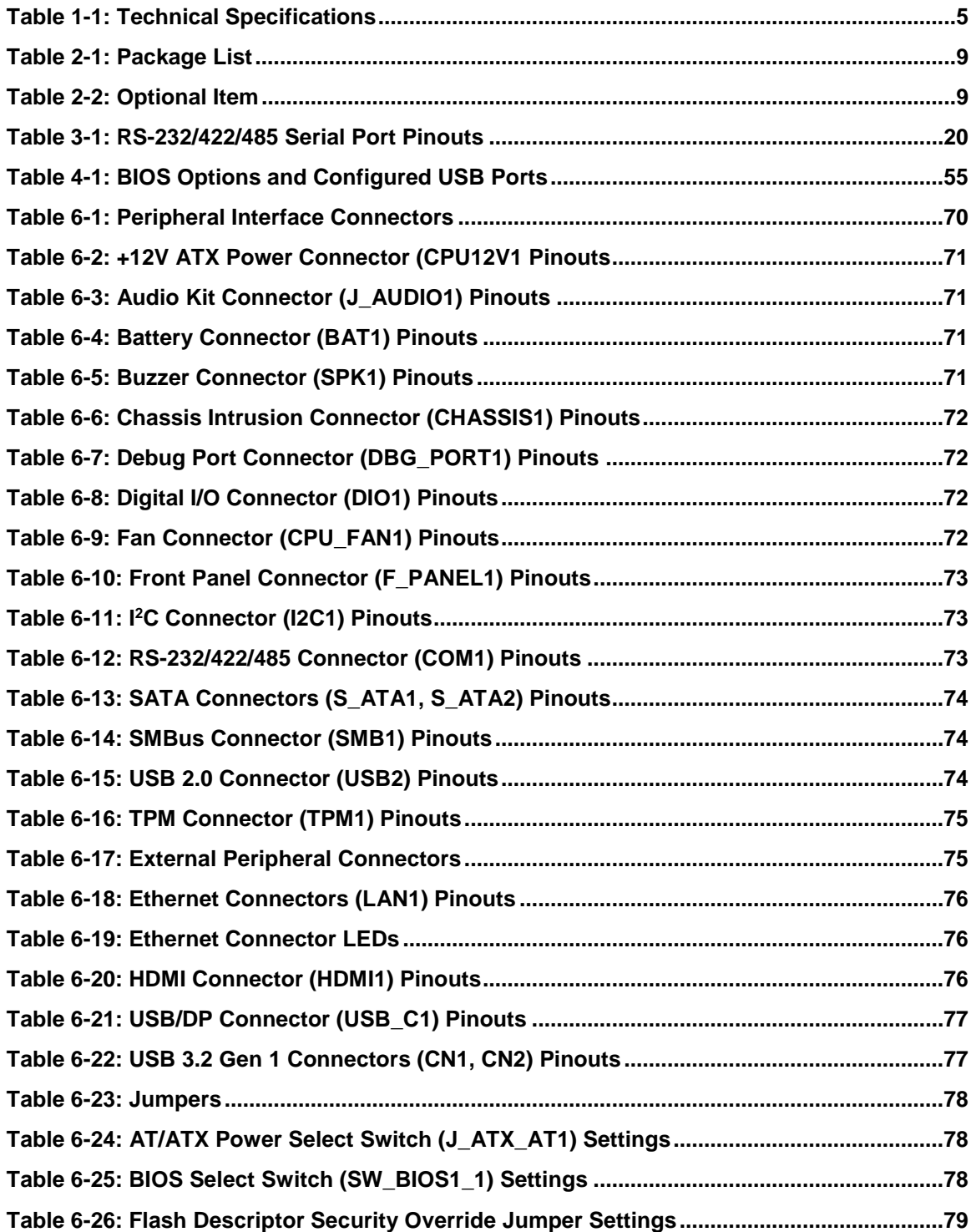

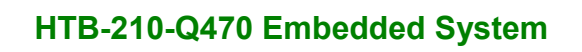

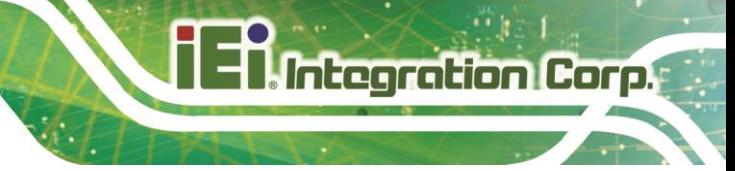

**Page xi**

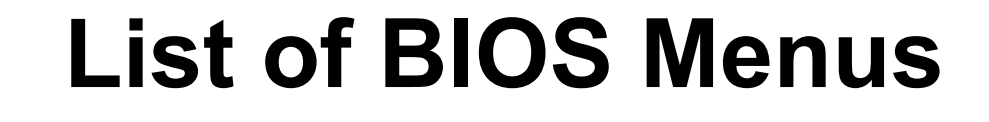

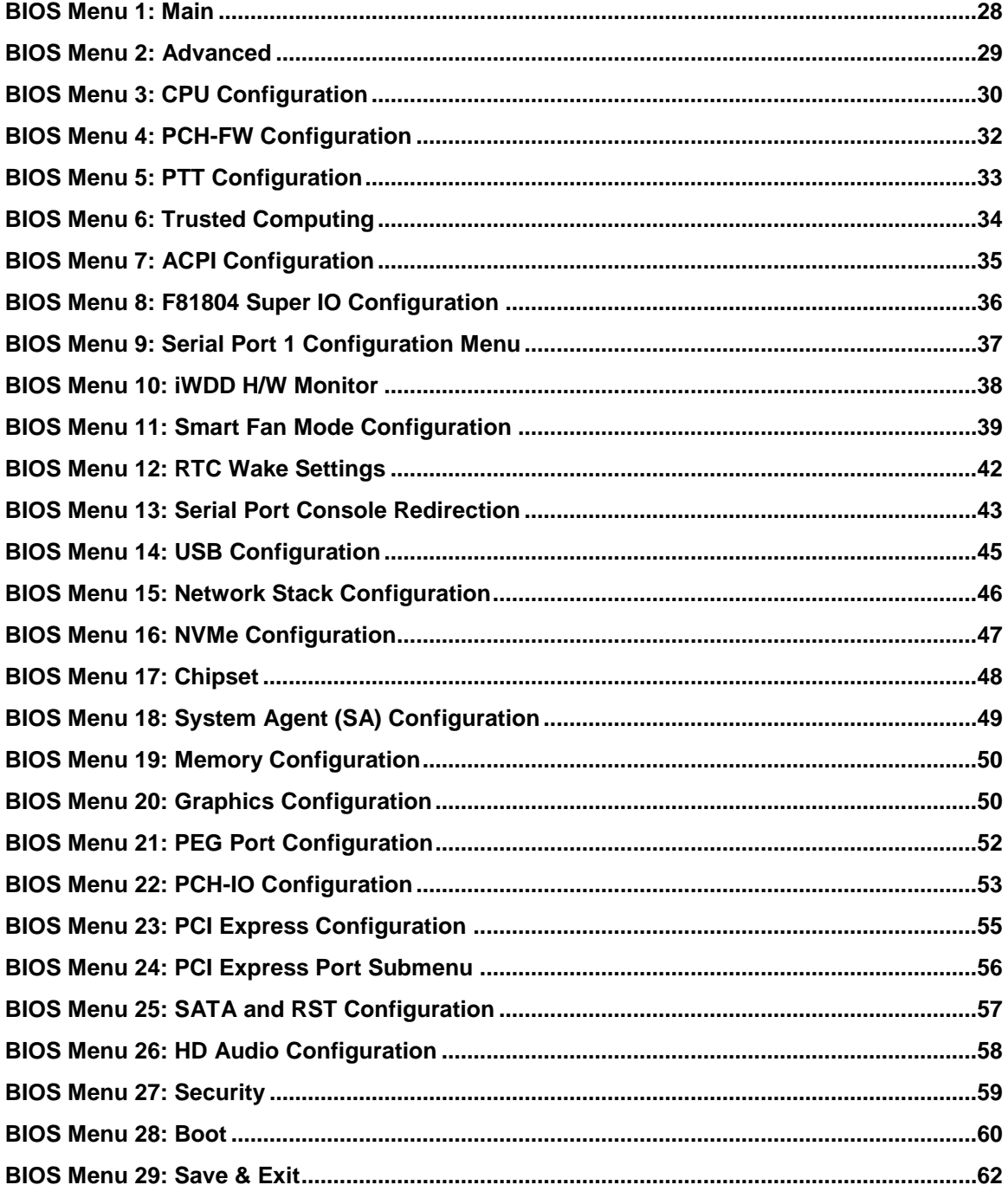

<span id="page-12-0"></span>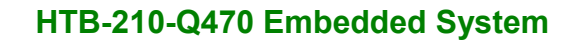

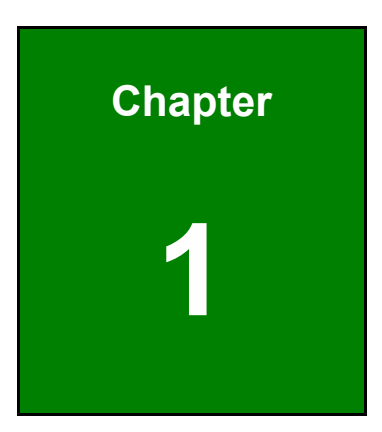

**. Integration Corp.** 

### **1 Introduction**

f

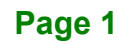

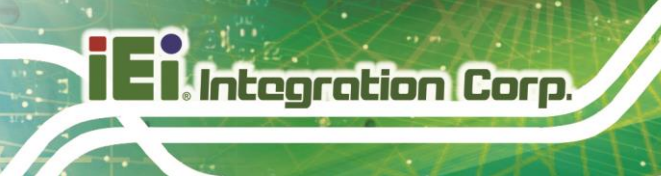

### <span id="page-13-0"></span>**1.1 Overview**

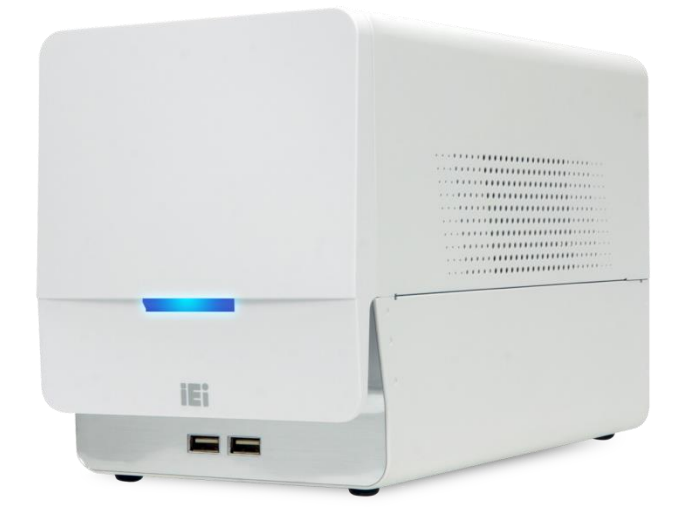

**Figure 1-1: HTB-210-Q470 Embedded System**

<span id="page-13-2"></span>The HTB-210-Q470 embedded system supports 10<sup>th</sup> Generation Intel<sup>®</sup> Core™ i5-10500TE processor. It is designed for applications that require reliable operating and easy maintenance features.

The HTB-210-Q470 provides one PCIe x16 slot and one PCIe x4 slot for building AI applications by installing accelerator cards. Its I/O interfaces include two USB 3.2 Gen 1 ports, two USB 2.0 ports, two 2.5GbE, one serial port, one DP and one HDMI.

The HTB-210-Q470 series systems are all capable of supporting one 2.5" SATA 6Gb/s solid-state drive (SSD) or M.2 SSD modules.

### <span id="page-13-1"></span>**1.2 Features**

The HTB-210-Q470 has the following features

- Compact edge device with great computing and graphics performance
- Supports 10th Gen. Intel® Core™ i5-10500TE CPU and Intel® Q470 chipset
- Dual ECC & non-ECC unbuffered SO-DIMM slots supporting up to 128 GB of memory
- PCIe x16 slot supports NVIDIA GPU accelerator cards
- PCIe x4 slot supports capture card or other applications

**Page 2**

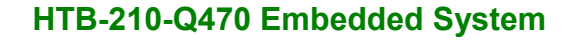

# **Integration Corp.**

### <span id="page-14-0"></span>**1.3 Front Panel**

An overview of the front panel is shown in **[Figure 1-2](#page-14-2)** below.

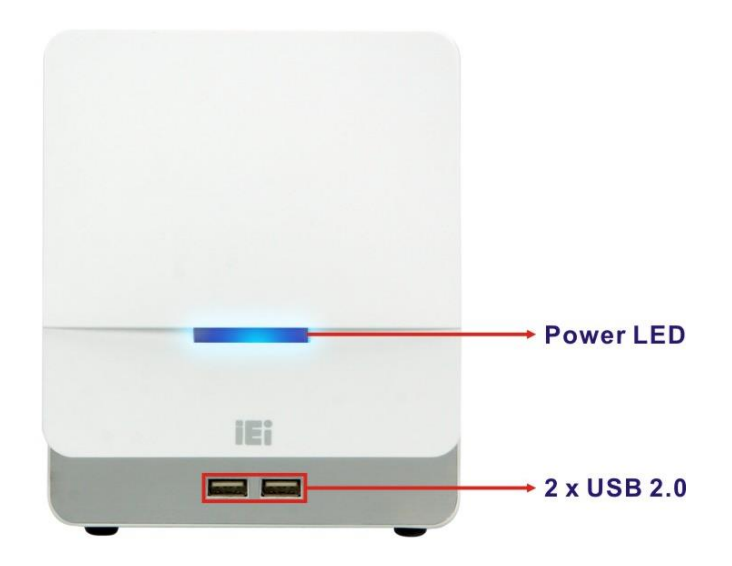

<span id="page-14-2"></span>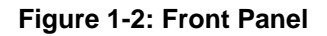

### <span id="page-14-1"></span>**1.4 Rear Panel**

The rear panel of the HTB-210-Q470 provides access to the following external I/O connectors, button and expansion slots as shown in **[Figure 1-3](#page-14-3)**.

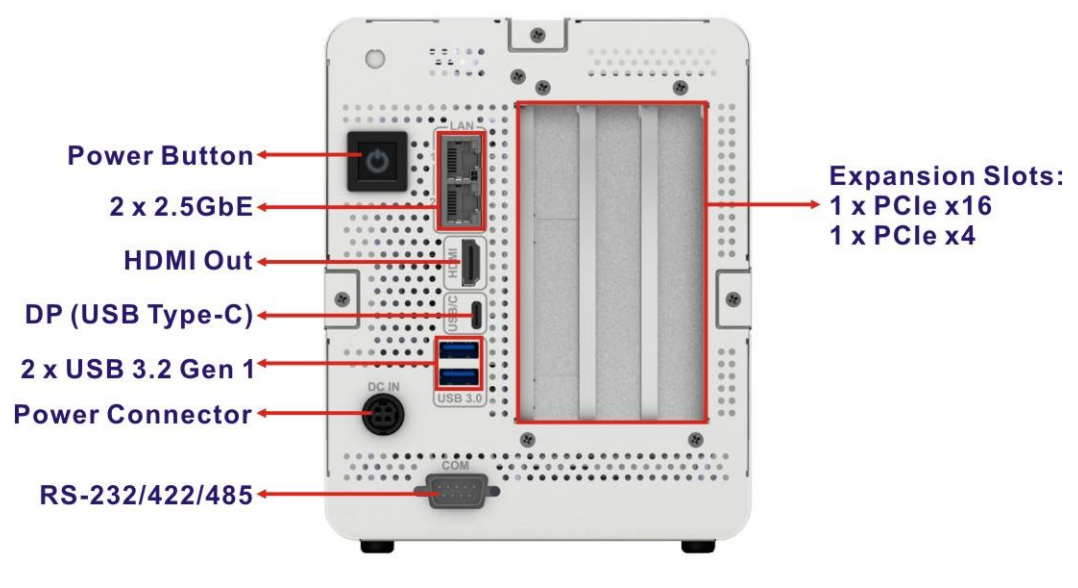

<span id="page-14-3"></span>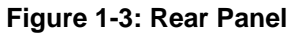

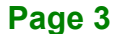

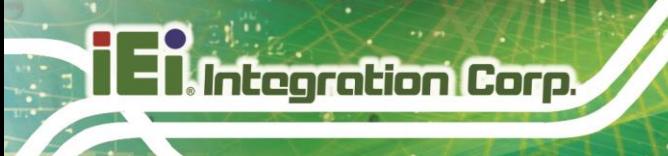

### <span id="page-15-0"></span>**1.5 Bottom Panel**

The bottom panel has a HDD access panel for HDD installation or replacement.

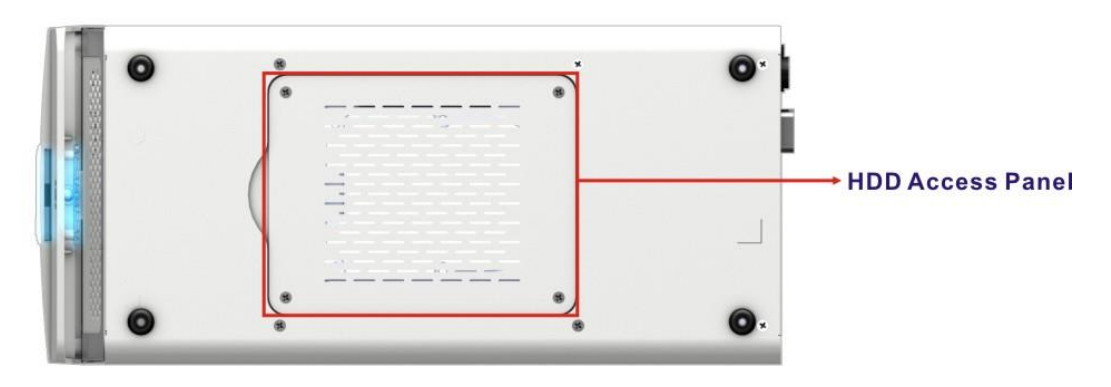

**Figure 1-4: Bottom Panel**

### <span id="page-15-2"></span><span id="page-15-1"></span>**1.6 Technical Specifications**

The specifications for the Intel based embedded systems are listed below.

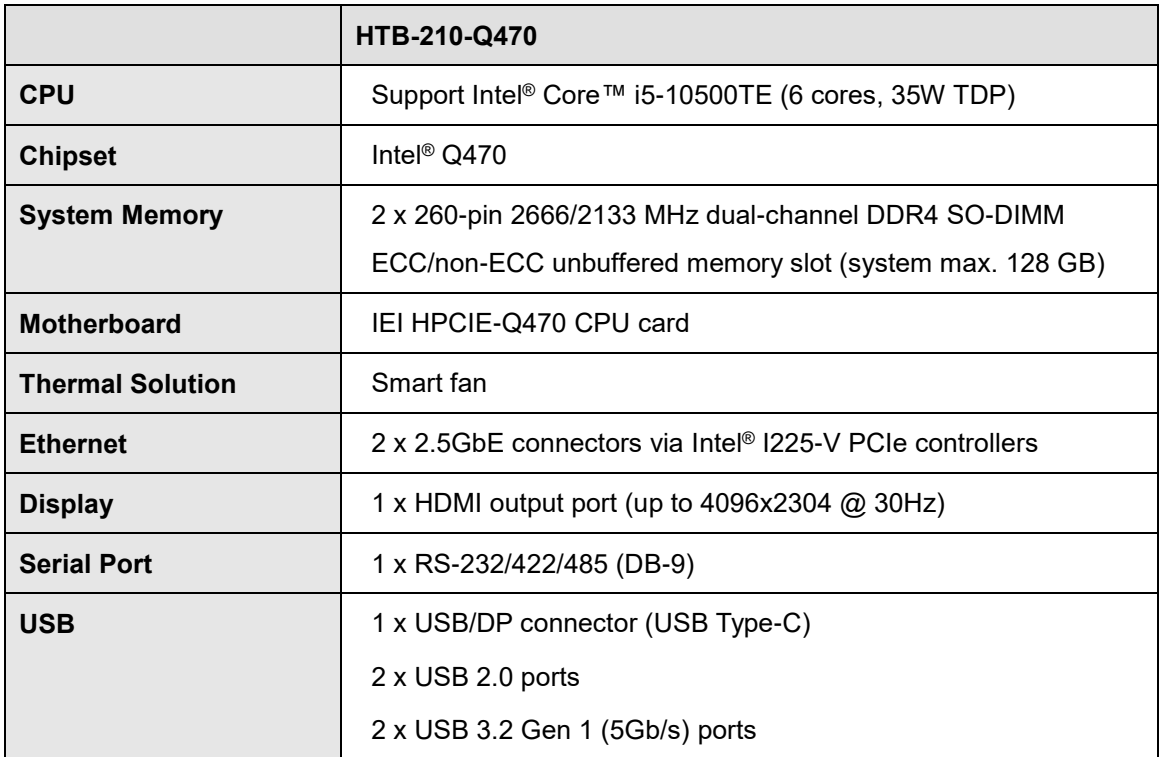

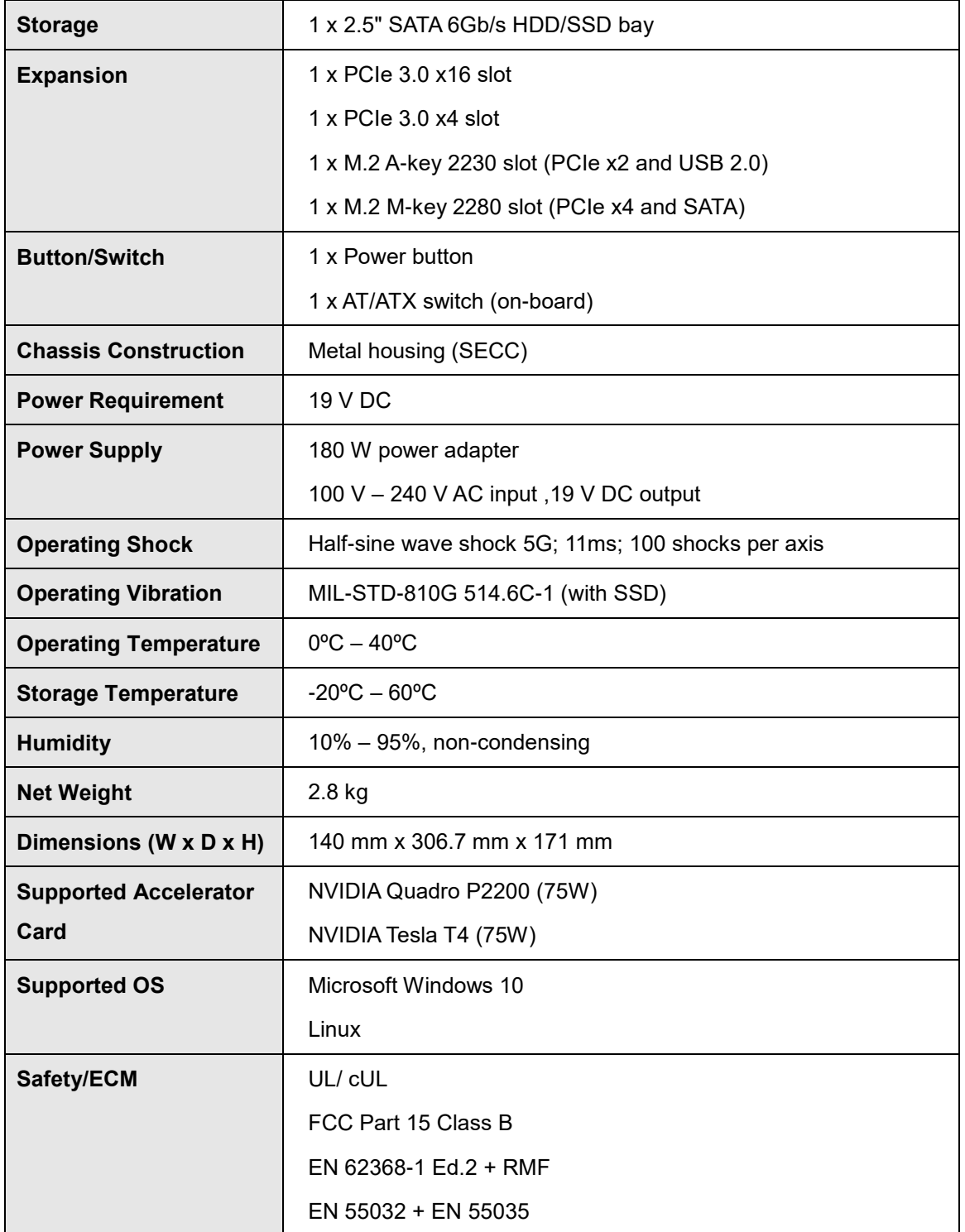

<span id="page-16-0"></span>**Table 1-1: Technical Specifications**

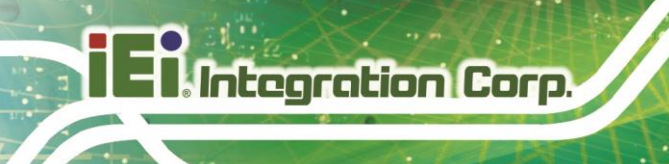

### <span id="page-17-0"></span>**1.7 Dimensions**

The dimensions of the HTB-210-Q470 are shown in **[Figure 1-5](#page-17-1)**.

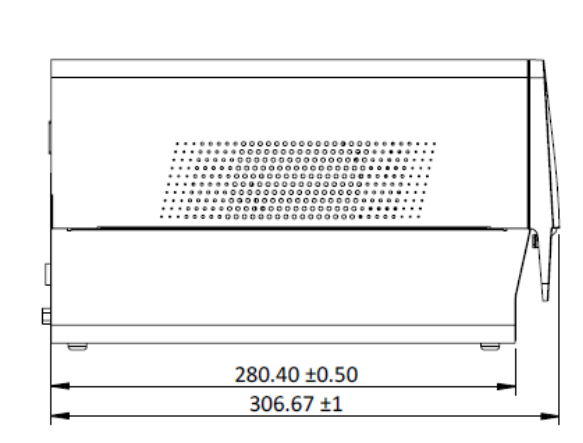

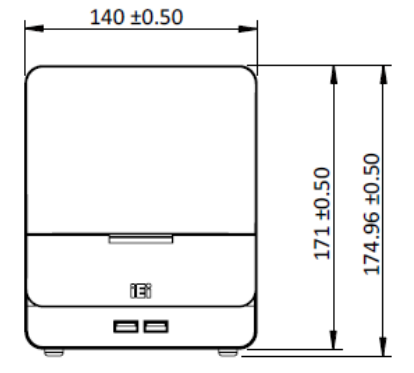

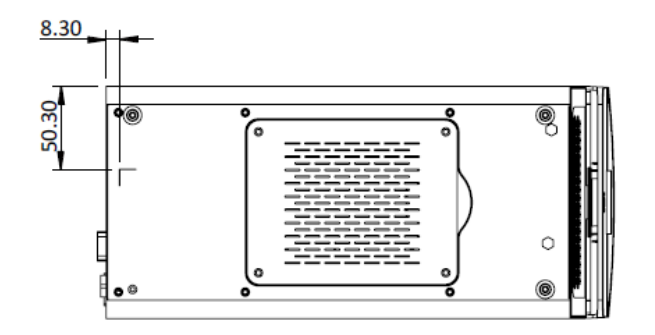

<span id="page-17-1"></span>**Figure 1-5: Dimensions (mm)**

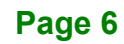

<span id="page-18-0"></span>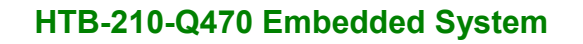

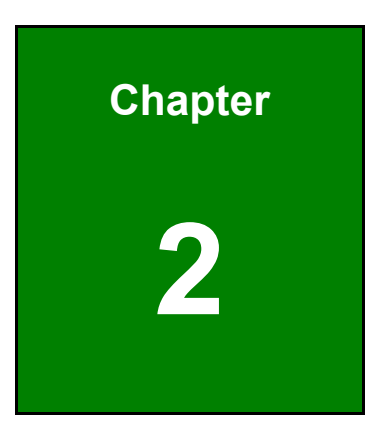

**Integration Corp.** 

## **2 Unpacking**

f

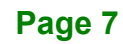

### <span id="page-19-0"></span>**2.1 Unpacking**

To unpack the embedded system, follow the steps below:

- **Step 1:** Use box cutters, a knife or a sharp pair of scissors that seals the top side of the external (second) box.
- **Step 2:** Open the external (second) box.
- **Step 3:** Use box cutters, a knife or a sharp pair of scissors that seals the top side of the internal (first) box.
- **Step 4:** Lift the system out of the boxes.
- **Step 5:** Remove both polystyrene ends, one from each side.
- **Step 6:** Make sure all the components listed in the packing list are present.

### <span id="page-19-1"></span>**2.2 Packing List**

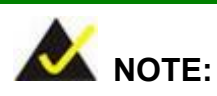

If any of the components listed in the checklist below are missing, do not proceed with the installation. Contact the IEI reseller or vendor the HTB-210-Q470 was purchased from or contact an IEI sales representative directly by sending an email to [sales@ieiworld.com.](mailto:sales@ieiworld.com)

The HTB-210-Q470 embedded system is shipped with the following components:

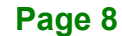

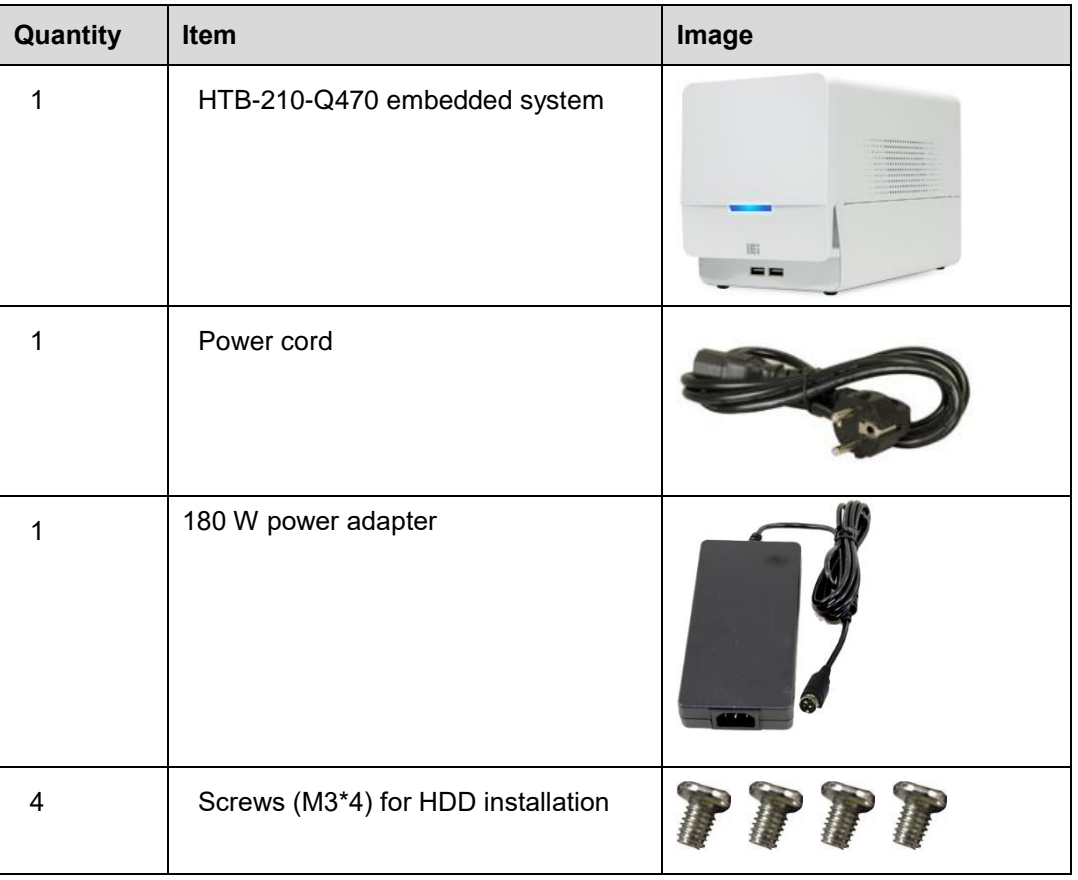

<span id="page-20-1"></span>**Table 2-1: Package List** 

### <span id="page-20-0"></span>**2.3 Optional Items**

The following is the optional component which may be separately purchased:

**Item and Part Number**

Fan module for NVIDIA Tesla T4, assembly-to-order

(**P/N**: 19FHTB210-000001-RS)

<span id="page-20-2"></span>**Table 2-2: Optional Item**

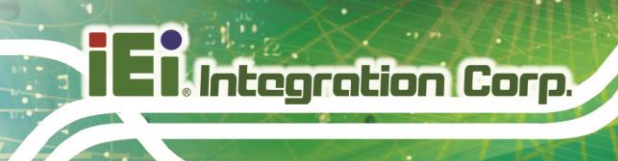

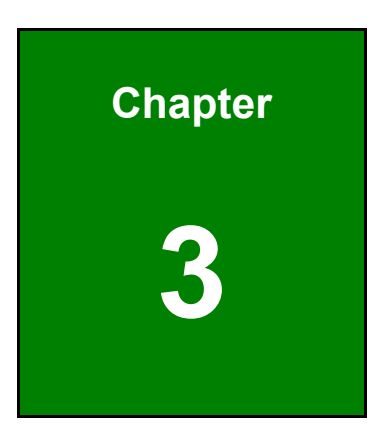

## <span id="page-21-0"></span>**3 Installation**

**Page 10**

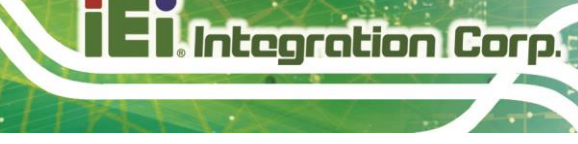

### <span id="page-22-0"></span>**3.1 Anti-static Precautions**

### **WARNING:**

Failure to take ESD precautions during the maintenance of the HTB-210-Q470 may result in permanent damage to the HTB-210-Q470 and severe injury to the user.

Electrostatic discharge (ESD) can cause serious damage to electronic components, including the HTB-210-Q470. Dry climates are especially susceptible to ESD. It is therefore critical that whenever the HTB-210-Q470 is accessed internally, or any other electrical component is handled, the following anti-static precautions are strictly adhered to.

- *Wear an anti-static wristband*: Wearing a simple anti-static wristband can help to prevent ESD from damaging the board.
- *Self-grounding*: Before handling the board, touch any grounded conducting material. During the time the board is handled, frequently touch any conducting materials that are connected to the ground.
- *Use an anti-static pad*: When configuring the HTB-210-Q470, place it on an anti-static pad. This reduces the possibility of ESD damaging the HTB-210-Q470.
- *Only handle the edges of the PCB*: When handling the PCB, hold the PCB by the edges.

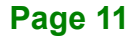

### <span id="page-23-0"></span>**3.2 Installation Precautions**

During installation, be aware of the precautions below:

- **Manufacturer authorization**: Do not modify this equipment without authorization of manufacturer.
- **Read the user manual**: The user manual provides a complete description of the HTB-210-Q470, installation instructions and configuration options.
- **DANGER! Disconnect Power**: Power to the HTB-210-Q470 must be disconnected during the installation process. Failing to disconnect the power may cause severe injury to the body and/or damage to the system.
- **Qualified Personnel**: The HTB-210-Q470 must be installed and operated only by trained and qualified personnel. Maintenance, upgrades, or repairs may only be carried out by qualified personnel who are familiar with the associated dangers.
- **Air Circulation**: Make sure there is sufficient air circulation when installing the HTB-210-Q470. The HTB-210-Q470's cooling vents must not be obstructed by any objects. Blocking the vents can cause overheating of the HTB-210-Q470. Leave at least 5 cm of clearance around the HTB-210-Q470 to prevent overheating.
- **Grounding**: The HTB-210-Q470 should be properly grounded. The voltage feeds must not be overloaded. Adjust the cabling and provide external overcharge protection per the electrical values indicated on the label attached to the back of the HTB-210-Q470.

### <span id="page-24-0"></span>**3.3 Opening Top Cover**

Before the internal components can be installed, the top cover must be opened. To open the top cover, please follow the steps below:

**Step 1:** Remove the top cover retention screws. The top cover is secured to the chassis with 3 retention screws. All screws must be removed ([Figure 3-1](#page-24-1)).

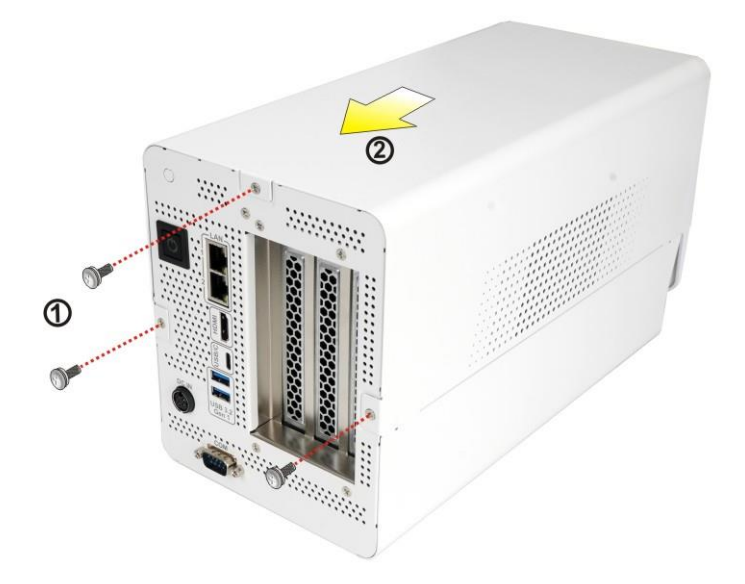

<span id="page-24-1"></span>**Figure 3-1: Top Cover Retention Screws**

**Step 2:** Slide the top cover towards the rear side and gently lift the top cover to remove the cover from the system.

### <span id="page-25-0"></span>**3.4 HDD Installation**

The HTB-210-Q470 has one 2.5" HDD bay inside the bottom of the system. To install an HDD, follow the steps below.

**Step 1:** Turn over the system. Locate the HDD access panel. Loosen the four retention screws and remove the panel.

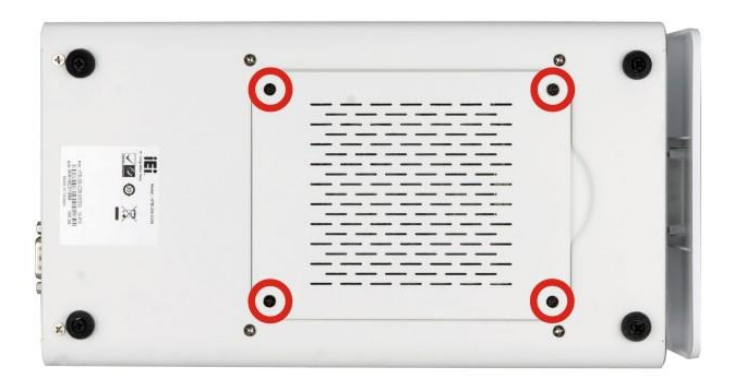

**Figure 3-2: HDD Access Panel Retention Screws**

<span id="page-25-1"></span>**Step 2:** Locate the HDD brackets inside the system. Remove the two HDD bracket retention screws (**[Figure 3-3](#page-25-2)**). Remove the HDD bracket from the system.

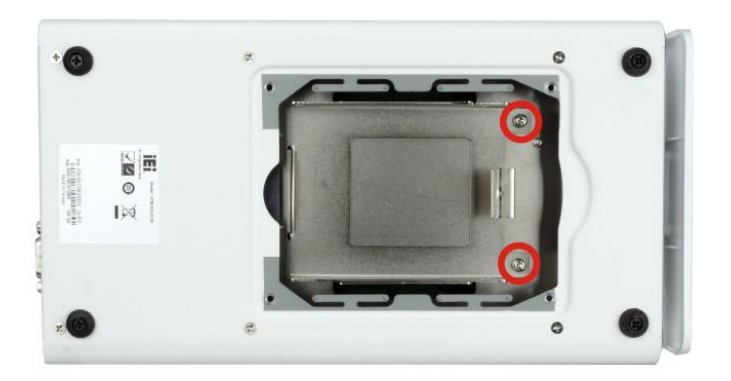

**Figure 3-3: HDD Bracket Retention Screws**

<span id="page-25-2"></span>**Step 3:** Place an HDD in the bracket. Secure the HDD to the bracket using four retention screws (M3\*4) came with the system, two screws on each side. See **[Figure 3-4](#page-26-0)**.

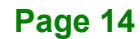

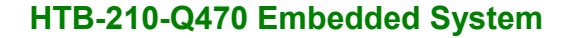

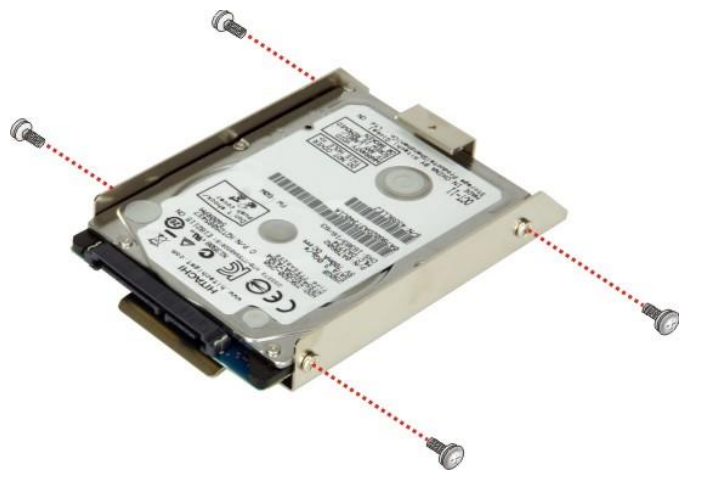

**Figure 3-4: Inserting the HDD**

<span id="page-26-0"></span>**Step 4:** Insert the HDD bracket in the chassis. Slide the HDD bracket to connect the HDD to the SATA connector. Secure the HDD bracket by installing the two retention screws previously removed.

**Integration Corp.** 

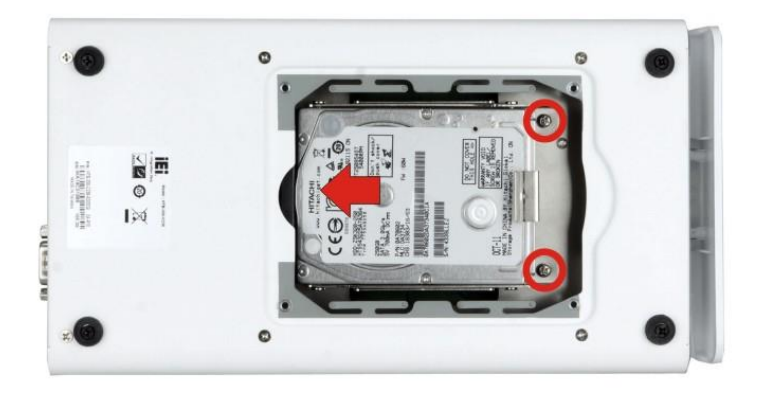

**Figure 3-5: Installing the HDD**

<span id="page-26-1"></span>**Step 5:** Re-install the HDD access panel. In a diagonal pattern, tighten each screw a few turns then move to the next one, until they are all secured. Do not overtighten the screws.

### <span id="page-27-0"></span>**3.5 M.2 Module Installation**

The HTB-210-Q470 has one M.2 M-key slot for M.2 2280 module and one M.2 A-key slot for M.2 2230 module. To install M.2 modules into the HTB-210-Q470, follow the steps below.

**Step 1:** Remove the top cover from the HTB-210-Q470. See **Section [3.3](#page-24-0)**.

**Step 2:** Locate the M.2 slots on the motherboard [\(Figure 3-6\)](#page-27-1). The M.2 M-key slot is on the front side, and the M.2 A-key slot is on the solder side.

<span id="page-27-1"></span>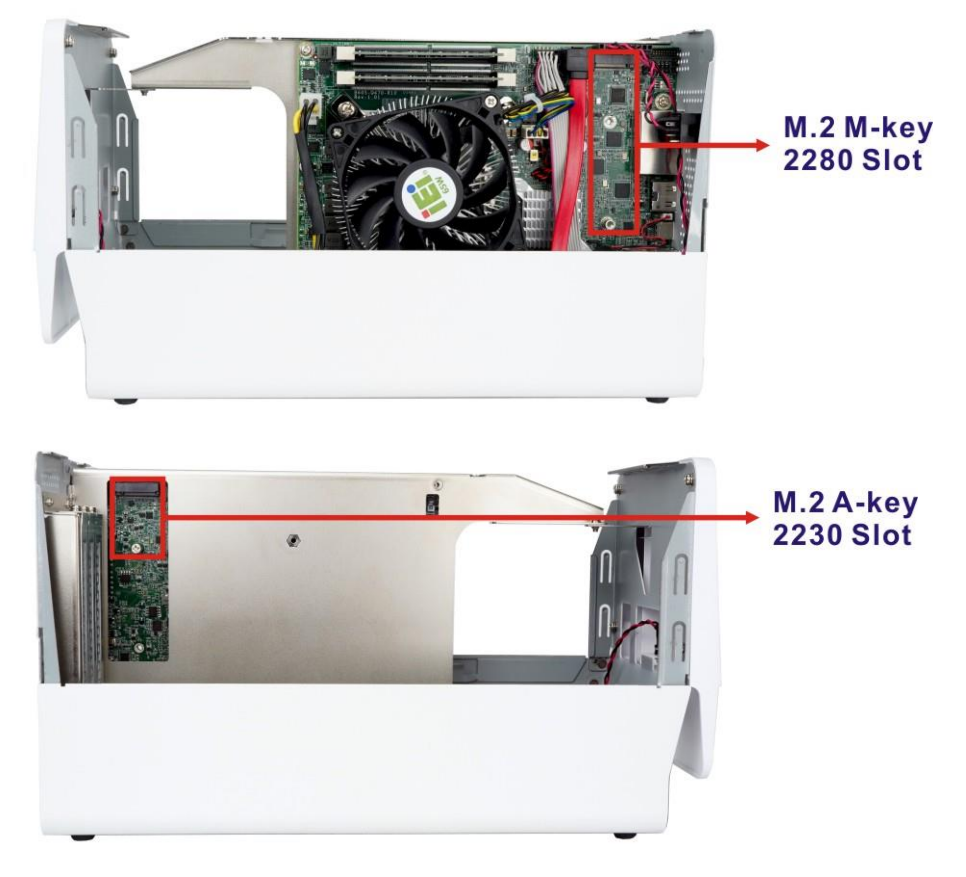

**Figure 3-6: M.2 Slot Locations**

**Step 3:** Remove the on-board retention screw as shown in [Figure](#page-28-0) 3-7.

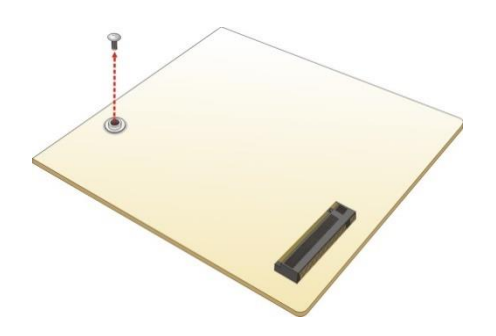

<span id="page-28-0"></span>**Figure 3-7: Removing the M.2 Module Retention Screw**

**Step 4:** Line up the notch on the card with the notch on the slot. Slide the PCIe Mini card into the socket at an angle of about 20º (**[Figure](#page-28-1) 3-8**).

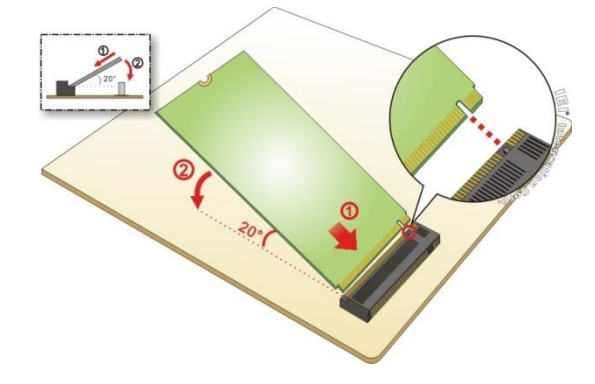

<span id="page-28-1"></span>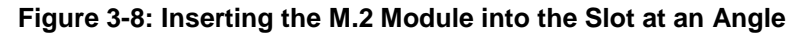

**Step 5:** Secure the M.2 module with the previously removed retention screw

(**[Figure](#page-28-2) 3-9**).

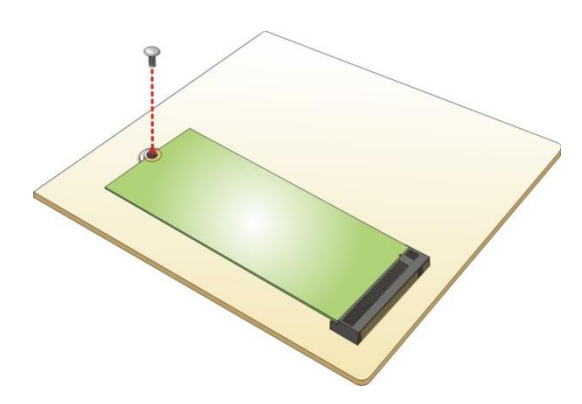

<span id="page-28-2"></span>**Figure 3-9: Securing the M.2 Module**

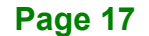

### <span id="page-29-0"></span>**3.6 Expansion Card Installation**

The HTB-210-Q470 supports one PCIe 3.0 x16 slot and one PCIe 3.0 x4 slot. To install an expansion card, follow the steps below.

- **Step 1:** Remove the top cover. See **Section [3.3](#page-24-0)** above.
- **Step 2:** Locate an empty PCIe slot on the backplane.

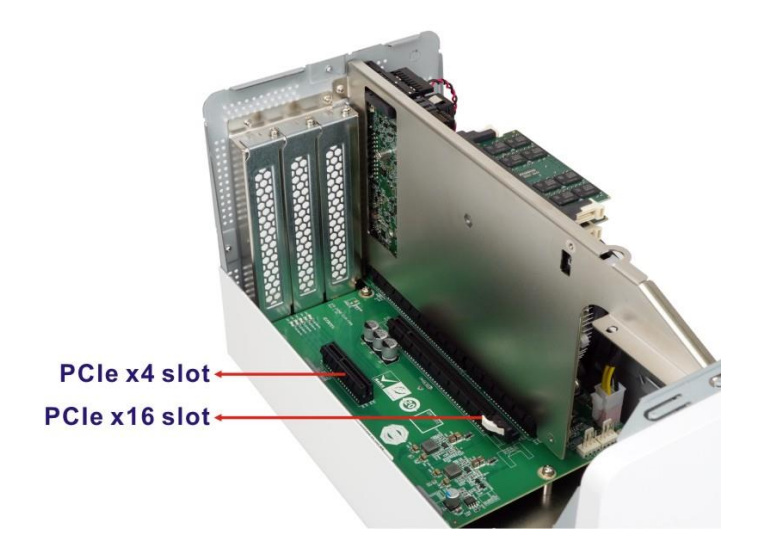

#### <span id="page-29-1"></span>**Figure 3-10: PCIe Slot Locations**

- **Step 3:** Remove the blank bracket panel on the rear panel of the HTB-210-Q470 that aligns with the empty PCIe slot. Save this bracket screw.
- **Step 4:** Align an expansion card to a PCIe slot. Press down gently, but firmly, to seat the expansion card correctly in the slot.
- **Step 5:** Install the bracket screw to secure the expansion card to the system chassis.
- **Step 6:** Re-install the top cover and secure it with the three retention screws previously removed.

### <span id="page-30-0"></span>**3.7 Clear CMOS**

If the HTB-210-Q470 fails to boot due to improper BIOS settings, the clear CMOS button clears the CMOS data and resets the system BIOS information. To do this, remove the system top cover first (see **Section [3.3](#page-24-0)**). Locate the clear CMOS button and push the button for three seconds, then restart the system. The clear CMOS button location is shown in [Figure 3-11](#page-30-1).

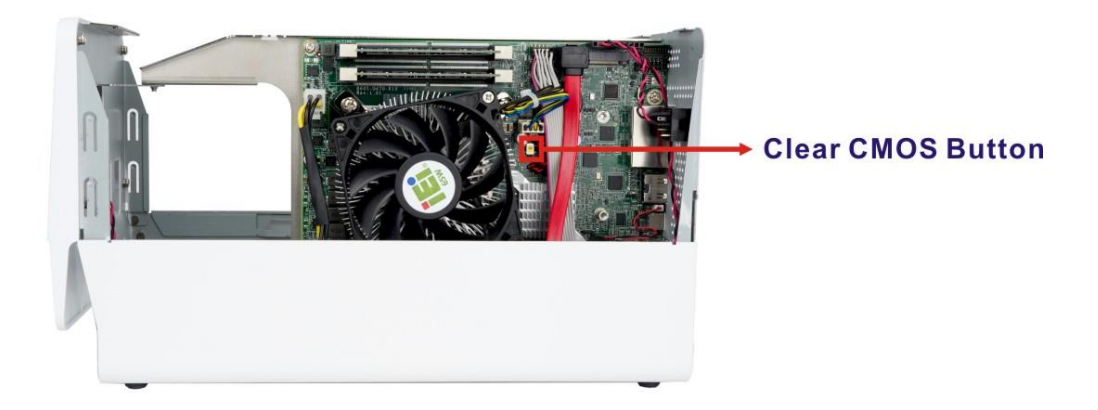

**Figure 3-11: Clear CMOS Button**

<span id="page-30-1"></span>If the "CMOS Settings Wrong" message is displayed during the boot up process, the fault may be corrected by pressing the F1 to enter the CMOS Setup menu. Do one of the following:

- Enter the correct CMOS setting
- Load Optimal Defaults
- Load Failsafe Defaults.

After having done one of the above, save the changes and exit the CMOS Setup menu.

### <span id="page-31-0"></span>**3.8 RS-232/422/485 Serial Device Connection**

**Integration Corp.** 

The HTB-210-Q470 series has one RS-232/422/484 port (COM1) on the rear panel. The pinouts of the serial port are listed below.

The default setting for COM1 is set to RS-232. To configure the COM port mode, change the BIOS options in Advanced → F81804 Super IO Configuration → Serial Port 1 **Configuration** (refer to **Section [4.3.5.1](#page-48-0)**).

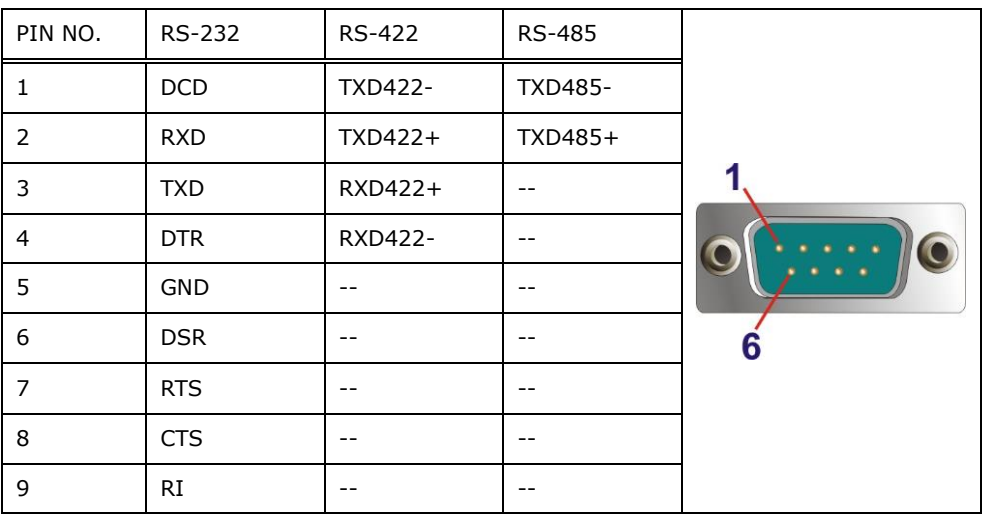

<span id="page-31-1"></span>**Table 3-1: RS-232/422/485 Serial Port Pinouts**

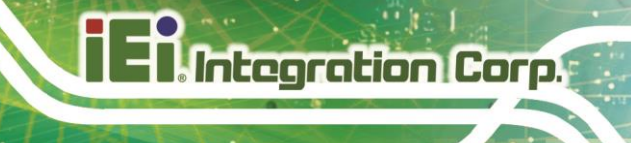

### <span id="page-32-0"></span>**3.9 Power-On Procedure**

<span id="page-32-1"></span>**3.9.1 Installation Checklist**

### **WARNING:**

Make sure a power supply with the correct input voltage is being fed into the system. Incorrect voltages applied to the system may cause damage to the internal electronic components and may also cause injury to the user.

To power on the embedded system please make sure of the following:

- The top cover is installed
- All peripheral devices (HDMI monitor, serial communications devices etc.) are connected

#### <span id="page-32-2"></span>**3.9.2 Power-on Procedure**

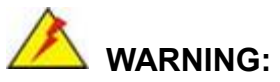

To avoid risk of electric shock, this equipment must only be connected to supply mains with protective earth.

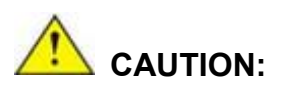

Position the power cord so that people cannot step on it. Do not place anything over the power cord. If the equipment is not used for a long time, disconnect it from the power source to avoid damage by transient over voltage.

To power-on the HTB-210-Q470 please follow the steps below:

- **Step 1:** Connect the power cord to the power adapter. Connect the other end of the power cord to a power source. **Ensure to connect the power cord to a socket-outlet with earthing connection.**
- **Step 2:** Connect the power adapter to the power connector of the HTB-210-Q470.
- **Step 3:** Short-press the power button, and the power LED on the front panel will light on **in blue ([Figure 3-12](#page-33-0)).**

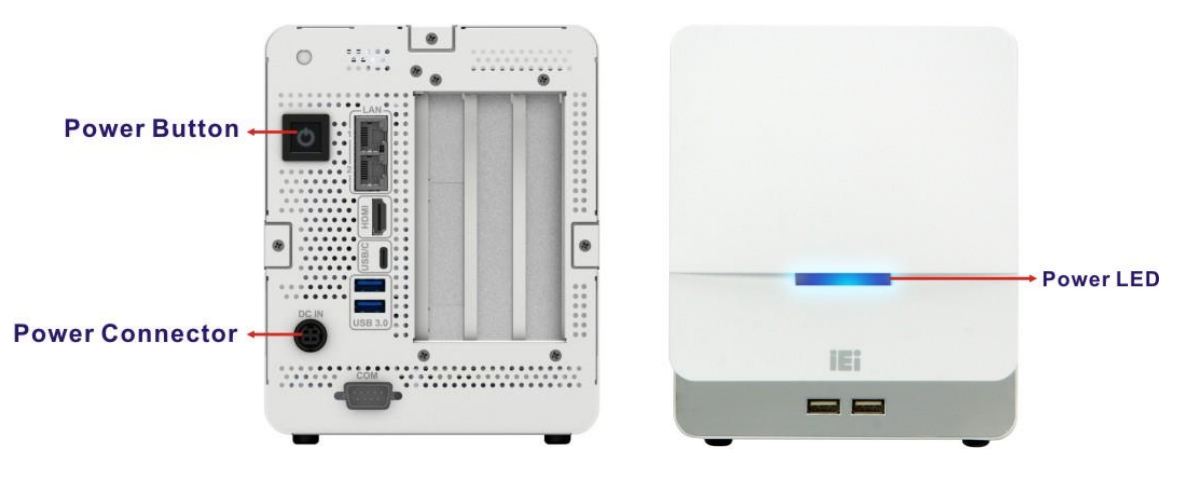

<span id="page-33-0"></span>**Figure 3-12: Power Button and Power LED**

### <span id="page-34-0"></span>**3.10 Available Drivers**

All the drivers for the HTB-210-Q470 are available on IEI Resource Download Center [\(https://download.ieiworld.com\)](https://download.ieiworld.com/). Type HTB-210-Q470 and press Enter to find all the relevant software, utilities, and documentation.

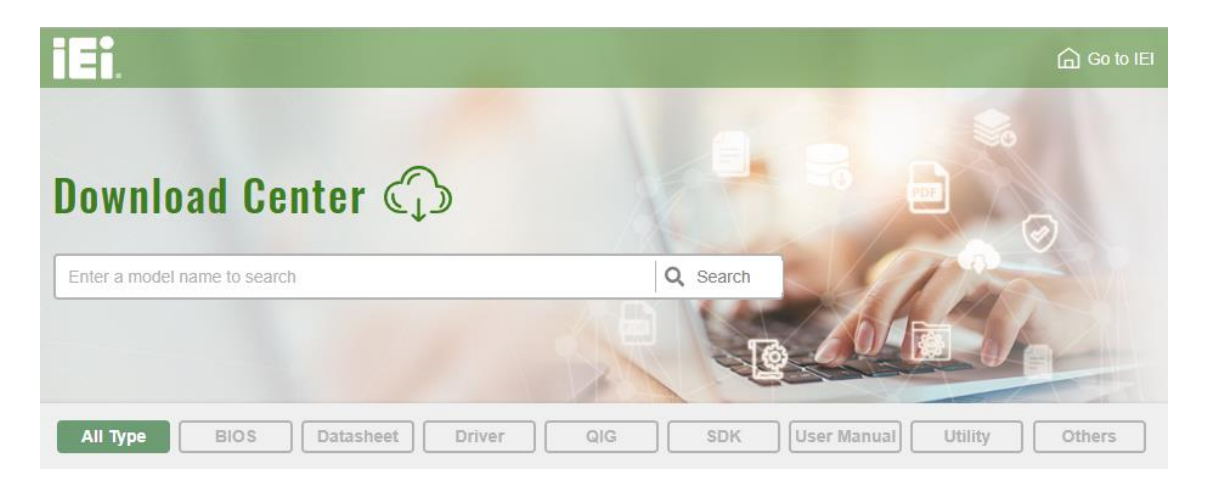

<span id="page-34-2"></span>**Figure 3-13: IEI Resource Download Center**

### <span id="page-34-1"></span>**3.10.1 Driver Download**

To download drivers from IEI Resource Download Center, follow the steps below.

**Step 1:** Go to [https://download.ieiworld.com.](https://download.ieiworld.com/) Type HTB-210-Q470 and press Enter.

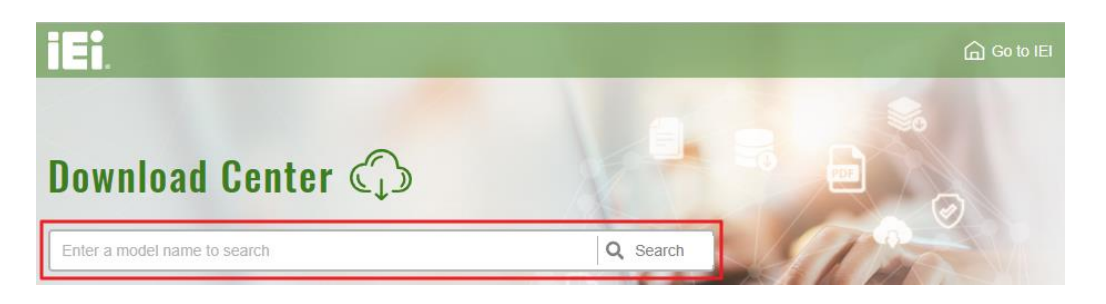

**Step 2:** All product-related software, utilities, and documentation will be listed. You can choose **Driver** to filter the result.

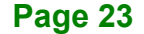

### **Integration Corp.**

### **HTB-210-Q470 Embedded System**

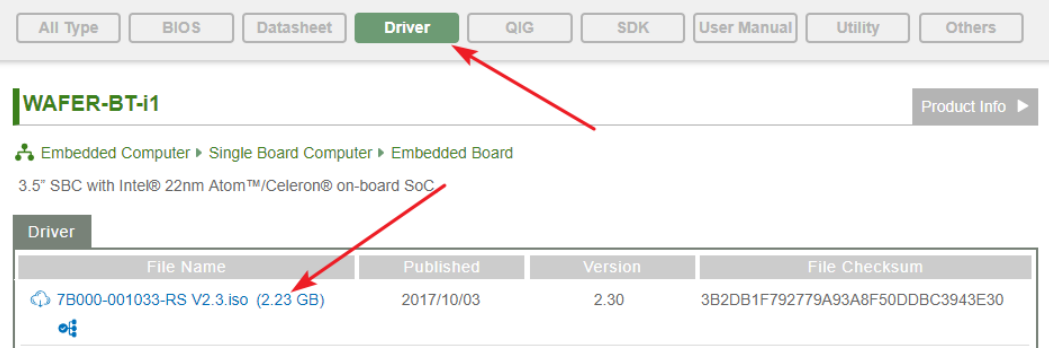

**Step 3:** Click the driver file name on the page and you will be prompted with the following window. You can download the entire ISO file  $(\bullet)$ , or click the small

arrow to find an individual driver and click the file name to download  $(②)$ .

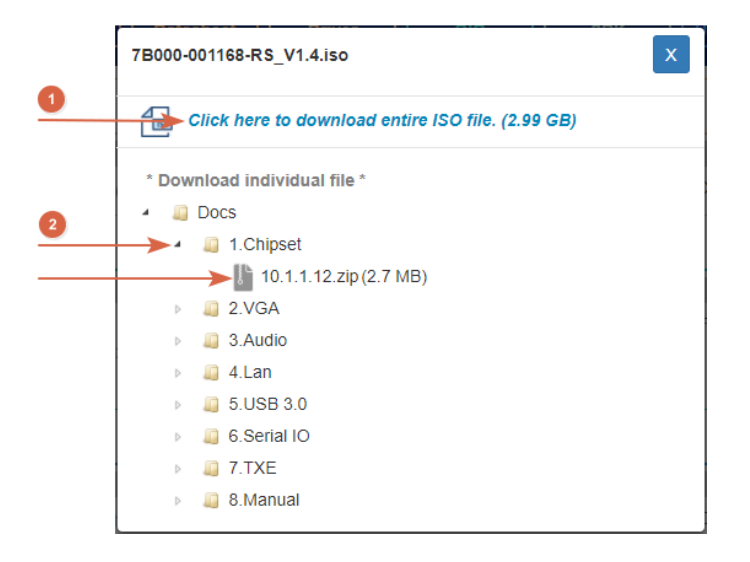

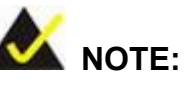

To install software from the downloaded ISO image file in Windows 8, 8.1 or 10, double-click the ISO file to mount it as a virtual drive to view its content.
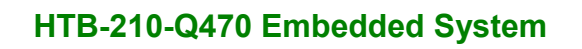

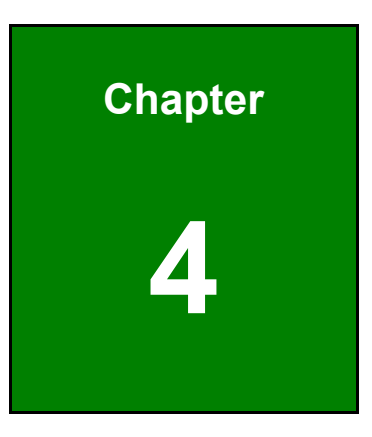

**1 - Alcegration Corp.** 

**4 BIOS**

# **4.1 Introduction**

The BIOS is programmed onto the BIOS chip. The BIOS setup program allows changes to certain system settings. This chapter outlines the options that can be changed.

# **NOTE:**

Some of the BIOS options may vary throughout the life cycle of the product and are subject to change without prior notice.

## **4.1.1 Starting Setup**

The UEFI BIOS is activated when the computer is turned on. The setup program can be activated in one of two ways.

- 1. Press the **DEL** or **F2** key as soon as the system is turned on or
- 2. Press the **DEL** or **F2** key when the "**Press DEL or F2 to enter SETUP**" message appears on the screen.

If the message disappears before the **DEL or F2** key is pressed, restart the computer and try again.

## **4.1.2 Using Setup**

Use the arrow keys to highlight items, press **ENTER** to select, use the PageUp and PageDown keys to change entries, press **F1** for help and press **ESC** to quit. Navigation keys are shown in the following table.

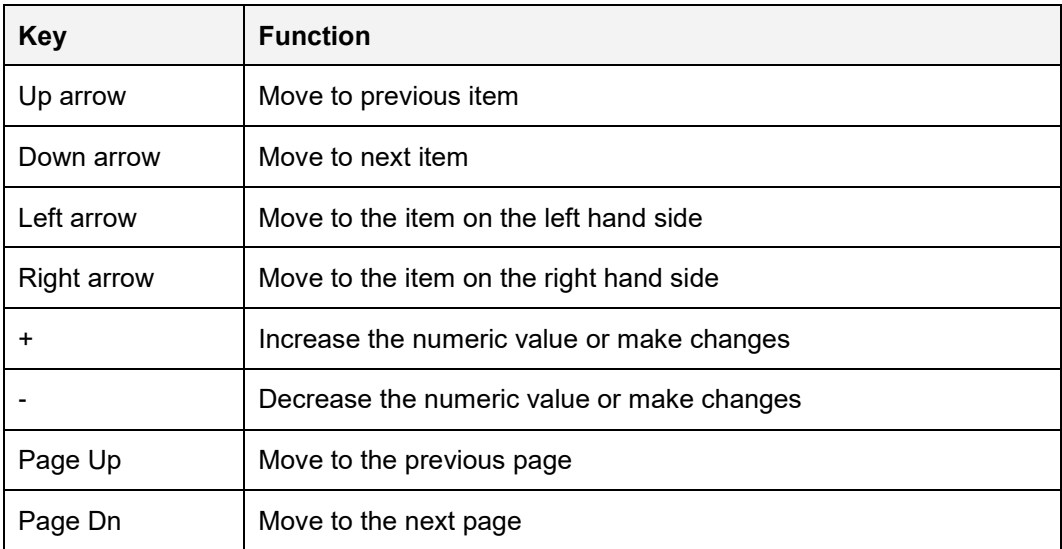

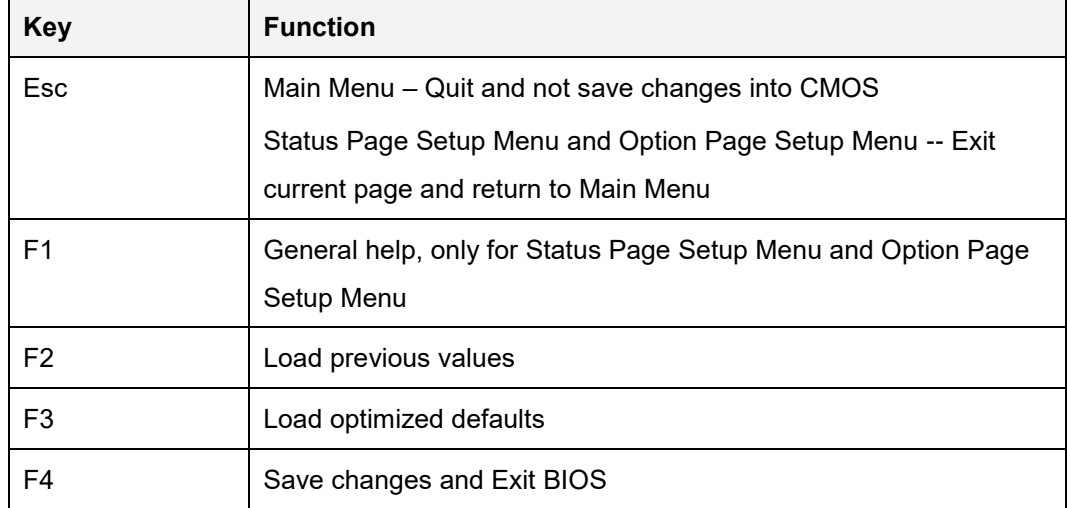

#### **4.1.3 Getting Help**

When **F1** is pressed, a small help window describing the appropriate keys to use and the possible selections for the highlighted item appears. To exit the Help Window, press **ESC**.

#### **4.1.4 Unable to Reboot after Configuration Changes**

If the computer cannot boot after changes to the system configuration is made, CMOS defaults. Use the clear CMOS button described in **Chapter 3**.

## **4.1.5 BIOS Menu Bar**

The **menu bar** on top of the BIOS screen has the following main items:

- Main Changes the basic system configuration.
- Advanced Changes the advanced system settings.
- Chipset Changes the chipset settings.
- **Security Sets User and Supervisor Passwords.**
- Boot Changes the system boot configuration.
- Save & Exit Selects exit options and loads default settings

The following sections completely describe the configuration options found in the menu items at the top of the BIOS screen and listed above.

## **4.2 Main**

The **Main** BIOS menu (**BIOS [Menu](#page-39-0) 1**) appears when the **BIOS Setup** program is entered. The **Main** menu gives an overview of the basic system information.

|                                                                                                    |                                                                                                    |                                           | Aptio Setup - AMI                                                                                 |                                                                |             |                                                                                                    |
|----------------------------------------------------------------------------------------------------|----------------------------------------------------------------------------------------------------|-------------------------------------------|---------------------------------------------------------------------------------------------------|----------------------------------------------------------------|-------------|----------------------------------------------------------------------------------------------------|
| Main                                                                                                    | Advanced Chipset                                                                                                 |                                           | Security                                                                                          | <b>Boot</b>                                                    | Save & Exit |                                                                                                    |
| BIOS Information<br>BIOS Vendor<br>Core Version<br>Compliancy<br>Project Version<br>iWDD Vendor                                      | Build Date and Time                                                                                              |                                           | 5.17<br>Z695TEST30C.BIN<br>iEi                                                                    | American Megatrends<br>UEFI 2.7; PI 1.6<br>07/09/2021 20:29:45 |             | Set the Date. Use Tab to<br>switch between Date<br>elements.                                                           |
| iWDD Version                                                                                                    |                                                                                                    |                                           | Z695ET06.bin                                                                                      |                                                                |             |                                                                                                    |
| Processor Information<br>Name<br>Type<br>Speed<br>ID<br>Stepping<br>Package<br>Number of Processors<br>Microcode Revision<br>GT Info |                                                                                                    |                                           | CometLake DT<br>Intel (R) Core (TM)<br>2300 MHz<br>0xA0653<br>G1<br>LGA1200<br>EA<br>GT2 (0x9BC8) | i5-10500TE CPU @ 2.30GHz<br>6Core(s) / 12Thread(s)             |             |                                                                                                    |
| IGFX GOP Version<br>Memory RC Version<br>Total Memory<br>Memory Frequency                                                            |                                                                                                    |                                           | 9.0.1107<br>0.0.0.67<br>32768 MB<br>2133 MHz                                                      |                                                                |             |                                                                                                    |
| PCH Information<br>Name<br>PCH SKU<br>Stepping                                                                                       |                                                                                                    |                                           | CML PCH-H<br>0470<br>A0                                                                           |                                                                |             | $\rightarrow$ $\leftarrow$ : Select Screen                                                                             |
|                                                                                                    | Dual Output Fast Read Support<br>Read ID/Status Clock Freq<br>Write and Erase Clock Freq<br>Fast Read Clock Freq |                                           | Not supported<br>17 MHz<br>17 MHz<br>17 MHz                                                       |                                                                |             | $\uparrow \downarrow$ : Select Item<br>Enter: Select<br>+/-: Change Opt.<br>F1: General Help<br>F2:<br>Previous Values |
| ME FW Version<br>ME Firmware SKU                                                                                                    |                                                                                                    |                                           | 14.1.53.1649<br>Corporate SKU                                                                     |                                                                |             | Optimized Defaults<br>F3:<br>F4: Save & Exit<br>ESC: Exit                                                              |
| Access Level                                                                                                    |                                                                                                    |                                           | Administrator                                                                                     |                                                                |             |                                                                                                    |
| System Date<br>System Time                                                                                                    |                                                                                                    |                                           | [15:10:27]                                                                                        | [Thu $01/02/2020$ ]                                            |             |                                                                                                    |
|                                                                                                    |                                                                                                    | Version 2.21.1278. Copyright (C) 2021 AMI |                                                                                                   |                                                                |             |                                                                                                    |

<span id="page-39-0"></span>**BIOS Menu 1: Main**

The **Main** menu has two user configurable fields:

#### **→** System Date [xx/xx/xx]

Use the **System Date** option to set the system date. Manually enter the day, month and year.

#### $\rightarrow$  System Time [xx:xx:xx]

Use the **System Time** option to set the system time. Manually enter the hours, minutes and seconds.

# **4.3 Advanced**

Use the **Advanced** menu (**BIOS [Menu](#page-40-0) 2**) to configure the CPU and peripheral devices through the following sub-menus:

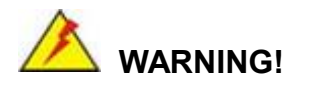

Setting the wrong values in the sections below may cause the system to malfunction. Make sure that the settings made are compatible with the hardware.

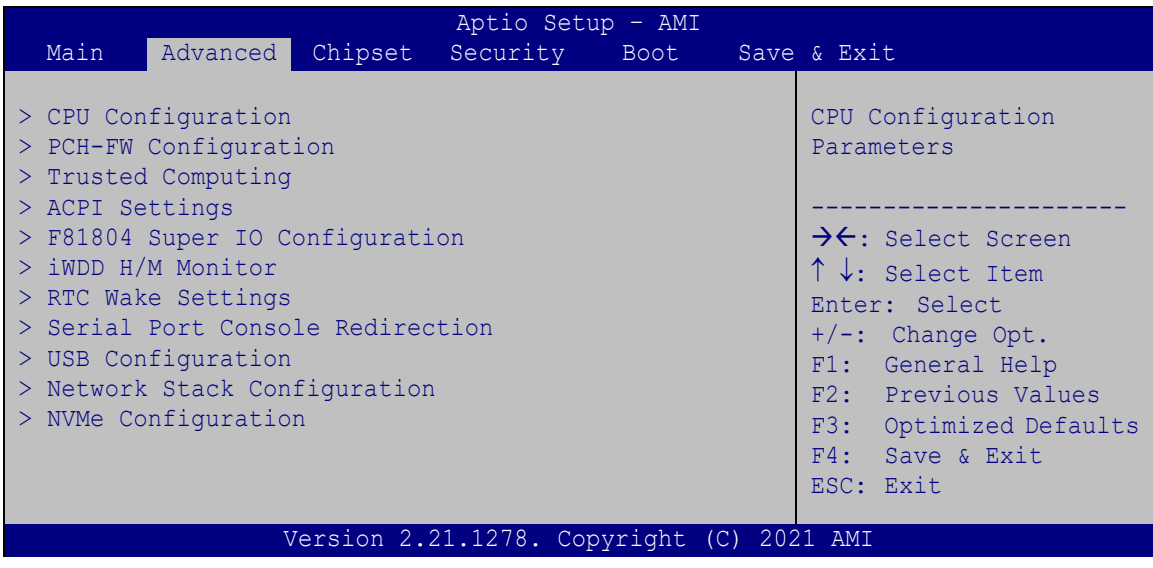

<span id="page-40-0"></span>**BIOS Menu 2: Advanced**

**4.3.1 CPU Configuration**

Use the **CPU Configuration** menu (**BIOS [Menu](#page-41-0) 3**) to view detailed CPU specifications or enable the Intel Virtualization Technology.

| Aptio Setup - AMI          |                                               |                                                   |  |  |
|----------------------------|-----------------------------------------------|---------------------------------------------------|--|--|
| Advanced                   |                                               |                                                   |  |  |
| CPU Configuration          |                                               | When enabled, a VMM can<br>utilize the additional |  |  |
| Type                       | Intel(R) Core(TM)<br>i5-10500TE CPU @ 2.30GHz | hardware capabilities<br>provided by Vanderpool   |  |  |
| ID                         | 0xA0653                                       | Technology.                                       |  |  |
| Speed                      | 2300 MHz                                      |                                                   |  |  |
| L1 Data Cache              | 32 kB x 6                                     |                                                   |  |  |
| L1 Instruction Cache       | $32$ kB $\times$ 6                            |                                                   |  |  |
| L2 Cache                   | $256$ kB $\times$ 6                           |                                                   |  |  |
| L3 Cache<br>L4 Cache       | 12 MB<br>N/A                                  |                                                   |  |  |
| <b>VMX</b>                 | Supported                                     |                                                   |  |  |
| SMX/TXT                    | Supported                                     | $\rightarrow$ $\leftarrow$ : Select Screen        |  |  |
|                            |                                               | $\uparrow \downarrow$ : Select Item               |  |  |
| Intel (VMX) Virtualization | [Disabled]                                    | Enter: Select                                     |  |  |
| Technology                 |                                               | $+/-$ : Change Opt.                               |  |  |
| Active Processor Cores     | [All]                                         | F1: General Help                                  |  |  |
| Hyper-Threading            | [Enabled]                                     | F2: Previous Values                               |  |  |
| Intel Trusted Execution    | [Disabled]                                    | Optimized Defaults<br>F3:                         |  |  |
| Technology                 |                                               | Save & Exit<br>F4:                                |  |  |
| Intel (R) SpeedStep (tm)   | [Enabled]                                     | ESC: Exit                                         |  |  |
| C states                   | [Disabled]                                    |                                                   |  |  |
|                            |                                               |                                                   |  |  |
|                            | Version 2.21.1278. Copyright (C) 2021 AMI     |                                                   |  |  |

<span id="page-41-0"></span>**BIOS Menu 3: CPU Configuration**

#### **Intel® (VMX) Virtualization Technology [Disabled]**

Use the **Intel® (VMX) Virtualization Technology** option to enable or disable virtualization on the system. When combined with third party software, Intel® Virtualization technology allows several OSs to run on the same system at the same time.

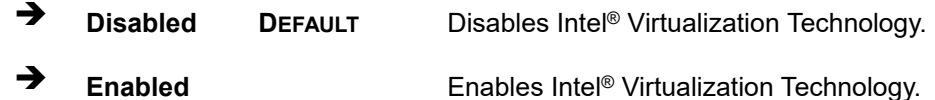

## **Active Processor Cores [All]**

Use the **Active Processor Cores** BIOS option to enable numbers of cores in the processor package.

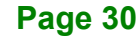

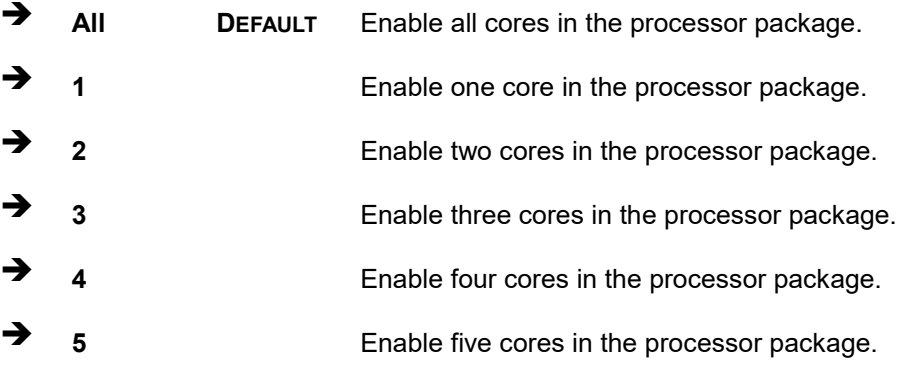

#### **Hyper-threading [Enabled]**

Use the **Hyper-threading** BIOS option to enable or disable the Intel Hyper-Threading Technology.

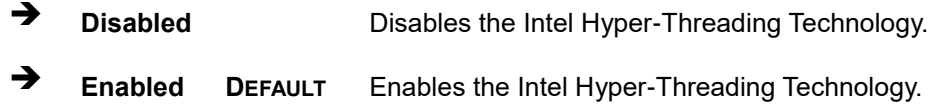

#### **Intel(R) SpeedStep(tm) [Enabled]**

Use the **Intel(R) SpeedStep(tm)** option to enable or disable the Intel® SpeedStep Technology which allows more than two frequency ranges to be supported.

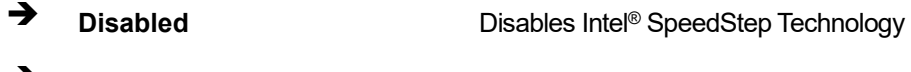

## $\rightarrow$  **Enabled DEFAULT** Enables Intel® SpeedStep Technology

#### **C states [Disabled]**

Use the **C states** option to enable or disable the CPU C states.

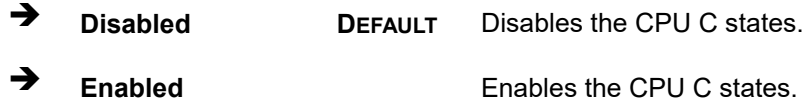

# **4.3.2 PCH-FW Configuration**

The **PCH-FW Configuration** menu (**BIOS [Menu](#page-43-0) 4**) allows Intel® Active Management Technology (AMT) options to be configured.

| Advanced                              | Aptio Setup - AMI                         |                                                                                                    |
|---------------------------------------|-------------------------------------------|----------------------------------------------------------------------------------------------------|
| Unconfigure ME<br>> PTT Configuration | [Disabled]                                | Unconfigure ME with<br>resetting MEBx password to<br>default.                                                                                                    |
|                                       |                                           | $\rightarrow$ $\leftarrow$ : Select Screen<br>↑↓: Select Item<br>Enter: Select<br>$+/-$ : Change Opt.<br>F1: General Help<br>F2: Previous Values<br>F3: Optimized Defaults<br>F4: Save & Exit<br>ESC: Exit |
|                                       | Version 2.21.1278. Copyright (C) 2021 AMI |                                                                                                    |

<span id="page-43-0"></span>**BIOS Menu 4: PCH-FW Configuration**

#### **Unconfigure ME [Disabled]**

Use the **Unconfigure ME** option to perform ME unconfigure without password operation.

 **Disabled <sup>D</sup>EFAULT** Not perform ME unconfigure **Enabled** To perform ME unconfigure

## **4.3.2.1 PTT Configuration**

Use the **PTT Configuration** menu (**BIOS [Menu](#page-44-0) 5**) to configure settings related to the Trusted Platform Module (TPM).

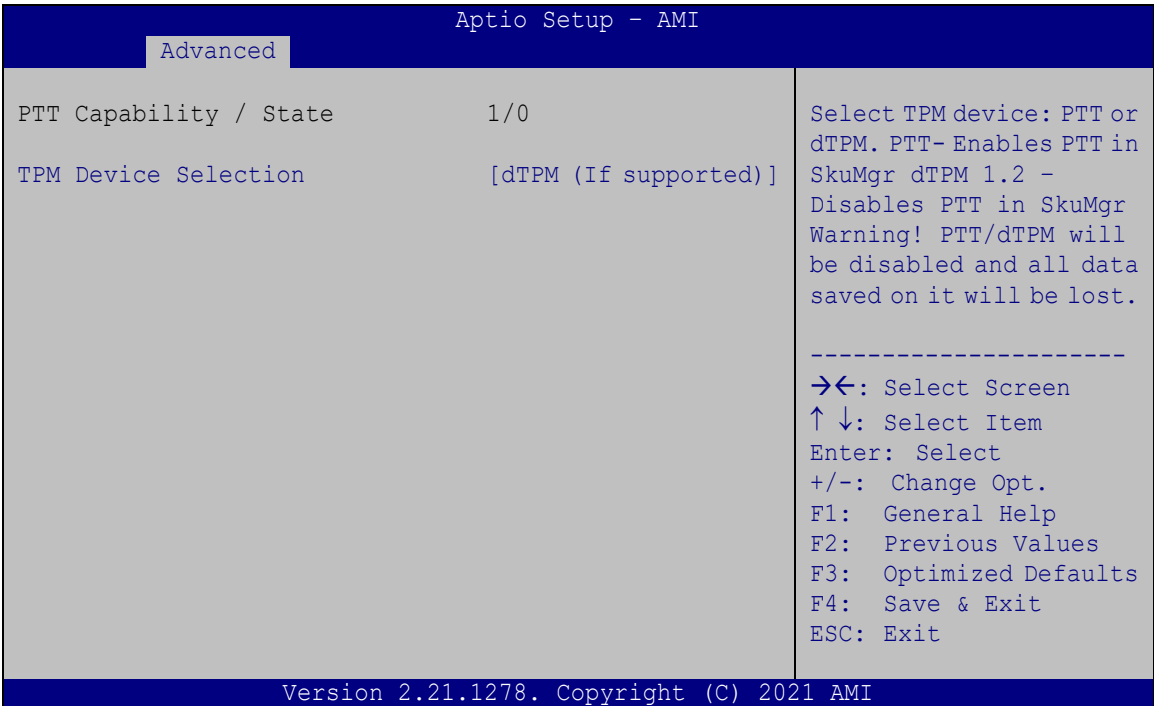

<span id="page-44-0"></span>**BIOS Menu 5: PTT Configuration**

#### **TPM Device Selection [dTPM (If supported)]**

Use the **TPM Device Selection** option to configure support for the TPM.

- $\rightarrow$  dTPM **supported) DEFAULT** Disable PTT in SkuMgr.
- **PTT** Enable PTT in SkuMgr

# **4.3.3 Trusted Computing**

Use the **Trusted Computing** menu (**BIOS [Menu](#page-45-0) 6**) to configure settings related to the Trusted Computing Group (TCG) Trusted Platform Module (TPM).

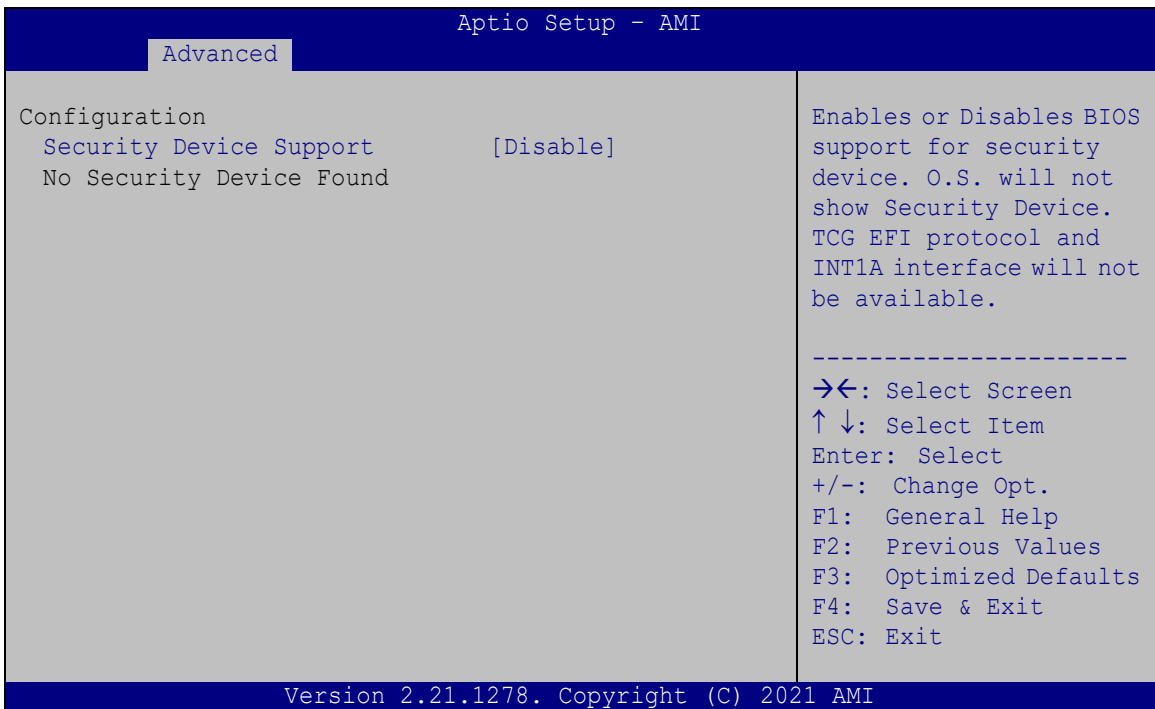

<span id="page-45-0"></span>**BIOS Menu 6: Trusted Computing**

## **Security Device Support [Disable]**

Use the **Security Device Support** option to configure support for the security device.

- **Disable <sup>D</sup>EFAULT** Security device support is disabled.
- **Enable** Security device support is enabled.

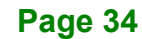

## **4.3.4 ACPI Settings**

The **ACPI Settings** menu (**BIOS [Menu](#page-46-0) 7**) configures the Advanced Configuration and Power Interface (ACPI) options.

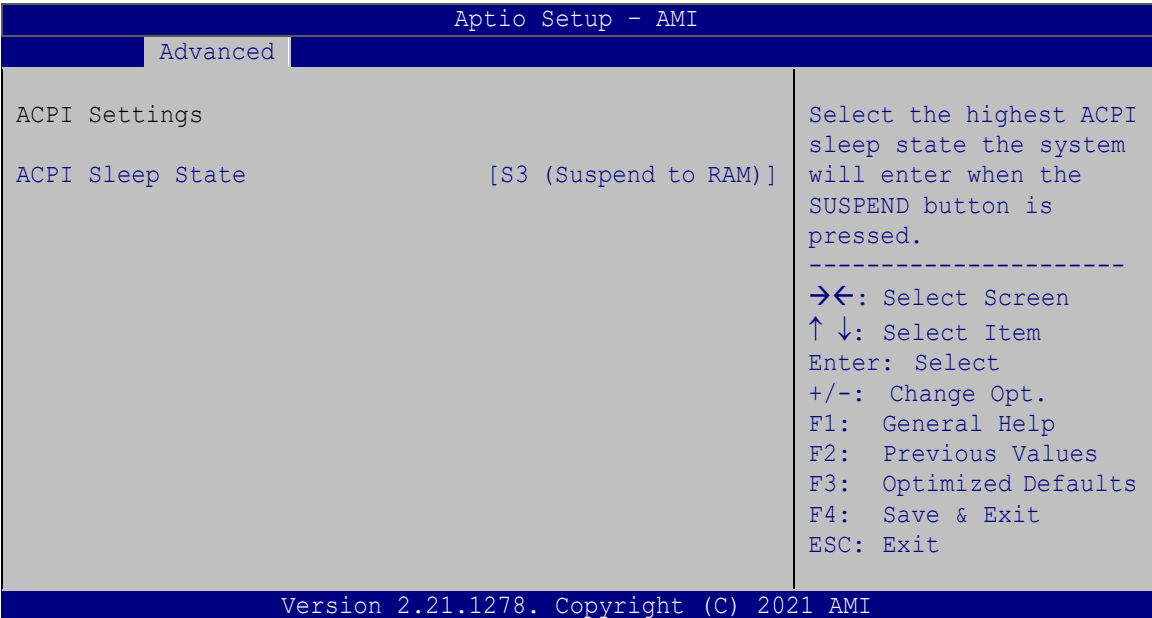

<span id="page-46-0"></span>**BIOS Menu 7: ACPI Configuration**

**ACPI Sleep State [S3 (Suspend to RAM)]**

Use the **ACPI Sleep State** option to specify the sleep state the system enters when it is not being used.

 **S3 (Suspend to RAM) DEFAULT** The caches are flushed and the CPU is powered off. Power to the RAM is maintained. The computer returns slower to a working state, but more power is saved.

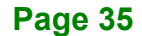

# **4.3.5 F81804 Super IO Configuration**

Use the **F81804 Super IO Configuration** menu (**BIOS [Menu](#page-47-0) 8**) to set or change the configurations for the serial ports and parallel port.

| Aptio Setup - AMI<br>Advanced                            |                                                                                                    |
|----------------------------------------------------------|----------------------------------------------------------------------------------------------------|
| F81804 Super IO Configuration                            | Set Parameters of Serial<br>Port 1 (COMA)                                                                                                    |
| F81804<br>Super IO Chip<br>> Serial Port 1 Configuration | $\rightarrow$ $\leftarrow$ : Select Screen<br>↑↓: Select Item<br>Enter: Select<br>$+/-$ : Change Opt.<br>F1: General Help<br>F2: Previous Values<br>F3: Optimized Defaults<br>F4: Save & Exit<br>ESC: Exit |
| Version 2.21.1278. Copyright (C) 2021 AMI                |                                                                                                    |

<span id="page-47-0"></span>**BIOS Menu 8: F81804 Super IO Configuration**

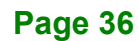

# **4.3.5.1 Serial Port 1 Configuration**

Use the **Serial Port 1 Configuration** menu (**BIOS [Menu](#page-48-0) 9**) to configure the serial port 1.

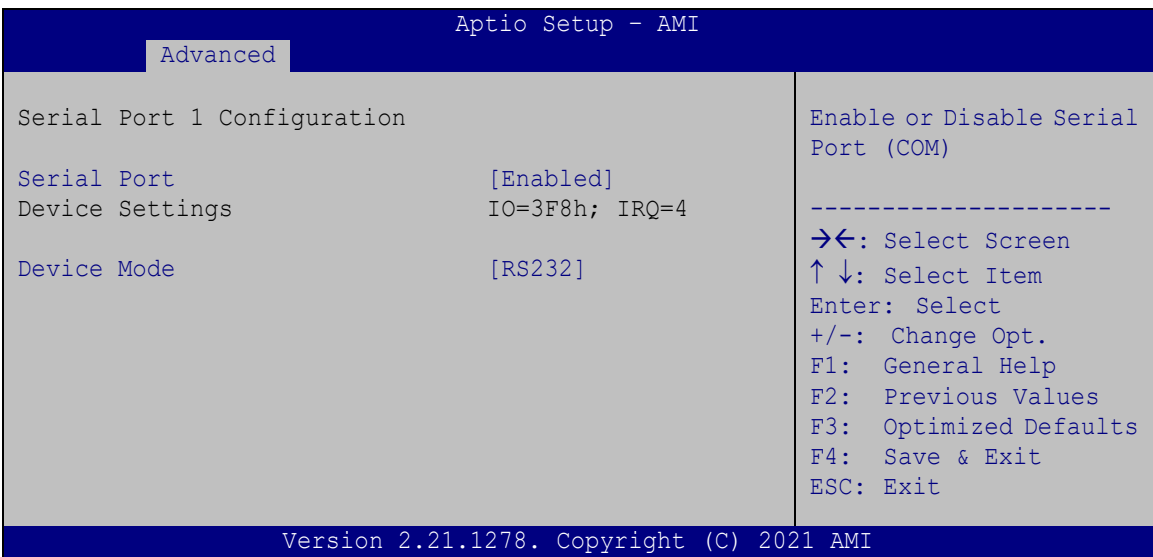

<span id="page-48-0"></span>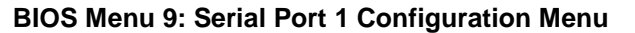

## **Serial Port [Enabled]**

Use the **Serial Port** option to enable or disable the serial port.

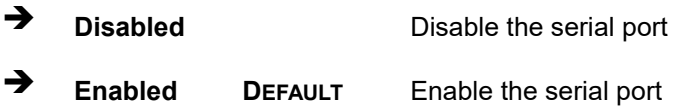

#### **Device Mode [RS232]**

The serial port allows setting the data transfer mode to RS-232, RS-422 or RS-485.

## **4.3.6 iWDD H/W Monitor**

The **iWDD H/W Monitor** menu (**BIOS [Menu](#page-49-0) 10**) contains the fan configuration submenu, and displays operating temperature, fan speeds and system voltages.

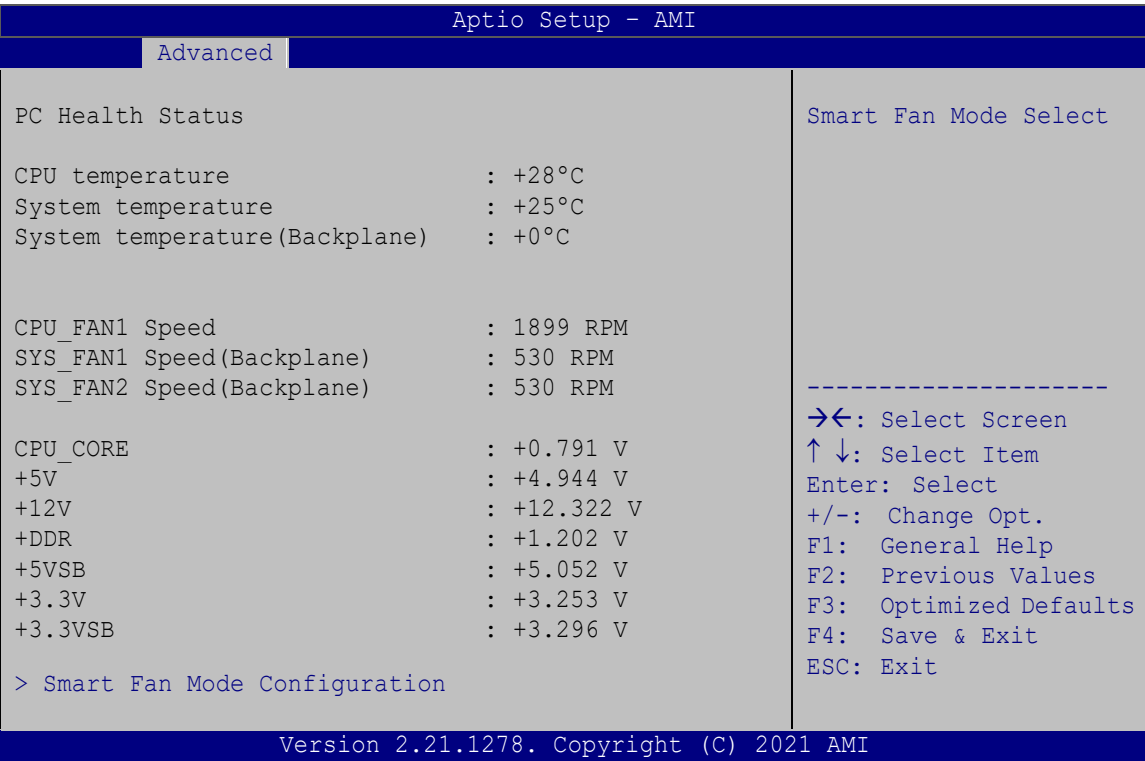

#### <span id="page-49-0"></span>**BIOS Menu 10: iWDD H/W Monitor**

#### **PC Health Status**

The following system parameters and values are shown. The system parameters that are monitored are:

- System Temperatures:
	- o CPU Temperature
	- o System Temperature
	- o System Temperature (backplane)
- Fan Speed:
	- o CPU Fan Speed
	- o System Fan Speed
- Voltages:
	- o CPU\_CORE
	- o +5V

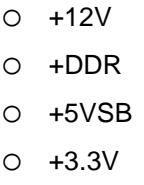

o +3.3VSB

## **4.3.6.1 Smart Fan Mode Configuration**

Use the **Smart Fan Mode Configuration submenu** (**BIOS [Menu](#page-50-0) 11**) to configure fan speed settings.

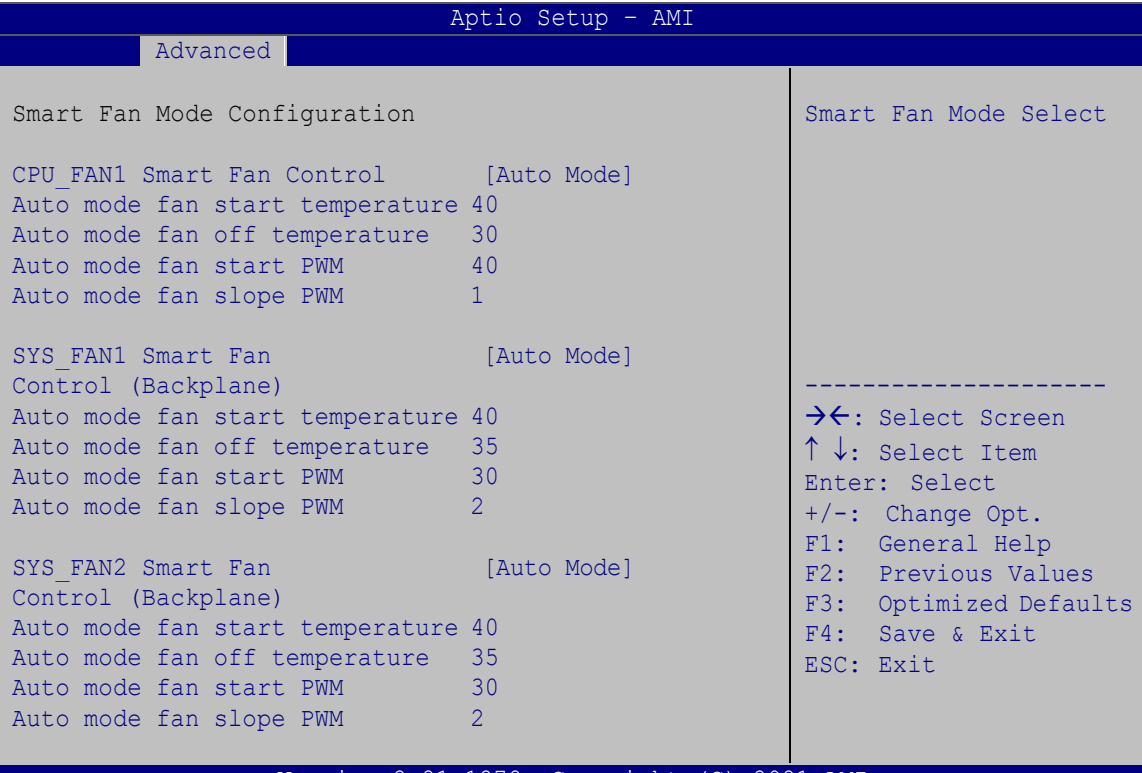

/ersion 2.21.1278. Copyright (C) 2021

<span id="page-50-0"></span>**BIOS Menu 11: Smart Fan Mode Configuration**

#### **CPU\_FAN1/SYS\_FAN1/SYS\_FAN2 Smart Fan Control [Auto Mode]**

Use the **CPU\_FAN1/SYS\_FAN1/SYS\_FAN2 Smart Fan Control** option to configure the CPU fan.

 **Manual Mode** The fan spins at the speed set in the Manual Mode option

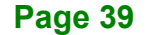

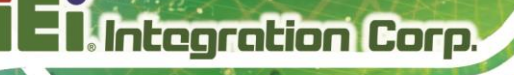

 **Auto Mode <sup>D</sup>EFAULT** The fan adjusts its speed using these settings:

> Auto mode fan start temperature Auto mode fan off temperature Auto mode fan start PWM Auto mode fan slope PWM

#### **Auto mode fan start temperature [40]**

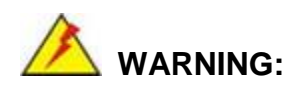

Setting this value too high may cause the fan to rotate at full speed only when the CPU is at a very high temperature and therefore cause the system to be damaged.

The **Auto mode fan start temperature** option can only be set if the **CPU\_FAN1/SYS\_FAN1/SYS\_FAN2 Smart Fan Control** option is set to **Auto Mode**. If the system temperature is between **Start Temperature** and **Off Temperature**, the fan speed change to be **Start PWM**. To set a value, select the **Auto mode fan start temperature** option and enter a decimal number between 1 and 100.

#### **Auto mode fan off temperature [30]**

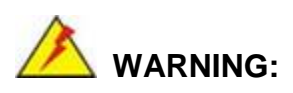

Setting this value too high may cause the fan to speed up only when the CPU is at a very high temperature and therefore cause the system to be damaged.

The **Auto mode fan off temperature** option can only be set if the **CPU\_FAN1/SYS\_FAN1/SYS\_FAN2 Smart Fan control** option is set to **Auto Mode**. If the system temperature is lower than **Auto mode fan off temperature**, the fan speed

change to be lowest. To set a value, select the **Auto mode fan off temperature** option and enter a decimal number between 1 and 100.

#### **Auto mode fan start PWM [40]**

The **Auto mode fan start PWM** option can only be set if the **CPU\_FAN1/SYS\_FAN1/SYS\_FAN2 Smart Fan control** option is set to **Auto Mode**. Use the **Auto mode fan start PWM** option to set the PWM start value. To set a value, select the **Auto mode fan start PWM** option and enter a decimal number between 1 and 100.

#### **Auto mode fan slope PWM [2]**

The **Auto mode fan slope PWM** option can only be set if the **CPU\_FAN1/SYS\_FAN1/SYS\_FAN2 Smart Fan control** option is set to **Auto Mode**. Use the **Auto mode fan slope PWM** option to select the linear rate at which the PWM mode increases with respect to an increase in temperature. To set a value, select the **Auto mode fan slope PWM** option and enter a decimal number between 1 and 8.

# **4.3.7 RTC Wake Settings**

The **RTC Wake Settings** menu (**BIOS [Menu](#page-53-0) 12**) enables the system to wake at the specified time.

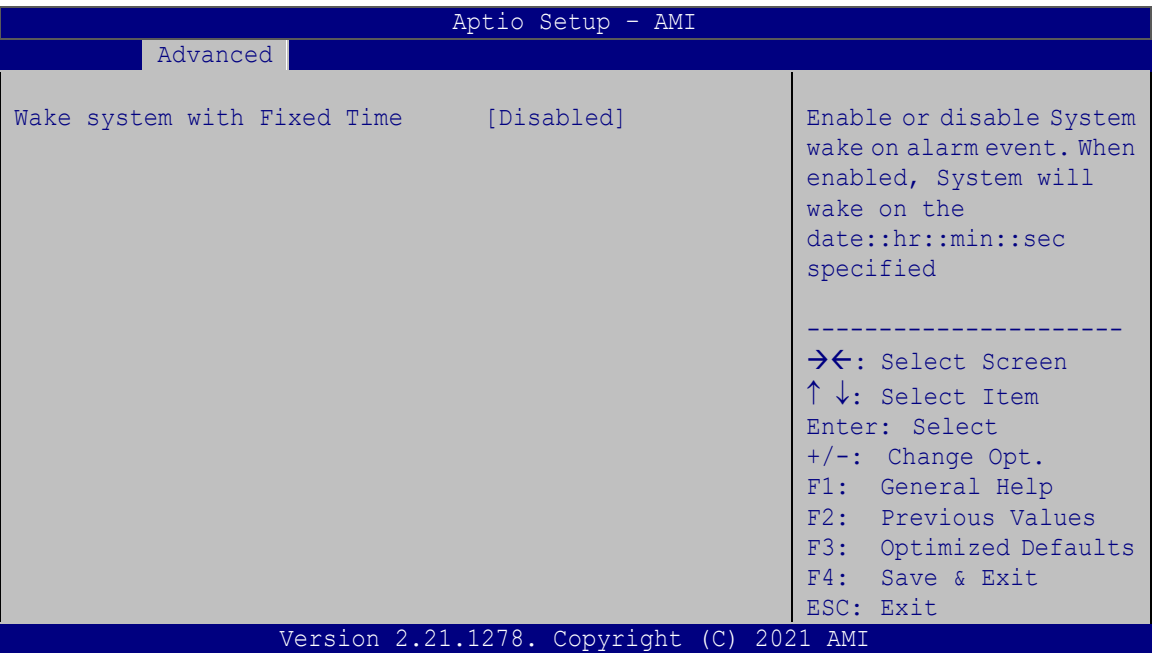

<span id="page-53-0"></span>**BIOS Menu 12: RTC Wake Settings**

## **Wake system with Fixed Time [Disabled]**

Use the **Wake system with Fixed Time** option to enable or disable the system wake on alarm event.

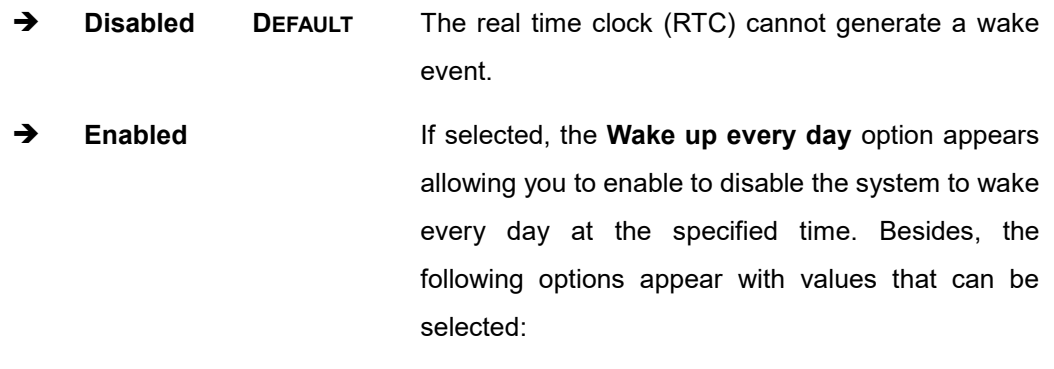

Wake up date Wake up hour

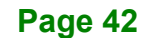

Wake up minute

Wake up second

After setting the alarm, the computer turns itself on from a suspend state when the alarm goes off.

**Integration Corp.** 

## **4.3.8 Serial Port Console Redirection**

The **Serial Port Console Redirection** menu (**BIOS [Menu](#page-54-0) 13**) allows the console redirection options to be configured. Console redirection allows users to maintain a system remotely by re-directing keyboard input and text output through the serial port.

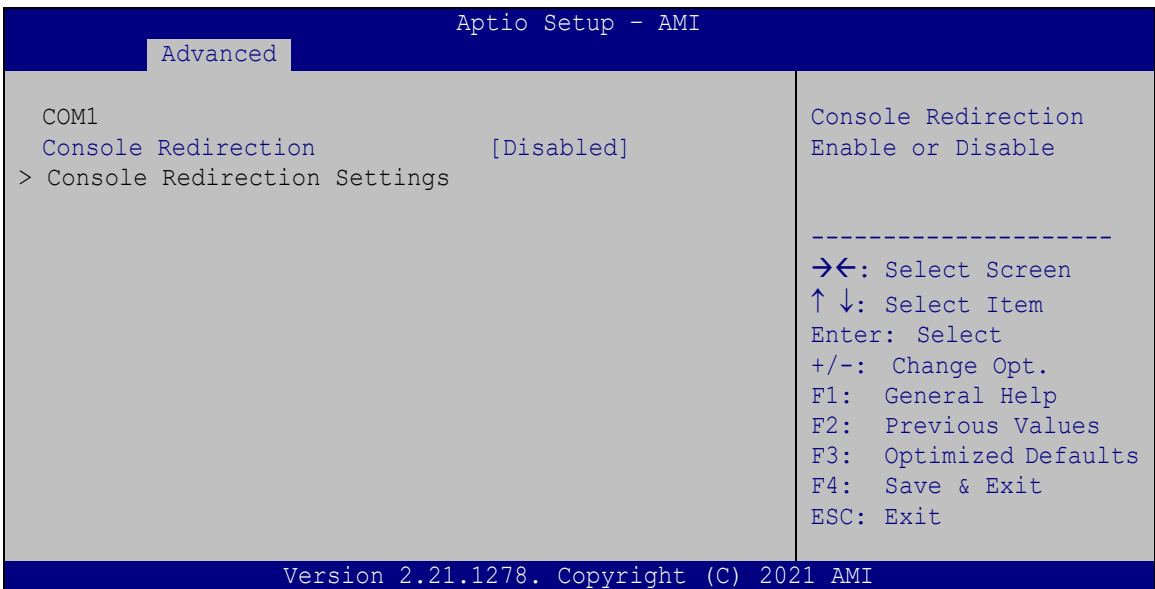

<span id="page-54-0"></span>**BIOS Menu 13: Serial Port Console Redirection**

#### **Console Redirection [Disabled]**

Use **Console Redirection** option to enable or disable the console redirection function.

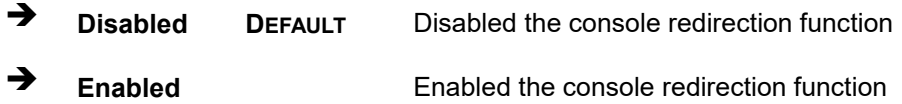

The following options are available in the **Console Redirection Settings** submenu when the **Console Redirection** option is enabled.

#### **Terminal Type [ANSI]**

Use the **Terminal Type** option to specify the remote terminal type.

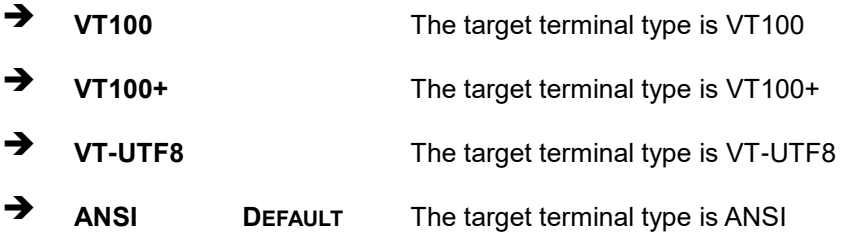

#### **Bits per second [115200]**

Use the **Bits per second** option to specify the serial port transmission speed. The speed must match the other side. Long or noisy lines may require lower speeds.

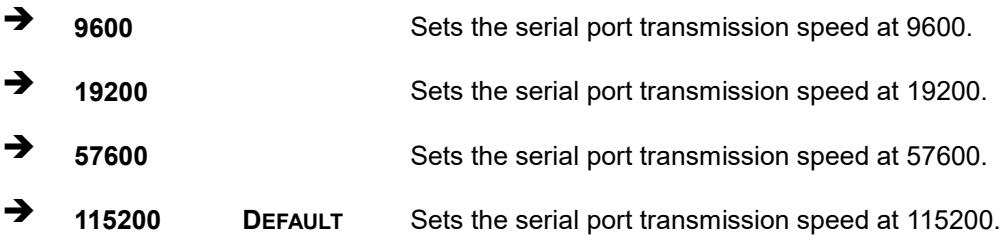

#### **Data Bits [8]**

Use the **Data Bits** option to specify the number of data bits.

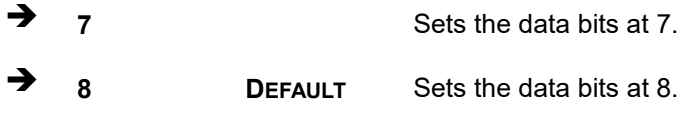

#### **Parity [None]**

Use the **Parity** option to specify the parity bit that can be sent with the data bits for detecting the transmission errors.

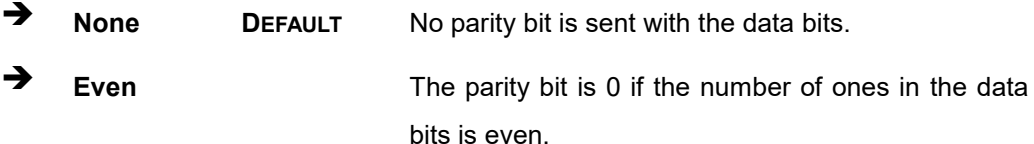

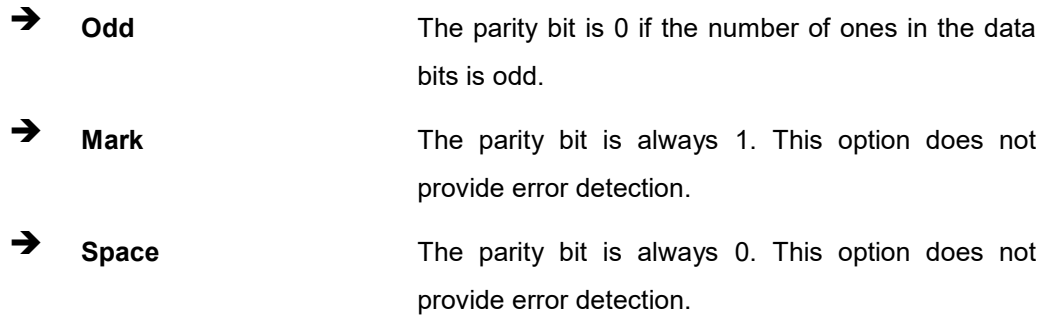

## **Stop Bits [1]**

Use the **Stop Bits** option to specify the number of stop bits used to indicate the end of a serial data packet. Communication with slow devices may require more than 1 stop bit.

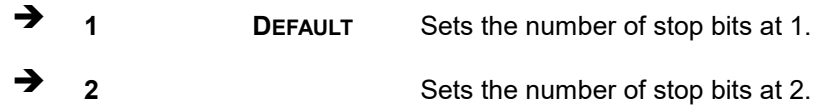

## **4.3.9 USB Configuration**

Use the **USB Configuration** menu (**BIOS [Menu](#page-56-0) 14**) to read USB configuration information and configure the USB settings.

| Aptio Setup - AMI<br>Advanced |                                           |                                                  |  |
|-------------------------------|-------------------------------------------|--------------------------------------------------|--|
|                               |                                           |                                                  |  |
| USB Configuration             |                                           | Enables Legacy USB<br>support. AUTO option       |  |
| USB Controllers:<br>1 XHCI    |                                           | disables legacy support<br>if no USB devices are |  |
| USB Devices:                  |                                           | connected. DISABLE                               |  |
| 1 Keyboard                    |                                           | option will keep USB<br>devices available only   |  |
| Legacy USB Support            | [Enabled]                                 | for EFI applications.                            |  |
|                               |                                           | $\rightarrow$ $\leftarrow$ : Select Screen       |  |
|                               |                                           | ↑↓: Select Item<br>Enter: Select                 |  |
|                               |                                           | +/-: Change Opt.                                 |  |
|                               |                                           | F1: General Help<br>F2: Previous Values          |  |
|                               |                                           | F3: Optimized Defaults                           |  |
|                               |                                           | F4: Save & Exit<br>ESC: Exit                     |  |
|                               | Version 2.21.1278. Copyright (C) 2021 AMI |                                                  |  |

<span id="page-56-0"></span>**BIOS Menu 14: USB Configuration**

**Page 45**

#### **Legacy USB Support [Enabled]**

Use the **Legacy USB Support** BIOS option to enable USB mouse and USB keyboard support. Normally if this option is not enabled, any attached USB mouse or USB keyboard does not become available until a USB compatible operating system is fully booted with all USB drivers loaded. When this option is enabled, any attached USB mouse or USB keyboard can control the system even when there is no USB driver loaded onto the system.

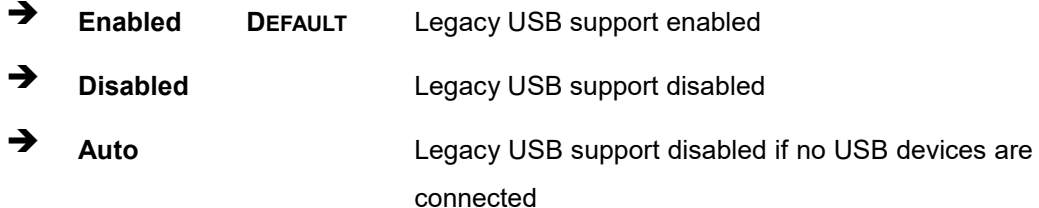

### **4.3.10 Network Stack Configuration**

Use the **Network Stack Configuration** menu (**BIOS [Menu](#page-57-0) 15**) to configure network stack settings.

| Aptio Setup - AMI |                                     |                                            |  |  |  |
|-------------------|-------------------------------------|--------------------------------------------|--|--|--|
| Advanced          |                                     |                                            |  |  |  |
| Network Stack     | [Disabled]                          | Enable/Disable UEFI<br>Network Stack.      |  |  |  |
|                   |                                     | $\rightarrow$ $\leftarrow$ : Select Screen |  |  |  |
|                   |                                     | ↑↓: Select Item                            |  |  |  |
|                   |                                     | Enter: Select<br>$+/-$ : Change Opt.       |  |  |  |
|                   |                                     | F1: General Help                           |  |  |  |
|                   |                                     | F2: Previous Values                        |  |  |  |
|                   |                                     | F3: Optimized Defaults<br>F4: Save & Exit  |  |  |  |
|                   |                                     | ESC: Exit                                  |  |  |  |
|                   | Version 2.21.1278. Copyright<br>(C) | 2021 AMI                                   |  |  |  |

<span id="page-57-0"></span>**BIOS Menu 15: Network Stack Configuration**

## **Network Stack [Disabled]**

Use the **Network Stack** BIOS option to enable or disable UEFI network stack.

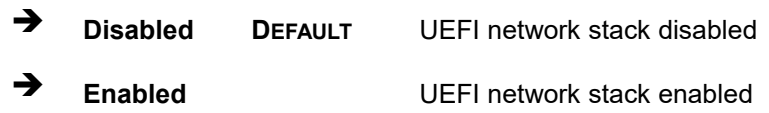

## **4.3.11 NVMe Configuration**

Use the **NVMe Configuration** (**BIOS [Menu](#page-58-0) 16**) menu to display the NVMe controller and device information.

| Aptio Setup - AMI                          |          |                                                                                                    |
|--------------------------------------------|----------|----------------------------------------------------------------------------------------------------|
| Advanced                                   |          |                                                                                                    |
| NVMe Configuration<br>No NVMe Device Found |          | $\rightarrow$ $\leftarrow$ : Select Screen<br>↑↓: Select Item<br>Enter: Select<br>$+/-$ : Change Opt.<br>F1: General Help<br>F2: Previous Values<br>F3: Optimized Defaults<br>F4: Save & Exit<br>ESC: Exit |
| Version 2.21.1278. Copyright<br>(C)        | 2021 AMI |                                                                                                    |

<span id="page-58-0"></span>**BIOS Menu 16: NVMe Configuration**

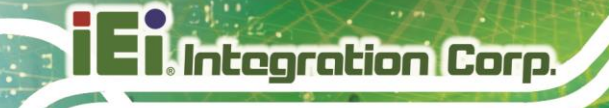

# **4.4 Chipset**

Use the **Chipset** menu (**BIOS [Menu](#page-59-0) 17**) to access the PCH IO and System Agent (SA) configuration menus.

# **WARNING!**

Setting the wrong values for the Chipset BIOS selections in the Chipset BIOS menu may cause the system to malfunction.

| Main                                                        | Advanced | Chipset | Aptio Setup - AMI<br>Security Boot |  | Save & Exit                                                                                                    |
|-------------------------------------------------------------|----------|---------|------------------------------------|--|----------------------------------------------------------------------------------------------------|
| > System Agent (SA) Configuration<br>> PCH-IO Configuration |          |         |                                    |  | System Agent (SA)<br>Parameters<br>$\rightarrow$ $\leftarrow$ : Select Screen<br>$\uparrow \downarrow$ : Select Item<br>Enter: Select<br>$+/-$ : Change Opt.<br>F1: General Help<br>F2: Previous Values<br>F3: Optimized Defaults<br>F4: Save & Exit<br>ESC: Exit |
|                                                             |          |         | Version 2.21.1278. Copyright       |  | $(C)$ 2021 AMI                                                                                                    |

<span id="page-59-0"></span>**BIOS Menu 17: Chipset**

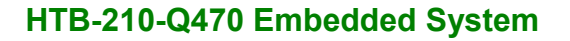

# **4.4.1 System Agent (SA) Configuration**

Use the **System Agent (SA) Configuration** menu (**BIOS [Menu](#page-60-0) 18**) to configure the System Agent (SA) parameters.

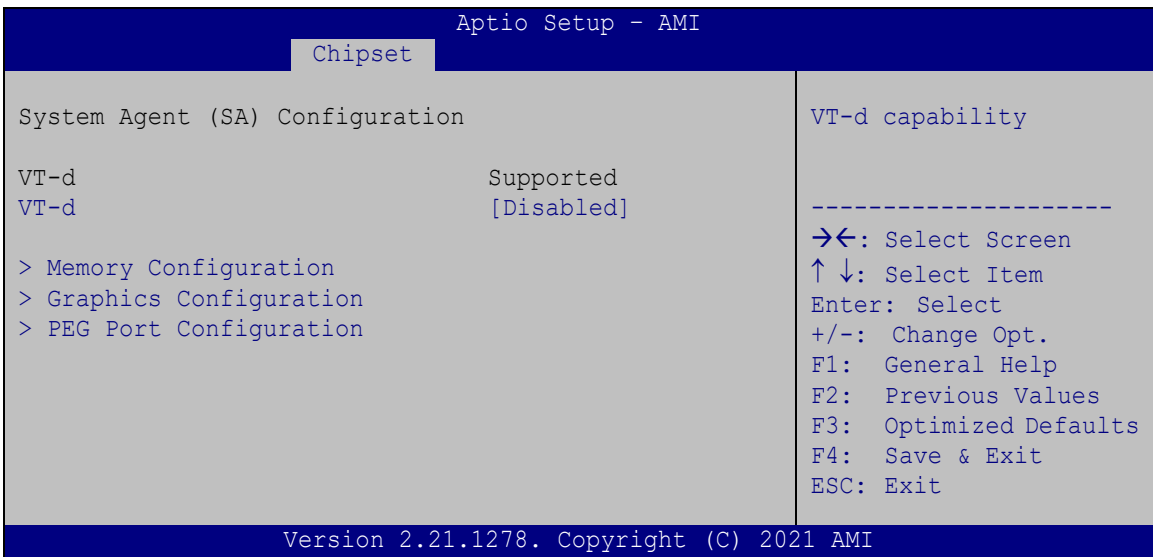

<span id="page-60-0"></span>**BIOS Menu 18: System Agent (SA) Configuration**

## **VT-d [Disabled]**

Use the **VT-d** option to enable or disable VT-d capability.

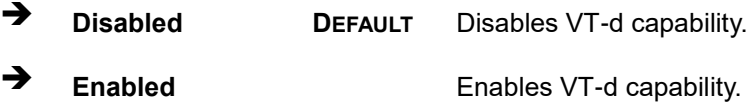

# **4.4.1.1 Memory Configuration**

Use the **Memory Configuration** submenu (**BIOS [Menu](#page-61-0) 19**) to view memory information.

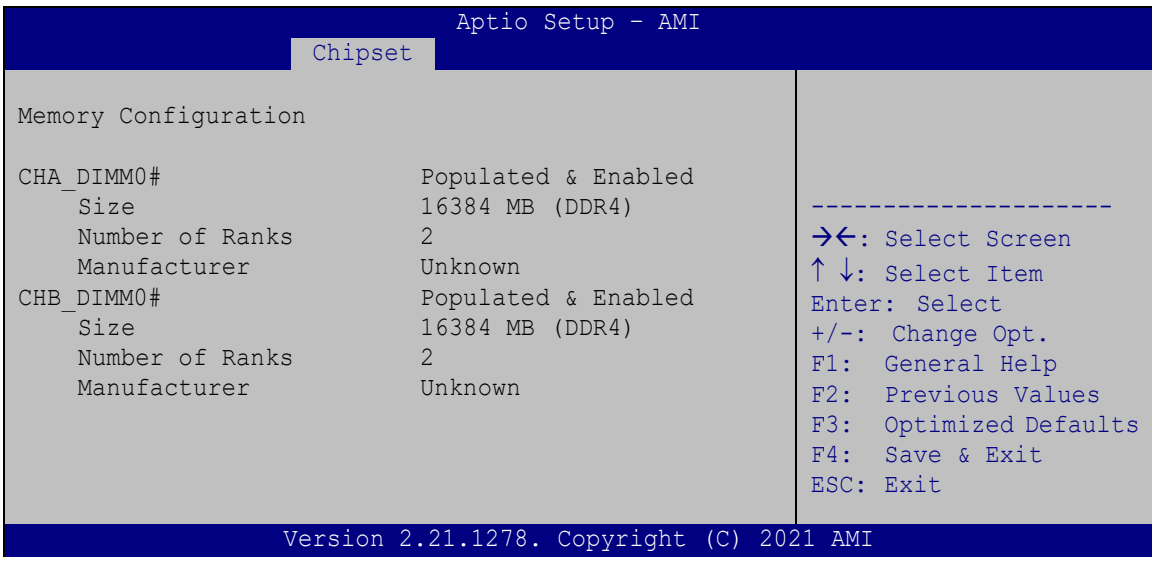

<span id="page-61-0"></span>**BIOS Menu 19: Memory Configuration** 

## **4.4.1.2 Graphics Configuration**

Use the **Graphics Configuration** (**BIOS [Menu](#page-61-1) 20**) menu to configure the video device connected to the system.

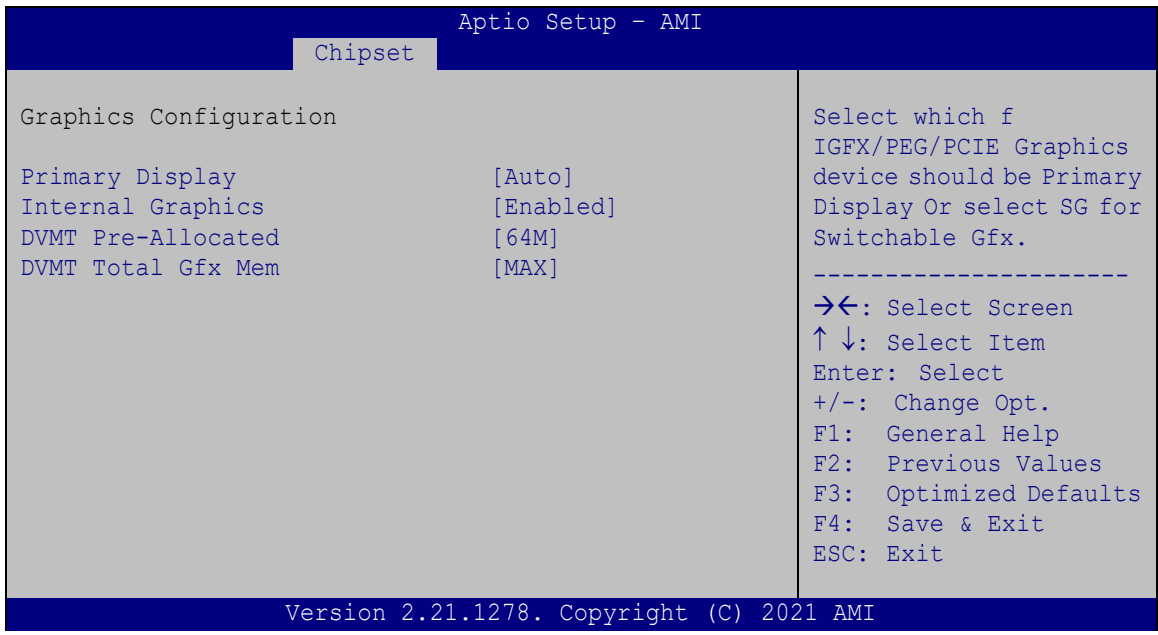

<span id="page-61-1"></span>**BIOS Menu 20: Graphics Configuration**

#### **Primary Display [Auto]**

Use the **Primary Display** option to select the display device used by the system when it boots. Configuration options are listed below.

- Auto **DEFAULT**
- IGFX
- PEG
- PCIE

#### **Internal Graphics [Enabled]**

Use the **Internal Graphics** option to keep IGFX enabled basing on the setup options. The following options are available:

- Auto
- Disabled
- Enabled **DEFAULT**

#### **DVMT Pre-Allocated [64M]**

Use the **DVMT Pre-Allocated** option to set the amount of system memory allocated to the integrated graphics processor when the system boots. The system memory allocated can then only be used as graphics memory, and is no longer available to applications or the operating system. Configuration options are listed below:

- 32M
- 64M **DEFAULT**

#### **DVMT Total Gfx Mem [MAX]**

Use the **DVMT Total Gfx Mem** option to select DVMT5.0 total graphic memory size used by the internal graphic device. The following options are available:

- 128M
- 256M
- MAX **DEFAULT**

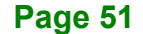

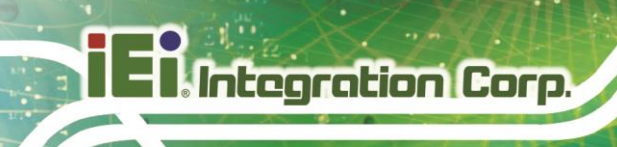

## **4.4.1.3 PEG Port Configuration**

|                                  | Aptio Setup - AMI                         |                                                          |
|----------------------------------|-------------------------------------------|----------------------------------------------------------|
|                                  | Chipset                                   |                                                          |
| PEG Port Configuration           |                                           | Select PEG Port Link<br>Width as $x16$ or $2x8$ or $1x8$ |
| PCIEX8 1                         | Not Present                               | & 2x4 configuration.                                     |
| Enable Root Port                 | [Enabled]                                 |                                                          |
| Max Link Speed                   | [Auto]                                    |                                                          |
| PCIEX8 <sub>2</sub>              | Not Present                               | $\rightarrow$ $\leftarrow$ : Select Screen               |
| Enable Root Port                 | [Enabled]                                 | ↑↓: Select Item                                          |
| Max Link Speed                   | [Auto]                                    | Enter: Select                                            |
|                                  |                                           | $+/-$ : Change Opt.                                      |
| > PEG Port Feature Configuration |                                           | F1: General Help                                         |
|                                  |                                           | F2: Previous Values                                      |
|                                  |                                           | F3:<br>Optimized Defaults                                |
|                                  |                                           | F4: Save & Exit                                          |
|                                  |                                           | ESC: Exit                                                |
|                                  | Version 2.21.1278. Copyright (C) 2021 AMI |                                                          |

**BIOS Menu 21: PEG Port Configuration**

#### **Enable Root Port [Enabled]**

Use the **Enable Root Port** option to enable or disable the PCI Express (PEG) controller.

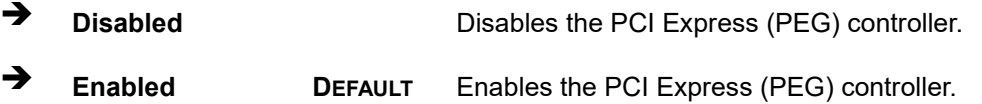

#### **Max Link Speed [Auto]**

Use the **Max Link Speed** option to select the maximum link speed of the PCI Express slot. The following options are available:

- Auto **DEFAULT**
- Gen1
- Gen2
- Gen3

#### **Detect Non-Compliance Device [Disabled]**

Use the **Detect Non-Compliance Device** option to enable or disable detecting if a non-compliance PCI Express device is connected to the PCI Express slot.

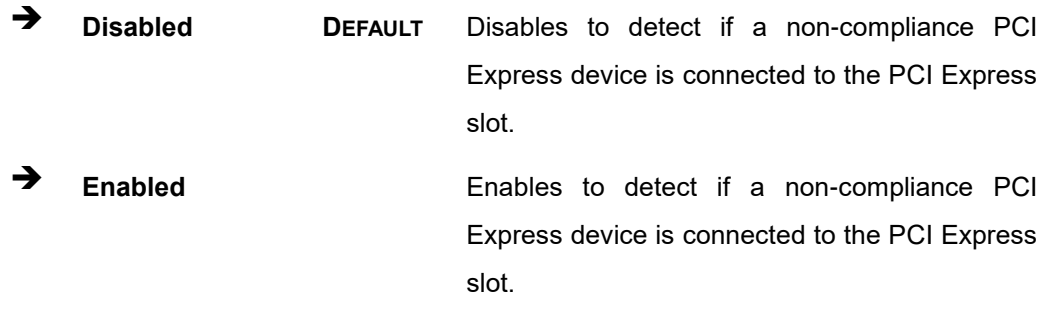

## **4.4.2 PCH-IO Configuration**

Use the **PCH-IO Configuration** menu (**BIOS [Menu](#page-64-0) 22**) to configure the PCH parameters.

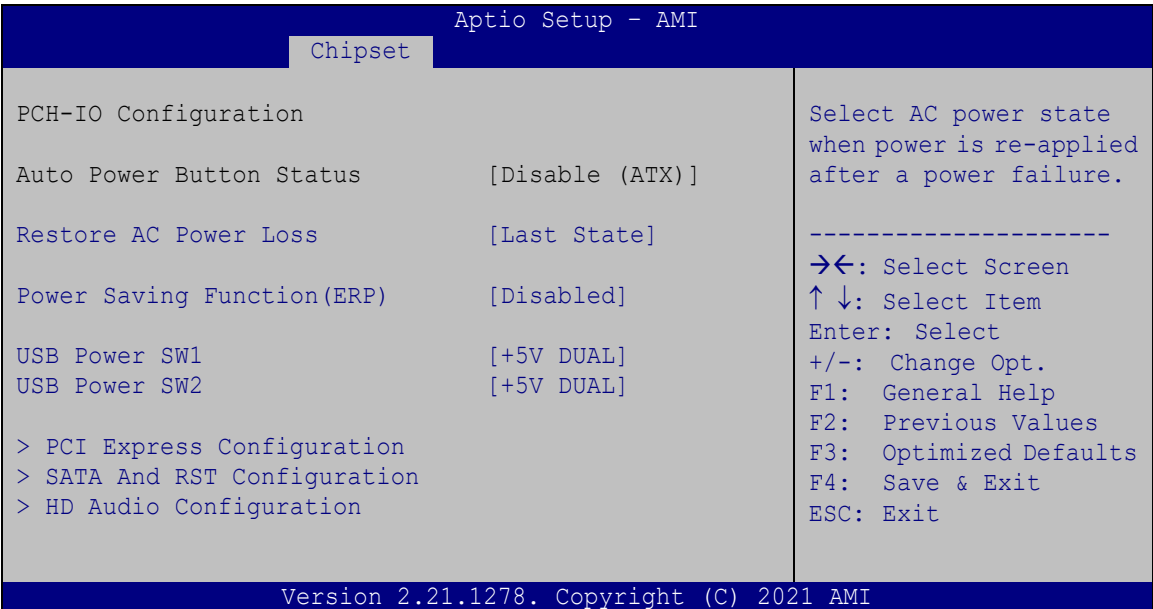

<span id="page-64-0"></span>**BIOS Menu 22: PCH-IO Configuration**

#### **Restore AC Power Loss [Last State]**

Use the **Restore AC Power Loss** BIOS option to specify what state the system returns to if there is a sudden loss of power to the system.

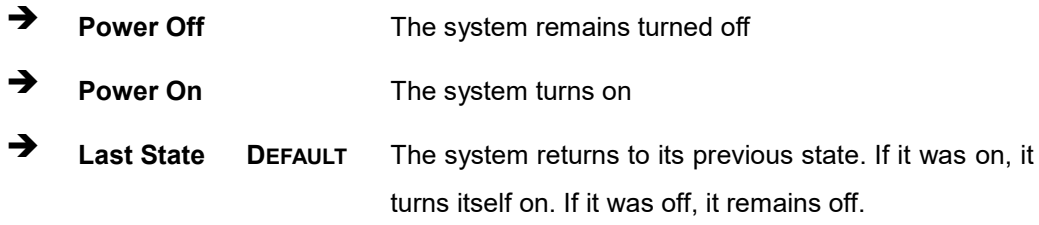

#### **Power Saving Function(ERP) [Disabled]**

Use the **Power Saving Function(ERP)** BIOS option to enable or disable the power saving function.

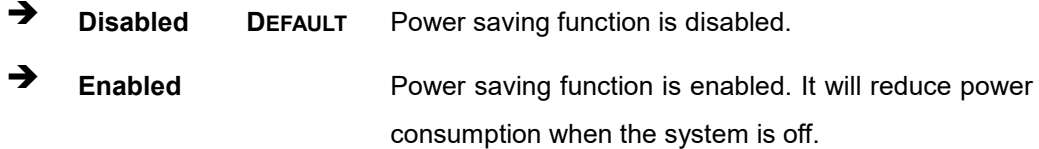

#### **USB Power SW1 [+5V DUAL]**

Use the **USB Power SW1** BIOS option to configure whether to provide power to the corresponding USB connectors (**[Table](#page-66-0) 4-1**) when the system is in S3/S4 sleep state. This option is valid only when the above **Power Saving Function (ERP)** BIOS option is disabled.

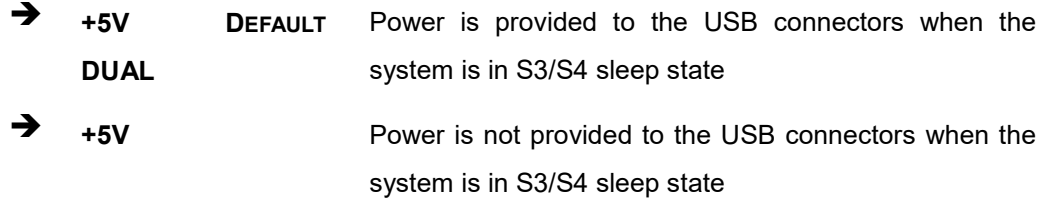

#### **USB Power SW2 [+5V DUAL]**

Use the **USB Power SW2** BIOS option to configure whether to provide power to the corresponding USB connectors (**[Table](#page-66-0) 4-1**) when the system is in S3/S4 sleep state. This option is valid only when the above **Power Saving Function (ERP)** BIOS option is disabled.

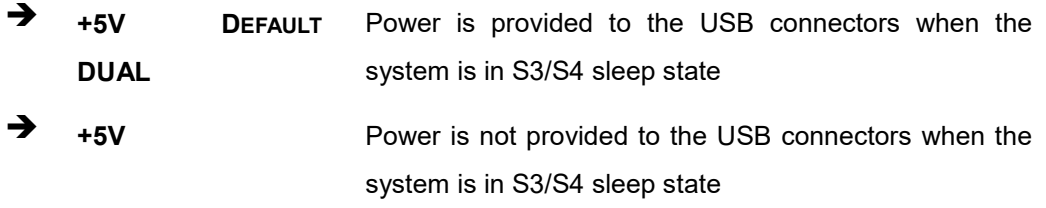

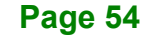

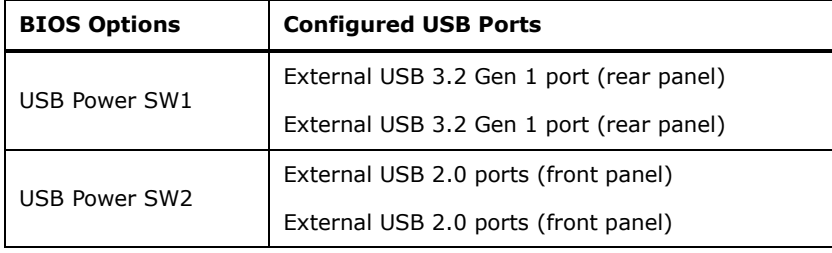

<span id="page-66-0"></span>**Table 4-1: BIOS Options and Configured USB Ports**

## **4.4.2.1 PCI Express Configuration**

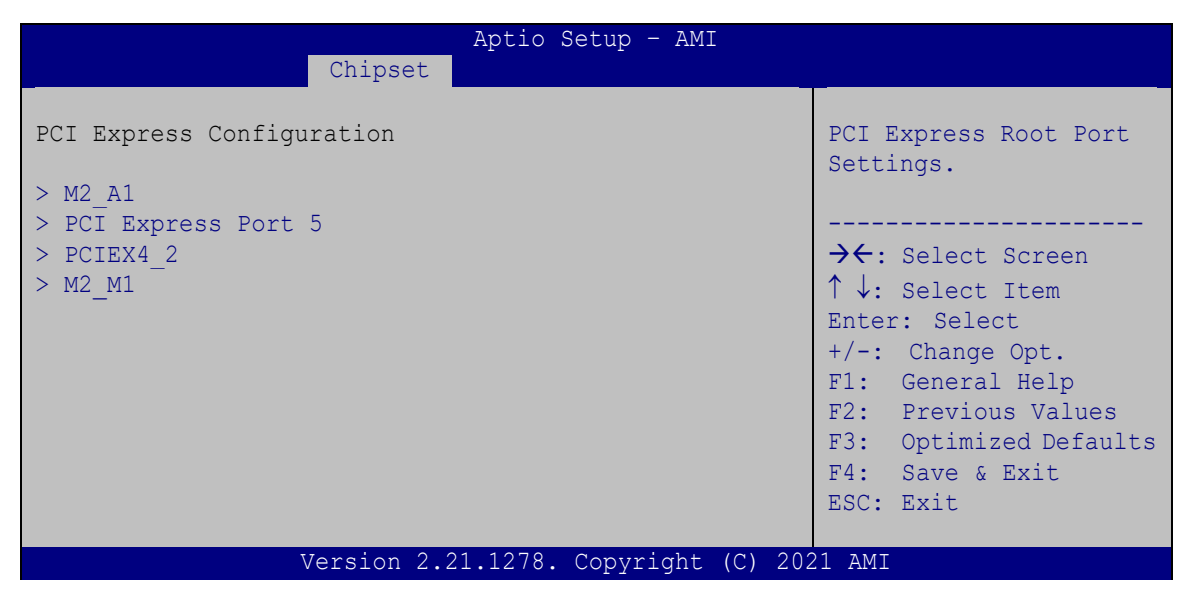

**BIOS Menu 23: PCI Express Configuration** 

**Page 55**

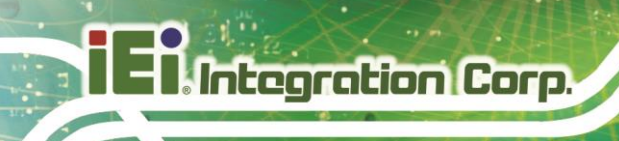

## **4.4.2.1.1 PCI Express Port**

|                                            | Aptio Setup - AMI                         |                                                                                                    |
|--------------------------------------------|-------------------------------------------|----------------------------------------------------------------------------------------------------|
| Advanced                                   |                                           |                                                                                                    |
| PCIe Speed<br>Detect Non-Compliance Device | [Auto]<br>[Disabled]                      | Select PCI Express port<br>speed.                                                                                                    |
|                                            |                                           | ++: Select Screen<br>↑↓: Select Item<br>Enter: Select<br>$+/-$ : Change Opt.<br>F1: General Help<br>F2: Previous Values<br>F3: Optimized Defaults<br>F4: Save & Exit<br>ESC: Exit |
|                                            | Version 2.21.1278. Copyright (C) 2021 AMI |                                                                                                    |

**BIOS Menu 24: PCI Express Port Submenu**

#### **PCIe Speed [Auto]**

Use this option to select the support type of the PCI Express slots. The following options are available:

- Auto **DEFAULT**
- Gen1
- Gen2
- Gen3

#### **Detect Non-Compliance Device [Disabled]**

Use the **Detect Non-Compliance Device** option to enable or disable detecting if a non-compliance PCI Express device is connected to the PCI Express slot.

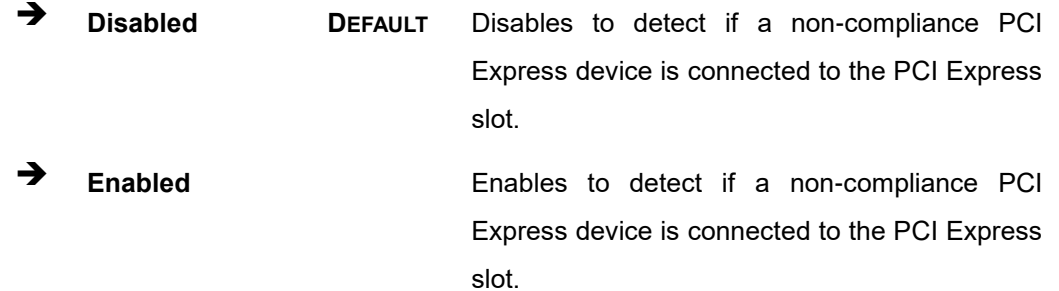

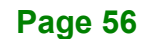

# **4.4.2.2 SATA and RST Configuration**

Use the **SATA and RST Configuration** menu (**BIOS [Menu](#page-68-0) 25**) to change and/or set the configuration of the SATA devices installed in the system.

| Chipset                                                       | Aptio Setup - AMI                                                 |                                                                                                    |
|---------------------------------------------------------------|-------------------------------------------------------------------|----------------------------------------------------------------------------------------------------|
| SATA And RST Configuration<br>SATA Controller(s)              | [Enabled]                                                         | Enable or disable SATA<br>Device.                                                                                                    |
| SATA Mode Selection                                           | [AHCI]                                                            | $\rightarrow$ $\leftarrow$ : Select Screen                                                                                                    |
| S ATA1<br>Hot Plug<br>S ATA2<br>Hot Plug<br>M2 M1<br>Hot Plug | Empty<br>[Disabled]<br>Empty<br>[Disabled]<br>Empty<br>[Disabled] | $\uparrow \downarrow$ : Select Item<br>Enter: Select<br>$+/-$ : Change Opt.<br>F1: General Help<br>F2: Previous Values<br>F3:<br>Optimized Defaults<br>F4: Save & Exit<br>ESC: Exit |
|                                                               | Version 2.21.1278. Copyright<br>(C)                               | 2021 AMI                                                                                                    |

<span id="page-68-0"></span>**BIOS Menu 25: SATA and RST Configuration**

## **SATA Controller(s) [Enabled]**

Use the **SATA Controller(s)** option to configure the SATA controller(s).

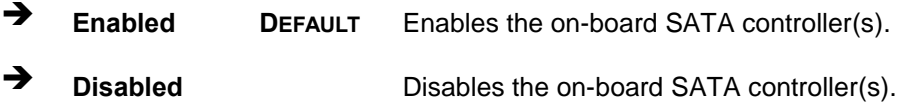

#### **SATA Mode Selection [AHCI]**

Use the **SATA Mode Selection** option to determine how the SATA devices operate.

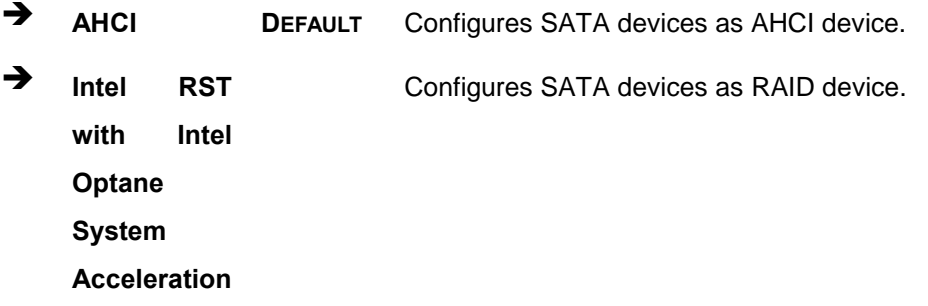

**Page 57**

#### **Hot Plug [Disabled]**

Use the **Hot Plug** option to designate the correspondent SATA port as hot-pluggable.

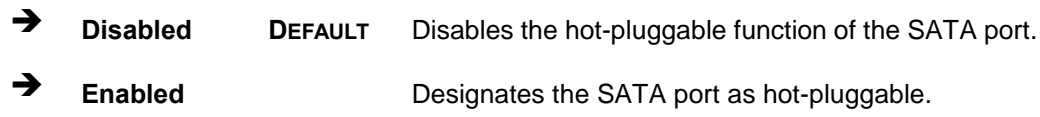

## **4.4.2.3 HD Audio Configuration**

Use the **HD Audio Configuration** menu (**BIOS [Menu](#page-69-0) 26**) to configure the PCH Azalia settings.

| Chipset                                               | Aptio Setup - AMI                         |                                                                                                    |
|-------------------------------------------------------|-------------------------------------------|----------------------------------------------------------------------------------------------------|
| HD Audio Subsystem Configuration Settings<br>HD Audio | [Enabled]                                 | Control Detection of the<br>HD-Audio device.<br>$Disable = HDA will be$<br>unconditionally<br>disabled<br>Enabled = HDA will be<br>unconditionally enabled<br>$AutO = HDA will be$<br>enabled if present,                                             |
|                                                       | Version 2.21.1278. Copyright (C) 2021 AMI | disabled otherwise.<br>$\rightarrow$ $\leftarrow$ : Select Screen<br>$\uparrow \downarrow$ : Select Item<br>Enter: Select<br>$+/-$ : Change Opt.<br>F1: General Help<br>F2: Previous Values<br>F3: Optimized Defaults<br>F4: Save & Exit<br>ESC: Exit |

<span id="page-69-0"></span>**BIOS Menu 26: HD Audio Configuration**

#### **HD Audio [Enabled]**

Use the **HD Audio** option to enable or disable the High Definition Audio controller.

- **Disabled** The onboard High Definition Audio controller is disabled.
- **Enabled DEFAULT** The onboard High Definition Audio controller is enabled.

# **4.5 Security**

Use the **Security** menu (**BIOS [Menu](#page-70-0) 27**) to set system and user passwords.

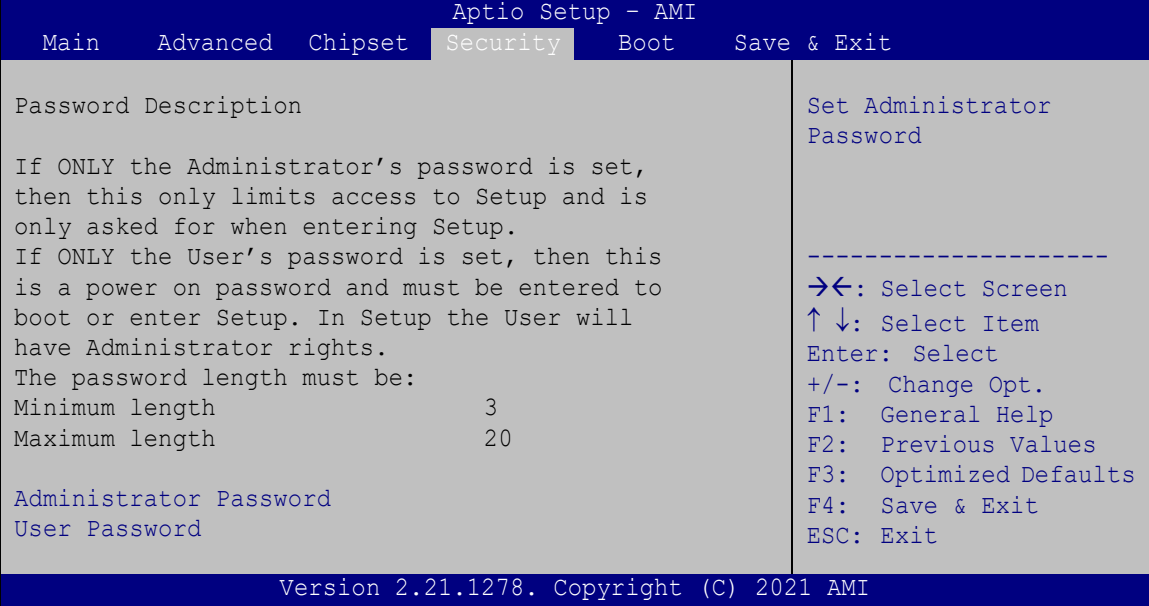

<span id="page-70-0"></span>**BIOS Menu 27: Security**

#### **Administrator Password**

Use the **Administrator Password** to set or change a administrator password.

#### **User Password**

Use the **User Password** to set or change a user password.

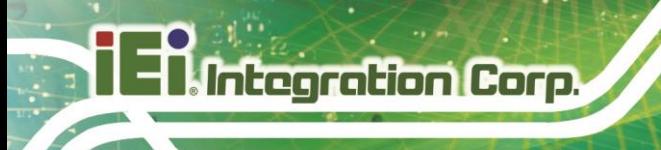

# **4.6 Boot**

Use the **Boot** menu (**BIOS [Menu](#page-71-0) 28**) to configure system boot options.

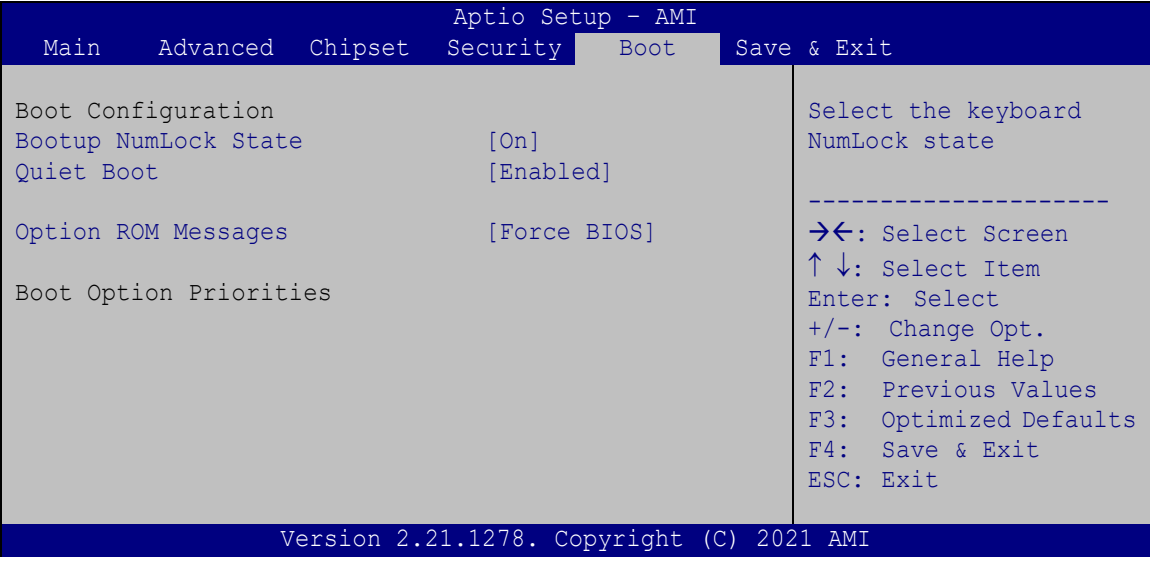

<span id="page-71-0"></span>**BIOS Menu 28: Boot**

#### **Bootup NumLock State [On]**

Use the **Bootup NumLock State** BIOS option to specify if the number lock setting must be modified during boot up.

- → On DEFAULT Allows the Number Lock on the keyboard to be enabled automatically when the computer system boots up. This allows the immediate use of the 10-key numeric keypad located on the right side of the keyboard. To confirm this, the Number Lock LED light on the keyboard is lit. **Off** Does not enable the keyboard Number Lock
	- automatically. To use the 10-keys on the keyboard, press the Number Lock key located on the upper left-hand corner of the 10-key pad. The Number Lock LED on the keyboard lights up when the Number Lock is engaged.
# <span id="page-72-0"></span>**Quiet Boot [Enabled]**

Use the **Quiet Boot** BIOS option to select the screen display when the system boots.

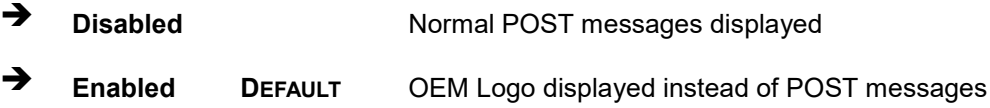

#### <span id="page-72-1"></span>**Option ROM Messages [Force BIOS]**

Use the **Option ROM Messages** option to set the Option ROM display mode.

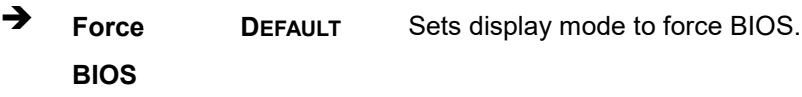

 $\rightarrow$  **Keep Current** Sets display mode to current.

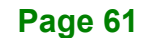

**Integration Corp.** 

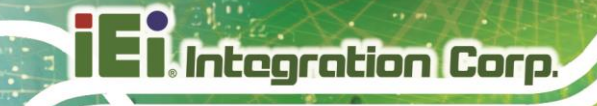

# **4.7 Save & Exit**

Use the **Safe & Exit** menu (**BIOS [Menu](#page-73-0) 29**) to load default BIOS values, optimal failsafe values and to save configuration changes.

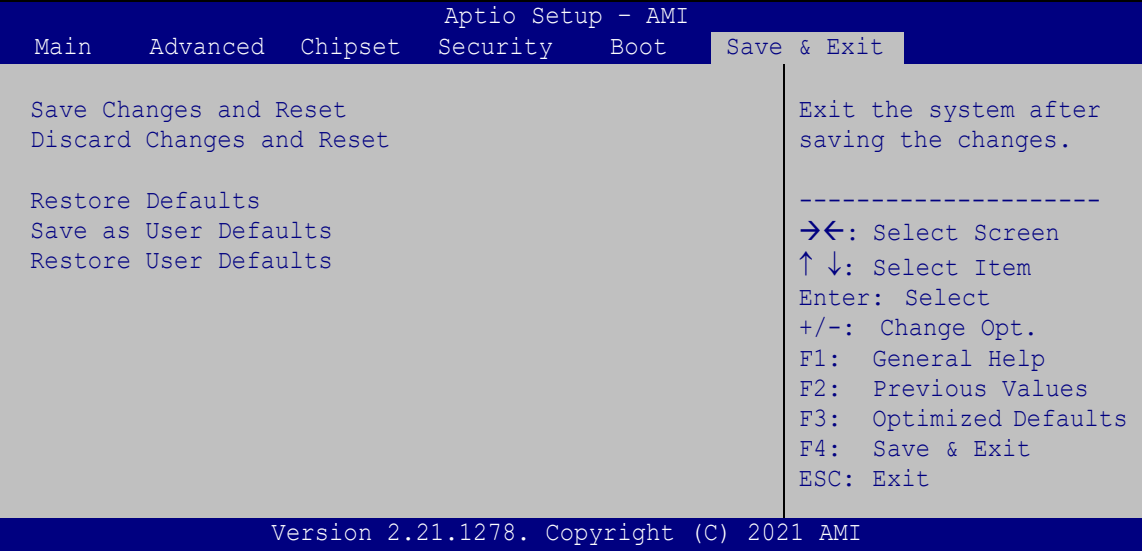

<span id="page-73-0"></span>**BIOS Menu 29: Save & Exit**

#### <span id="page-73-1"></span>**→** Save Changes and Reset

Use the **Save Changes and Reset** option to save the changes made to the BIOS options and reset the system.

#### <span id="page-73-2"></span>**Discard Changes and Reset**

Use the **Discard Changes and Reset** option to exit the system without saving the changes made to the BIOS configuration setup program.

#### <span id="page-73-3"></span>**→** Restore Defaults

Use the **Restore Defaults** option to load the optimal default values for each of the parameters on the Setup menus. **F3 key can be used for this operation.**

#### <span id="page-73-4"></span> $→$  Save as User Defaults

Use the **Save as User Defaults** option to save the changes done so far as user defaults.

#### <span id="page-73-5"></span>**Restore User Defaults**

Use the **Restore User Defaults** option to restore the user defaults to all the setup options.

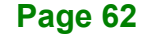

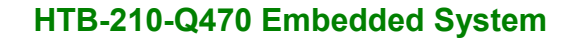

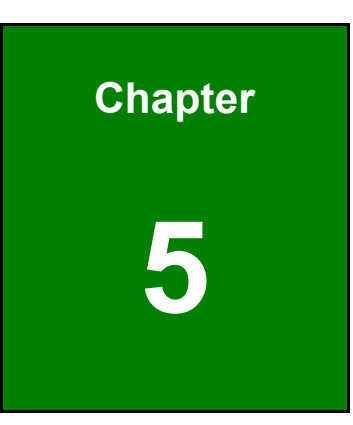

**Integration Corp.** 

# **5 Troubleshooting and Maintenance**

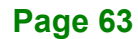

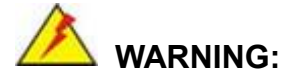

Take Anti-Static precautions whenever maintenance is being carried out on the system components. Failure to take anti-static precautions can cause permanent system damage.

# **5.1 System Maintenance Overview**

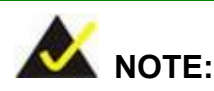

When doing maintenance operations on the system, please follow the instructions in this chapter. Failure to follow these instructions may lead to personal injury and system damage.

To preserve the working integrity of the HTB-210-Q470 embedded system, the system must be properly maintained. If embedded system components need replacement, the proper maintenance procedures must be followed to ensure the system can continue to operate normally.

# **5.2 System Troubleshooting**

This section provides some simple troubleshooting suggestions.

## <span id="page-75-0"></span>**5.2.1 The System Doesn't Turn On**

If after turning the system on, there is no power (indicated by the power LED on the power button not turning on) please do the following:

- **Step 1:** Check that the power cable connector is properly connected to the power input jack on the system front panel.
- **Step 2:** Check that the power cable connector is properly plugged into the power source.
- **Step 3:** Make sure the power button is turned on.

**Step 4:** Plug the system into a monitor and check to see if anything appears on the screen. If the boot-up screen appears it means the power LED has failed. To fix this problem, contact an IEI sales representative directly.

#### **5.2.2 The System Doesn't Boot Up**

If the system doesn't boot up please do the following:

- **Step 1:** Check the power is turned on. See Section [5.2.1](#page-75-0) above.
- **Step 2:** Make sure the SO-DIMM module is properly installed.

#### **5.2.3 More Troubleshooting**

*Nothing appears on the monitor after booting up the system*: Make sure the monitor is properly connected to the system and the monitor is connected to a power supply and turned on.

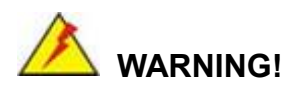

If all troubleshooting measures have been taken and the system still fails to start, contact the IEI reseller or vendor you purchased the HTB-210-Q470 from or contact an IEI sales representative directly. To contact an IEI sales representative, please send an email to [sales@ieiworld.com.](mailto:sales@ieiworld.com)

## **5.3 Component Replacement Procedure**

# **WARNING!**

Integration Corp.

Users are not advised to attempt to repair or replace any internal or external components of the HTB-210-Q470 embedded system other than those listed below. If any other components fail or need replacement, contact the IEI reseller or vendor you purchased the HTB-210-Q470 from or contact an IEI sales representative directly. To contact an IEI sales representative, please send an email to [sales@ieiworld.com.](mailto:sales@ieiworld.com)

#### **5.3.1 SO-DIMM Replacement**

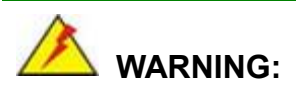

Using incorrectly specified SO-DIMM may cause permanently damage the HTB-210-Q470. Please make sure the purchased SO-DIMM complies with the memory specifications of the HTB-210-Q470.

For dual channel configuration, always install two identical memory modules that feature the same capacity, timings, voltage, number of ranks and the same brand.

To replace a SO-DIMM memory module into a SO-DIMM socket, please follow the steps below.

**Step 1:** Follow the instruction described in **Section [3.3](#page-24-0)** to remove the top cover.

**Step 2:** Locate the SO-DIMM on the motherboard.

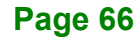

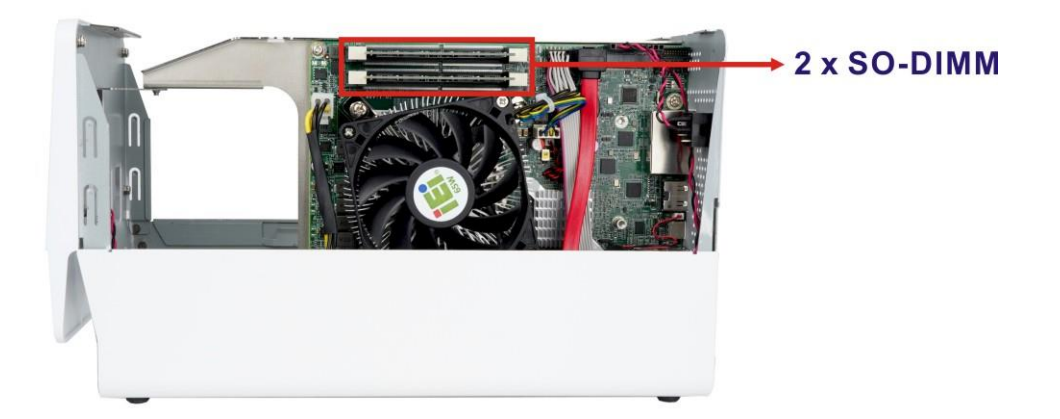

#### **Figure 5-1: SO-DIMM Location**

- **Step 3:** Push both handles outward. The memory module is ejected by a mechanism in the socket. Remove the SO-DIMM.
- **Step 4:** Align the new SO-DIMM with the socket. The SO-DIMM must be oriented in such a way that the notch in the middle of the SO-DIMM must be aligned with the plastic bridge in the socket ([Figure 5-2](#page-78-0)).
- **Step 5:** Once aligned, press down until the SO-DIMM is properly seated and the two handles are clipped into place ([Figure 5-2](#page-78-0)).

<span id="page-78-0"></span>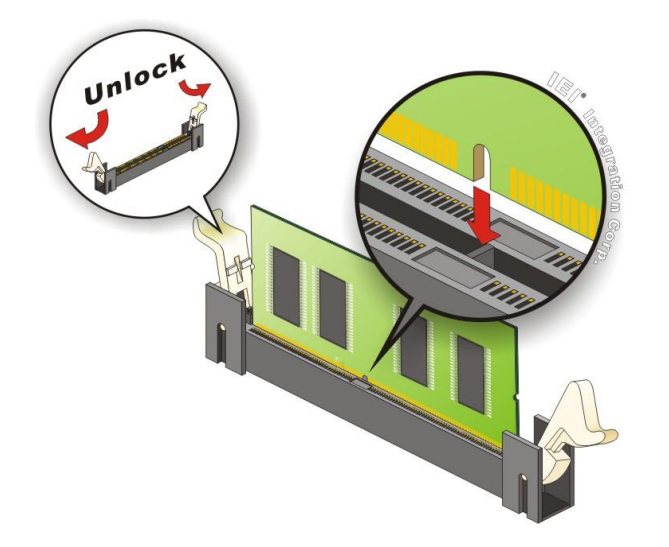

**Figure 5-2: SO-DIMM Installation**

**Integration Corp.** 

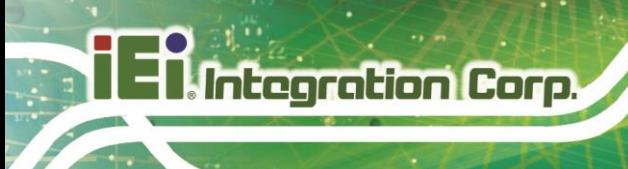

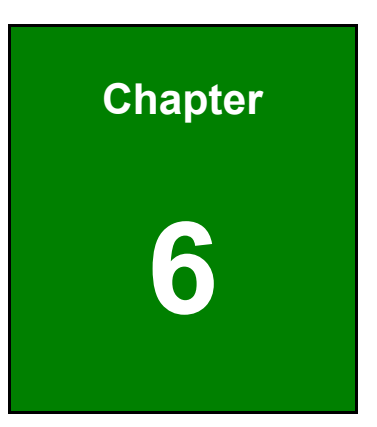

# **6 Interface Connectors**

# **6.1 Peripheral Interface Connectors**

The connector locations of the system motherboard (HPCIE-C236) are shown in **[Table](#page-81-0) 6-1**.

**Integration Corp.** 

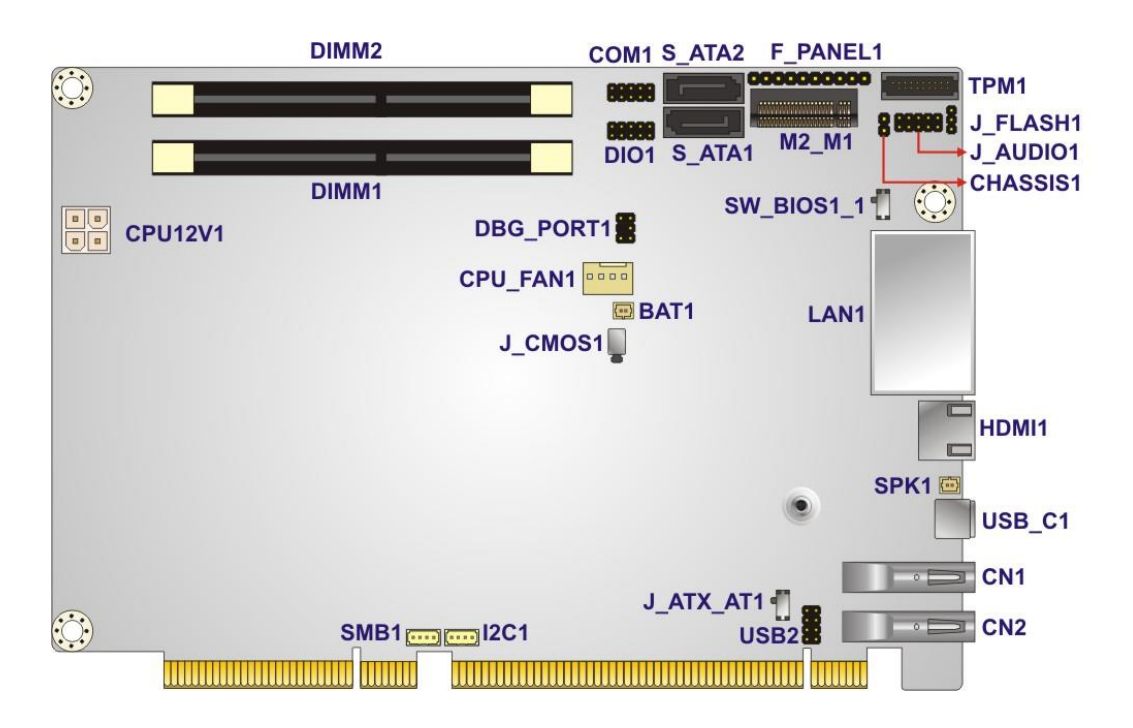

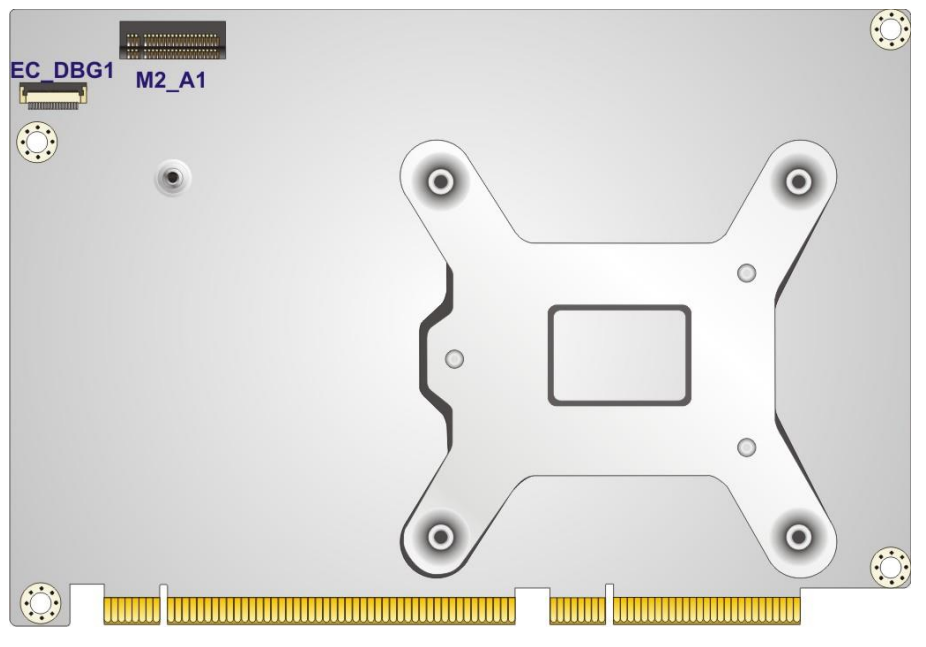

**Figure 6-1: Main Board Layout Diagrams** 

# **6.2 Internal Peripheral Connectors**

Integration Corp.

Internal peripheral connectors on the motherboard and are only accessible when the motherboard is outside of the chassis. The table below shows a list of the connectors on the motherboard.

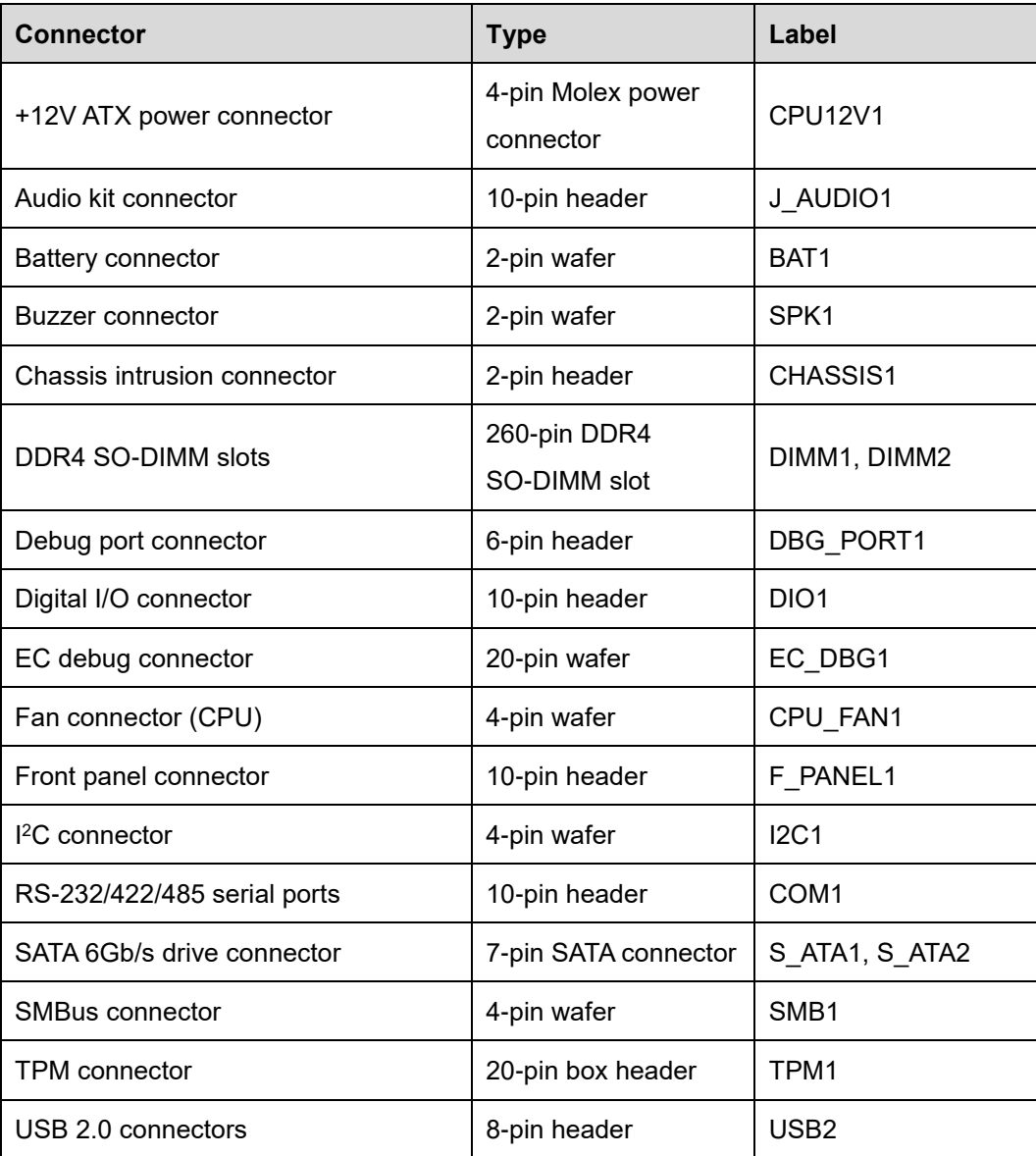

<span id="page-81-0"></span>**Table 6-1: Peripheral Interface Connectors**

# **6.2.1 +12V ATX Power Connector (CPU12V1)**

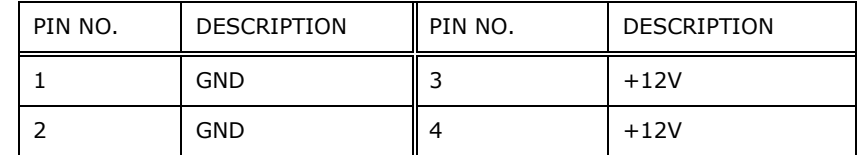

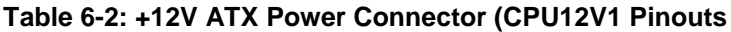

# **6.2.2 Audio Kit Connector (J\_AUDIO1)**

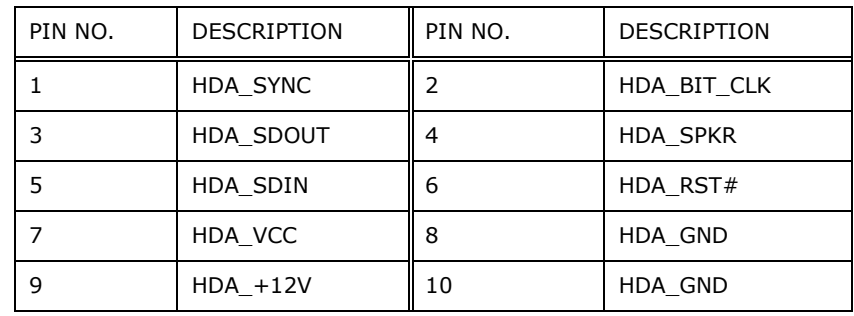

**Table 6-3: Audio Kit Connector (J\_AUDIO1) Pinouts**

## **6.2.3 Battery Connector (BAT1)**

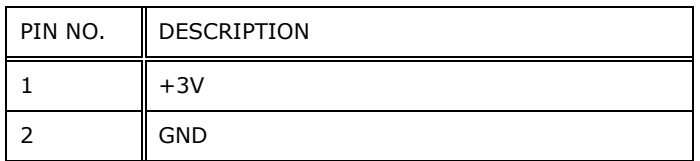

**Table 6-4: Battery Connector (BAT1) Pinouts**

# **6.2.4 Buzzer Connector (SPK1)**

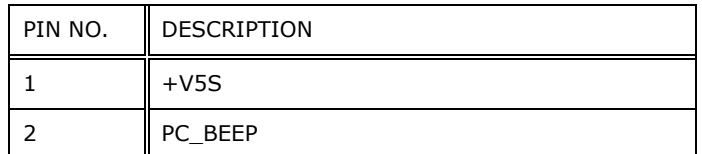

**Table 6-5: Buzzer Connector (SPK1) Pinouts**

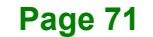

# **6.2.5 Chassis Intrusion Connector (CHASSIS1)**

htegration Corp.

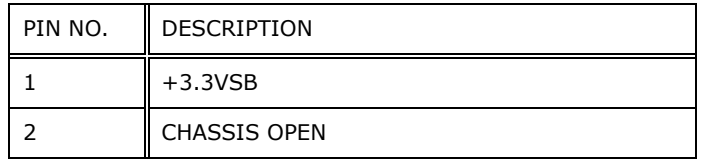

**Table 6-6: Chassis Intrusion Connector (CHASSIS1) Pinouts**

# **6.2.6 Debug Port Connector (DBG\_PORT1)**

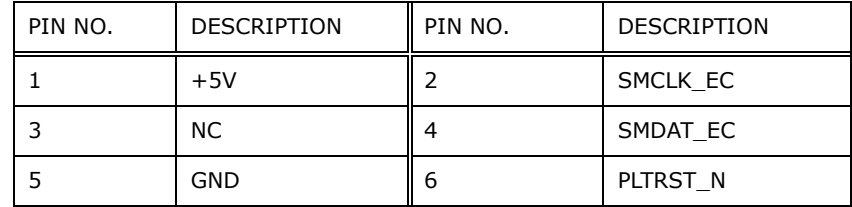

**Table 6-7: Debug Port Connector (DBG\_PORT1) Pinouts**

## **6.2.7 Digital I/O Connector (DIO1)**

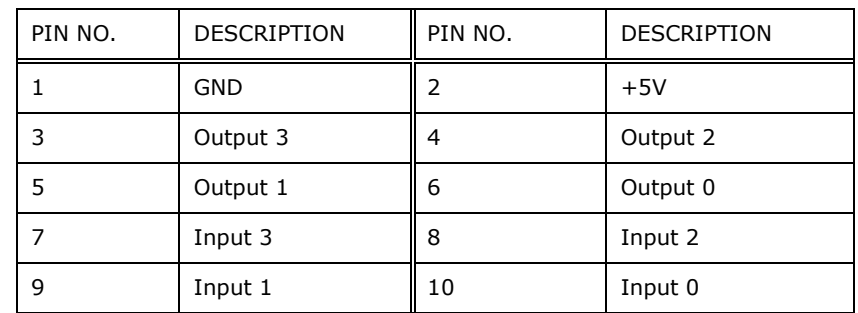

**Table 6-8: Digital I/O Connector (DIO1) Pinouts**

## **6.2.8 Fan Connectors (CPU\_FAN1)**

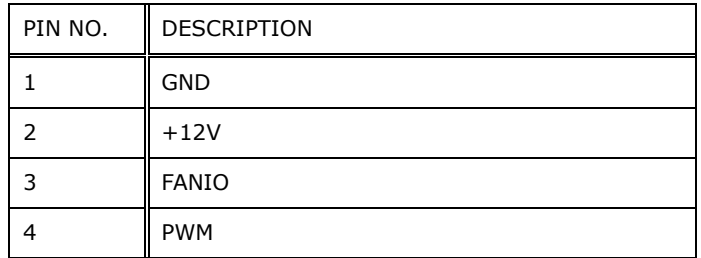

**Table 6-9: Fan Connector (CPU\_FAN1) Pinouts**

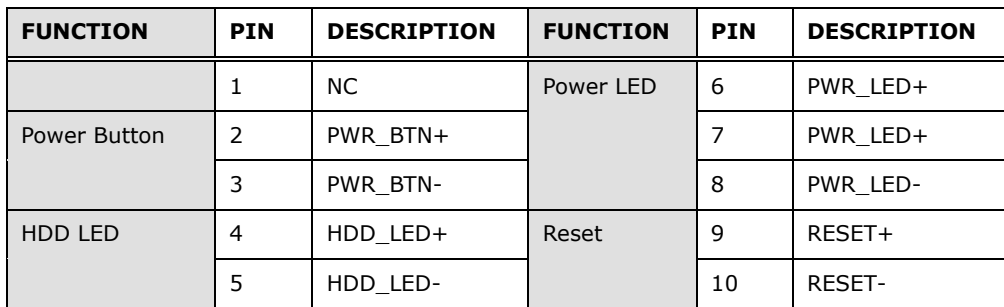

**Table 6-10: Front Panel Connector (F\_PANEL1) Pinouts**

## **6.2.10 I <sup>2</sup>C Connector (I2C1)**

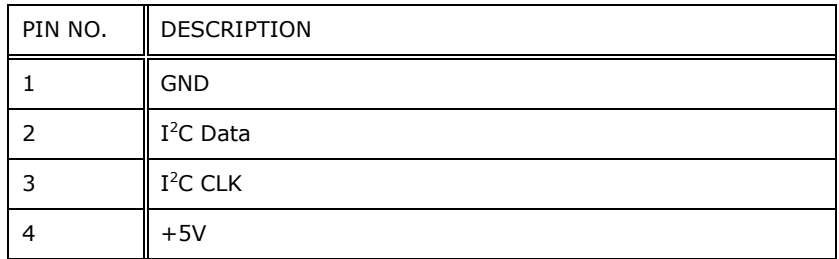

**Table 6-11: I <sup>2</sup>C Connector (I2C1) Pinouts**

## **6.2.11 RS-232/422/485 Connector (COM1)**

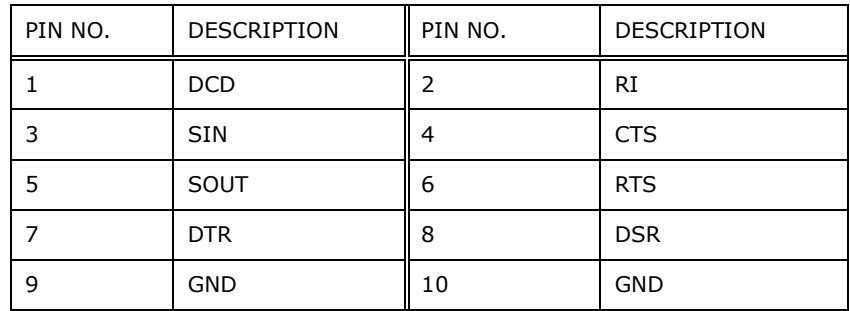

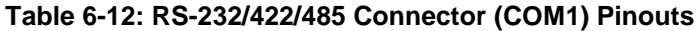

Integration Corp.

# **6.2.12 SATA Connectors (S\_ATA1, S\_ATA2)**

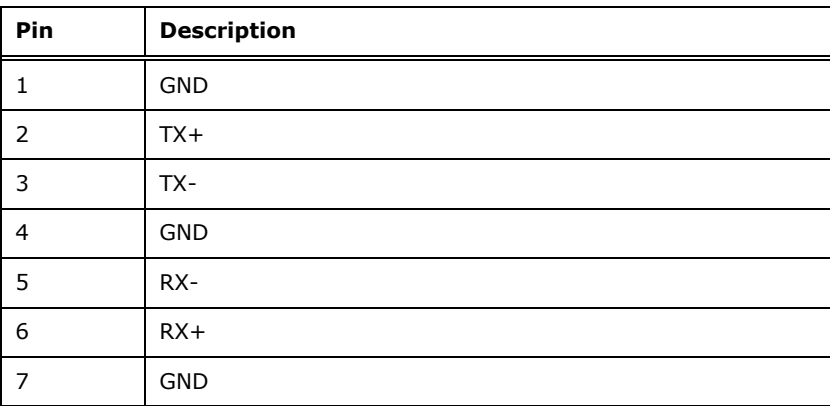

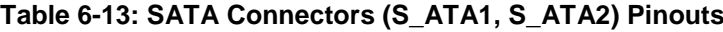

# **6.2.13 SMBus Connector (SMB1)**

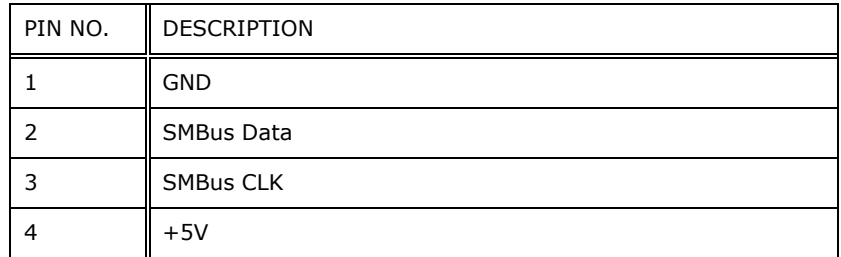

**Table 6-14: SMBus Connector (SMB1) Pinouts**

# **6.2.14 USB 2.0 Connector (USB2)**

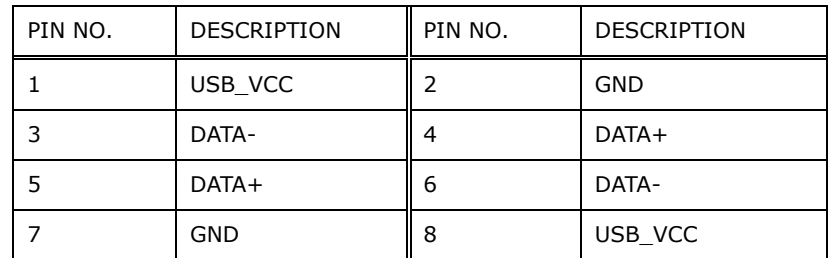

**Table 6-15: USB 2.0 Connector (USB2) Pinouts**

# **6.2.15 TPM Connector (TPM1)**

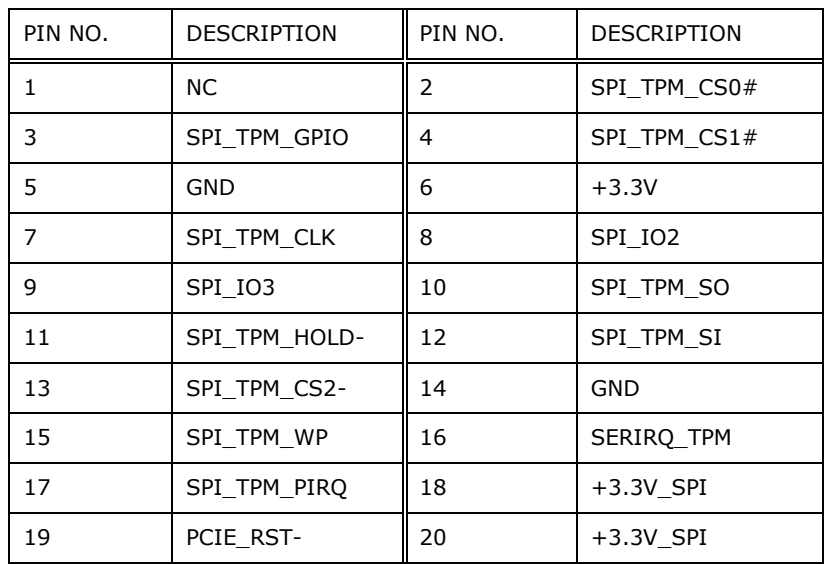

**Table 6-16: TPM Connector (TPM1) Pinouts**

# **6.3 External Interface Panel Connectors**

The table below lists the connectors on the external I/O panel.

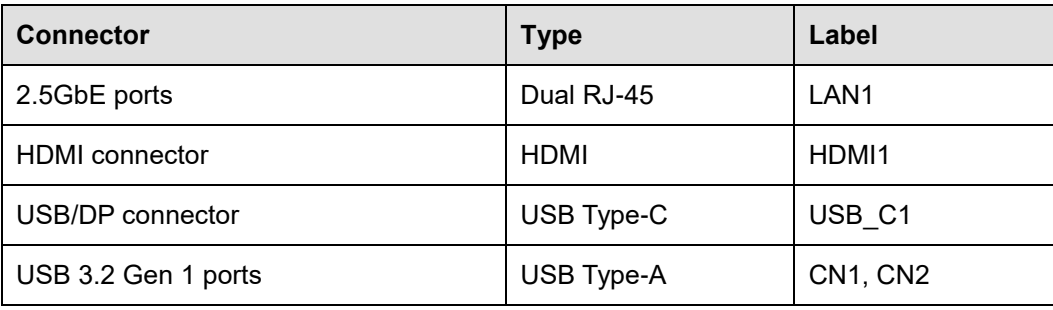

**Table 6-17: External Peripheral Connectors**

**Regration Corp.** 

# **6.3.1 Ethernet Connectors (LAN1)**

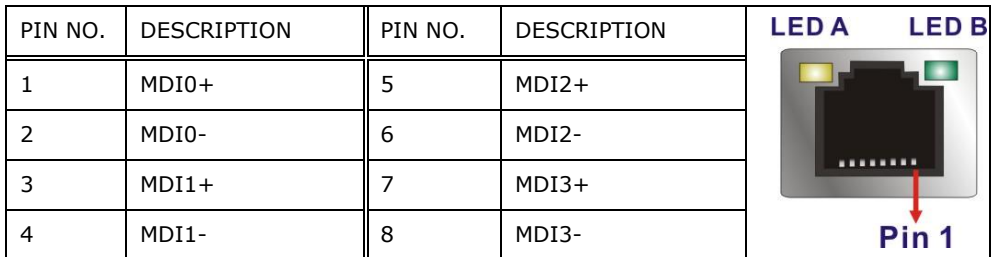

**Table 6-18: Ethernet Connectors (LAN1) Pinouts**

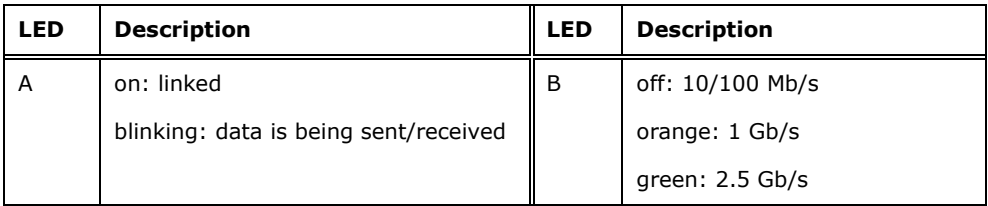

**Table 6-19: Ethernet Connector LEDs**

# **6.3.2 HDMI Connector (HDMI1)**

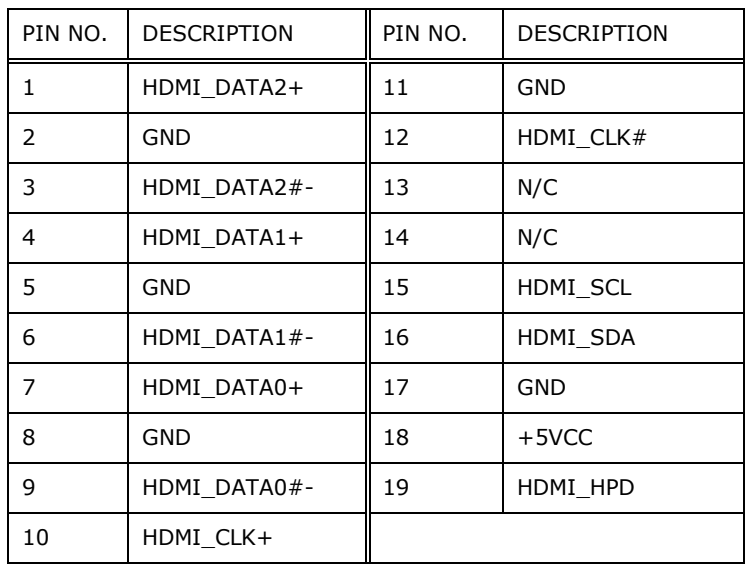

**Table 6-20: HDMI Connector (HDMI1) Pinouts**

# **6.3.3 USB/DP Connector (USB\_C1)**

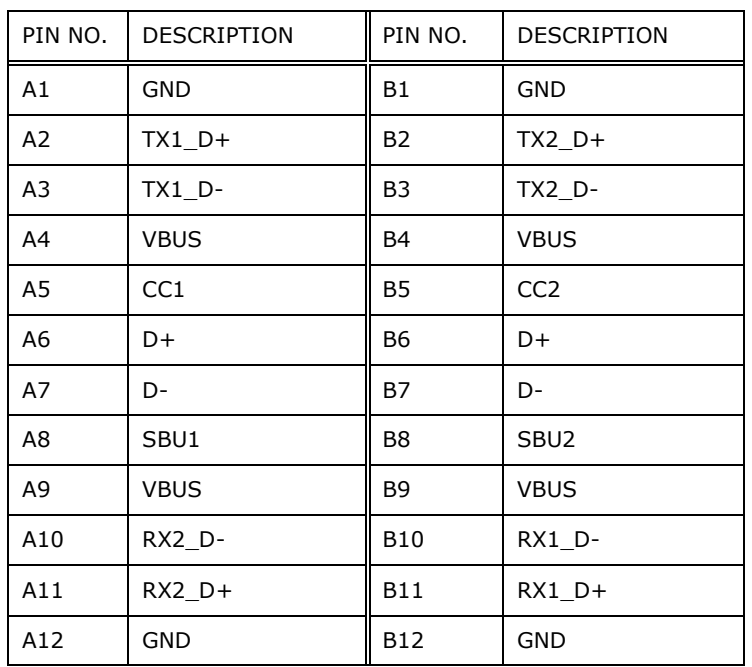

**Table 6-21: USB/DP Connector (USB\_C1) Pinouts**

# **6.3.4 USB 3.2 Gen 1 Connectors (CN1, CN2)**

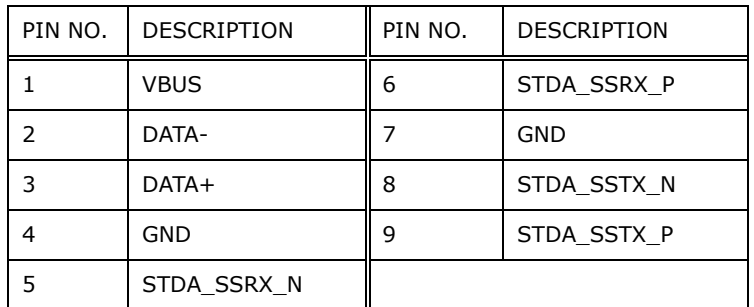

**Table 6-22: USB 3.2 Gen 1 Connectors (CN1, CN2) Pinouts**

**Integration Corp.** 

# **6.4 Jumpers**

The following table shows a list of jumpers on the HTB-210-Q470 motherboard.

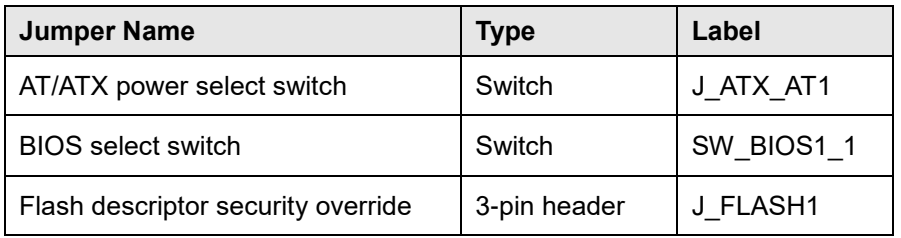

**Table 6-23: Jumpers**

# **6.4.1 AT/ATX Power Select Switch (J\_ATX\_AT1)**

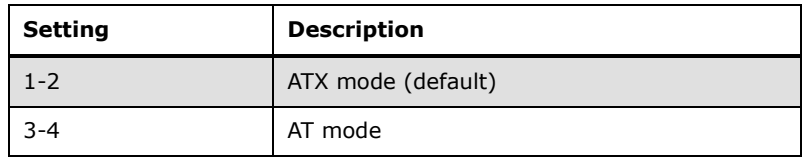

**Table 6-24: AT/ATX Power Select Switch (J\_ATX\_AT1) Settings**

# **6.4.2 BIOS Select Switch (SW\_BIOS1\_1)**

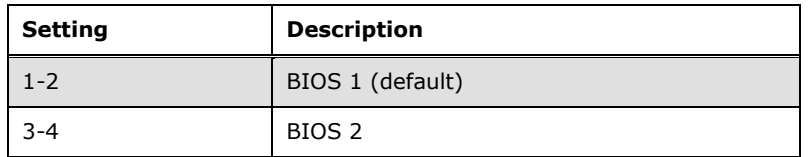

**Table 6-25: BIOS Select Switch (SW\_BIOS1\_1) Settings**

#### **6.4.3 Flash Descriptor Security Override Jumper**

The Flash Descriptor Security Override jumper (J\_FLASH1) allows to enable or disable the ME firmware update. Refer to [Table](#page-90-0) 6-26 for the jumper settings.

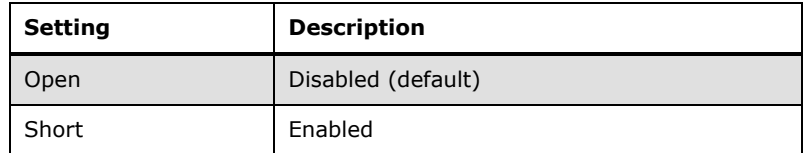

<span id="page-90-0"></span>**Table 6-26: Flash Descriptor Security Override Jumper Settings**

To update the ME firmware, please follow the steps below.

- **Step 1:** Before turning on the system power, short the Flash Descriptor Security Override jumper.
- **Step 2:** Update the BIOS and ME firmware, and then turn off the system power.
- **Step 3:** Remove the metal clip on the Flash Descriptor Security Override jumper.
- **Step 4:** Restart the system. The system will reboot 2 ~ 3 times to complete the ME firmware update.

**Trearation Corp.** 

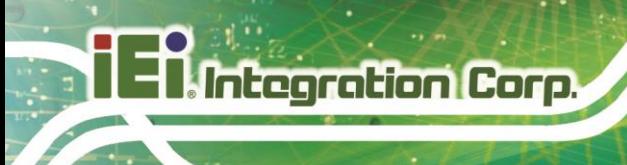

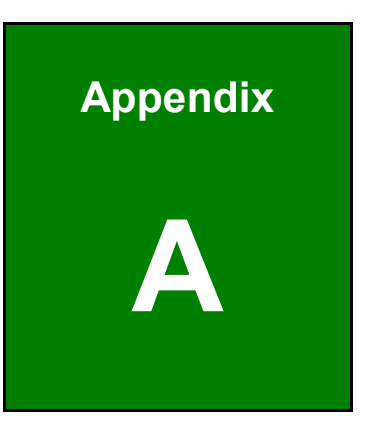

# **A Regulatory Compliance**

#### **DECLARATION OF CONFORMITY**

 $C \in$ 

**Integration Corp.** 

This equipment is in conformity with the following EU directives:

- EMC Directive 2014/30/EU
- Low-Voltage Directive 2014/35/EU
- RoHS II Directive 2015/863/EU

If the user modifies and/or install other devices in the equipment, the CE conformity declaration may no longer apply.

If this equipment has telecommunications functionality, it also complies with the requirements of the R&TTE Directive 1999/5/EC.

#### English

IEI Integration Corp declares that this equipment is in compliance with the essential requirements and other relevant provisions of Directive 1999/5/EC.

Български [Bulgarian]

IEI Integration Corp. декларира, че този обордване е в съответствие със

съществените изисквания и другите приложими правила на Директива 1999/5/ЕС.

Česky [Czech]

IEI Integration Corp tímto prohlašuje, že tento zařízení je ve shodě se základními požadavky a dalšími příslušnými ustanoveními směrnice 1999/5/ES.

Dansk [Danish]

IEI Integration Corp erklærer herved, at følgende udstyr overholder de væsentlige krav og øvrige relevante krav i direktiv 1999/5/EF.

Deutsch [German]

IEI Integration Corp, erklärt dieses Gerät entspricht den grundlegenden Anforderungen und den weiteren entsprechenden Vorgaben der Richtlinie 1999/5/EU.

Eesti [Estonian]

IEI Integration Corp deklareerib seadme seadme vastavust direktiivi 1999/5/EÜ

põhinõuetele ja nimetatud direktiivist tulenevatele teistele asjakohastele sätetele.

Español [Spanish]

IEI Integration Corp declara que el equipo cumple con los requisitos esenciales y cualesquiera otras disposiciones aplicables o exigibles de la Directiva 1999/5/CE.

Ελληνική [Greek]

IEI Integration Corp ΔΗΛΩΝΕΙ ΟΤΙ ΕΞΟΠΛΙΣΜΟΣ ΣΥΜΜΟΡΦΩΝΕΤΑΙ ΠΡΟΣ ΤΙΣ ΟΥΣΙΩΔΕΙΣ ΑΠΑΙΤΗΣΕΙΣ ΚΑΙ ΤΙΣ ΛΟΙΠΕΣ ΣΧΕΤΙΚΕΣ ΔΙΑΤΑΞΕΙΣ ΤΗΣ ΟΔΗΓΙΑΣ 1999/5/ΕΚ.

Français [French]

IEI Integration Corp déclare que l'appareil est conforme aux exigences essentielles et aux autres dispositions pertinentes de la directive 1999/5/CE.

Italiano Iltalian1

IEI Integration Corp dichiara che questo apparecchio è conforme ai requisiti essenziali ed alle altre disposizioni pertinenti stabilite dalla direttiva 1999/5/CE.

Latviski [Latvian]

IEI Integration Corp deklarē, ka iekārta atbilst būtiskajām prasībām un citiem ar to saistītajiem noteikumiem Direktīvas 1999/5/EK.

Lietuvių [Lithuanian]

IEI Integration Corp deklaruoja, kad šis įranga atitinka esminius reikalavimus ir kitas

1999/5/EB Direktyvos nuostatas.

Nederlands [Dutch]

IEI Integration Corp dat het toestel toestel in overeenstemming is met de essentiële eisen en de andere relevante bepalingen van richtlijn 1999/5/EG.

Malti [Maltese]

IEI Integration Corp jiddikjara li dan prodott jikkonforma mal-ħtiġijiet essenzjali u ma

provvedimenti oħrajn relevanti li hemm fid-Dirrettiva 1999/5/EC.

Magyar [Hungarian]

IEI Integration Corp nyilatkozom, hogy a berendezés megfelel a vonatkozó alapvetõ

követelményeknek és az 1999/5/EC irányelv egyéb elõírásainak.

Polski [Polish]

IEI Integration Corp oświadcza, że wyrobu jest zgodny z zasadniczymi wymogami oraz pozostałymi stosownymi postanowieniami Dyrektywy 1999/5/EC.

Português [Portuguese]

IEI Integration Corp declara que este equipamento está conforme com os requisitos essenciais e outras disposições da Directiva 1999/5/CE.

Româna [Romanian] IEI Integration Corp declară că acest echipament este in conformitate cu cerinţele esențiale și cu celelalte prevederi relevante ale Directivei 1999/5/CE. Slovensko [Slovenian] IEI Integration Corp izjavlja, da je ta opreme v skladu z bistvenimi zahtevami in ostalimi relevantnimi določili direktive 1999/5/ES. Slovensky [Slovak] IEI Integration Corp týmto vyhlasuje, že zariadenia spĺňa základné požiadavky a všetky príslušné ustanovenia Smernice 1999/5/ES. Suomi [Finnish] IEI Integration Corp vakuuttaa täten että laitteet on direktiivin 1999/5/EY oleellisten vaatimusten ja sitä koskevien direktiivin muiden ehtojen mukainen. Svenska [Swedish]

IEI Integration Corp förklarar att denna utrustningstyp står I överensstämmelse med de väsentliga egenskapskrav och övriga relevanta bestämmelser som framgår av direktiv 1999/5/EG.

## **ROHS STATEMENT**

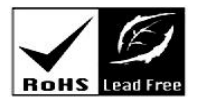

**Integration Corp.** 

The label on the product indicates this product conforms to European (EU) Restriction of Hazardous Substances (RoHS) that set maximum concentration limits on hazardous materials used in electrical and electronic equipment.

#### **FCC WARNING**

**Integration Corp.** 

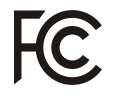

This equipment complies with Part 15 of the FCC Rules. Operation is subject to the following two conditions:

- This device may not cause harmful interference, and
- This device must accept any interference received, including interference that may cause undesired operation.

This equipment has been tested and found to comply with the limits for a Class B digital device, pursuant to part 15 of the FCC Rules. These limits are designed to provide reasonable protection against harmful interference when the equipment is operated in a commercial environment. This equipment generates, uses, and can radiate radio frequency energy and, if not installed and used in accordance with the instruction manual, may cause harmful interference to radio communications. Operation of this equipment in a residential area is likely to cause harmful interference in which case the user will be required to correct the interference at his own expense.

Any changes or modifications not expressly approved by the party responsible for compliance could void the user's authority to operate the equipment.

This equipment complies with FCC radiation exposure limits set forth for an uncontrolled environment. This equipment should be installed and operated with a minimum distance of 20cm between the radiator & your body.

#### **CHINA ROHS**

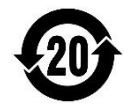

The label on the product indicates the estimated "Environmentally Friendly Use Period" (EFUP). This is an estimate of the number of years that these substances would "not leak out or undergo abrupt change." This product may contain replaceable sub-assemblies/components which have a shorter EFUP such as batteries and lamps. These components will be separately marked.

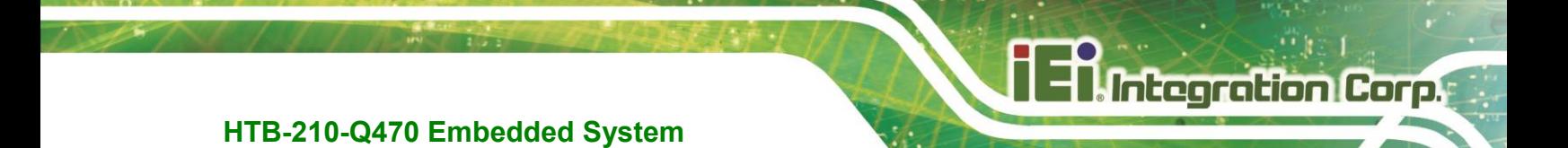

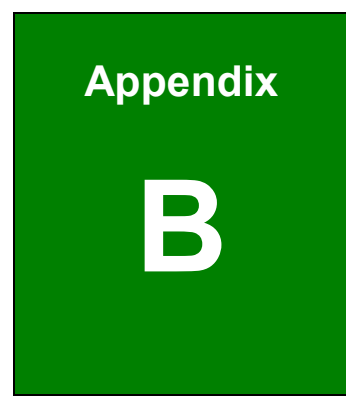

# **B Safety Precautions**

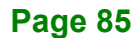

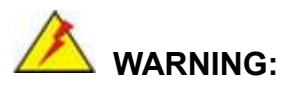

The precautions outlined in this chapter should be strictly followed. Failure to follow these precautions may result in permanent damage to the HTB-210-Q470.

# **B.1 Safety Precautions**

Please follow the safety precautions outlined in the sections that follow:

#### **B.1.1 General Safety Precautions**

Please ensure the following safety precautions are adhered to at all times.

- *Follow the electrostatic precautions* outlined below whenever the device is opened.
- *Make sure the power is turned off and the power cord is disconnected* whenever the HTB-210-Q470 is being installed, moved or modified.
- *To prevent the risk of electric shock, make sure power cord is unplugged from wall socket.* To fully disengage the power to the unit, please disconnect the power cord from the AC outlet. Refer servicing to qualified service personnel. The AC outlet shall be readily available and accessible.
- *Users must not allow SIP/SOPs and the patient to come into contact at the same time.*
- *Grounding reliability* can only be achieved when the equipment is connected to an equivalent receptacle marked "Hospital Only" or "Hospital Grade".
- *Do not apply voltage levels that exceed the specified voltage range*. Doing so may cause fire and/or an electrical shock. Use a power cord that matches the voltage of the power outlet, which has been approved and complies with the safety standard of your particular country.

 *Electric shocks can occur* if the HTB-210-Q470 chassis is opened when it is running. To avoid risk of electric shock, this device must only be connected to a supply mains with protective earth.

**Integration Corp.** 

- *Do not drop or insert any objects* into the ventilation openings of the HTB-210-Q470.
- *If considerable amounts of dust, water, or fluids enter the device, turn off* the power supply immediately, unplug the power cord, and contact the HTB-210-Q470 vendor.
- *This equipment is not suitable for use in locations where children are likely to be present.*
- **DO NOT**:
	- o Drop the device against a hard surface.
	- o In a site where the ambient temperature exceeds the rated temperature

#### **B.1.2 Anti-static Precautions**

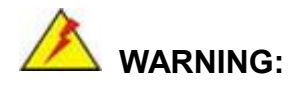

Failure to take ESD precautions during the installation of the HTB-210-Q470 may result in permanent damage to the HTB-210-Q470 and severe injury to the user.

Electrostatic discharge (ESD) can cause serious damage to electronic components, including the HTB-210-Q470. Dry climates are especially susceptible to ESD. It is therefore critical that whenever the HTB-210-Q470 is opened and any of the electrical components are handled, the following anti-static precautions are strictly adhered to.

- *Wear an anti-static wristband*: Wearing a simple anti-static wristband can help to prevent ESD from damaging any electrical component.
- *Self-grounding*: Before handling any electrical component, touch any grounded conducting material. During the time the electrical component is handled, frequently touch any conducting materials that are connected to the ground.

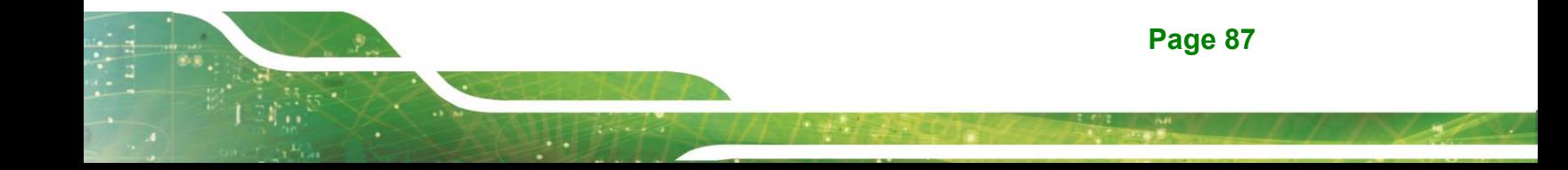

- *Use an anti-static pad*: When configuring or working with an electrical component, place it on an anti-static pad. This reduces the possibility of ESD damage.
- *Only handle the edges of the electrical component*: When handling the electrical component, hold the electrical component by its edges.

#### **B.1.3 Product Disposal**

# **CAUTION:**

Risk of explosion if the battery is replaced by an incorrect type;

Replacement of a battery with an incorrect type that can defeat a safeguard (for example, in the case of some lithium battery types);

Disposal of a battery into fire or a hot oven, or mechanically crushing or cutting of a battery, that can result in an explosion;

Leaving a battery in an extremely high temperature surrounding environment that can result in an explosion or the leakage of flammable liquid or gas;

A battery subjected to extremely low air pressure that may result in an explosion or the leakage of flammable liquid or gas;

Dispose of used batteries according to instructions and local regulations.

- Outside the European Union–If you wish to dispose of used electrical and electronic products outside the European Union, please contact your local authority so as to comply with the correct disposal method.
- Within the European Union–The device that produces less waste and is easier to recycle is classified as electronic device in terms of the European Directive 2012/19/EU (WEEE), and must not be disposed of as domestic garbage.

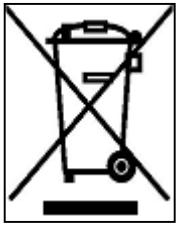

EU-wide legislation, as implemented in each Member State, requires that waste electrical and electronic products carrying the mark (left) must be disposed of separately from normal household waste. This includes monitors and electrical accessories, such as signal cables or power cords. When you need to dispose of your products, please follow the

guidance of your local authority, or ask the shop where you purchased the product. The

mark on electrical and electronic products only applies to the current European Union Member States.

Please follow the national guidelines for electrical and electronic product disposal.

#### **B.1.4 Classification**

- Power by Class I power supply (IEI, HTB-210-Q470)
- No Applied Part.
- No protection against the ingress of water: IPX0
- Mode of operation: Continuous Operation

The equipment not suitable for use in the presence of a flammable anesthetic mixture with air or with oxygen or nitrous oxide: Not AP or APG Category.

# **B.2 Maintenance and Cleaning Precautions**

When maintaining or cleaning the HTB-210-Q470, please follow the guidelines below.

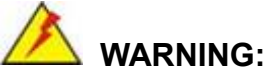

- For safety reasons, turn-off the power and unplug the embedded system before cleaning.
- If you dropped any material or liquid such as water onto the embedded system when cleaning, unplug the power cable immediately. Always make sure your hands are dry when unplugging the power cable.

#### **B.2.1 Maintenance and Cleaning**

Prior to cleaning any part or component of the HTB-210-Q470, please read the details below.

- To clean the HTB-210-Q470,
	- o remove dirt with a lightly moistened cloth. Then wipe the external chassis with a soft dry cloth.

**Page 89**

**Itearation Corp.** 

- o use 75% ethanol alcohol to clean the external chassis.
- Cleaning frequency: follow the cleaning method guidelines of the hospital.
- Never spray or squirt liquids directly onto any other components.
- The interior of the device does not require cleaning. Keep fluids away from the device interior.
- Be cautious of all small removable components when vacuuming the device.
- Never drop any objects or liquids through the openings of the device.

#### **B.2.2 Cleaning Tools**

Some components in the HTB-210-Q470 may only be cleaned using a product specifically designed for the purpose. In such case, the product will be explicitly mentioned in the cleaning tips. Below is a list of items to use when cleaning the HTB-210-Q470.

- *Cloth* Although paper towels or tissues can be used, a soft, clean piece of cloth is recommended when cleaning the device.
- *Water/Ethanol alcohol*  A cloth moistened with water or 75% ethanol alcohol can be used to clean the HTB-210-Q470.
- *Using solvents*–The use of solvents is not recommended when cleaning the device as they may damage the plastic parts.
- *Cotton swabs*–Cotton swaps moistened with rubbing alcohol or water are excellent tools for wiping hard to reach areas.
- **Foam swabs**–Whenever possible, it is best to use lint free swabs such as foam swabs for cleaning.

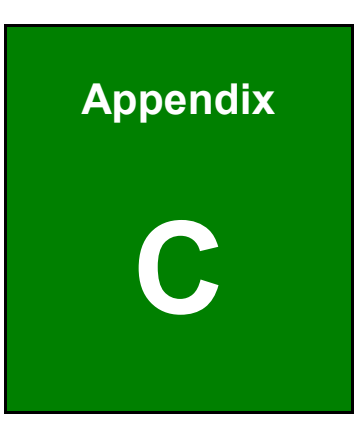

**Integration Corp.** 

# **C BIOS Menu Options**

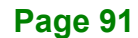

# **C.1 BIOS Configuration Options**

Below is a list of BIOS configuration options described in Chapter 4.

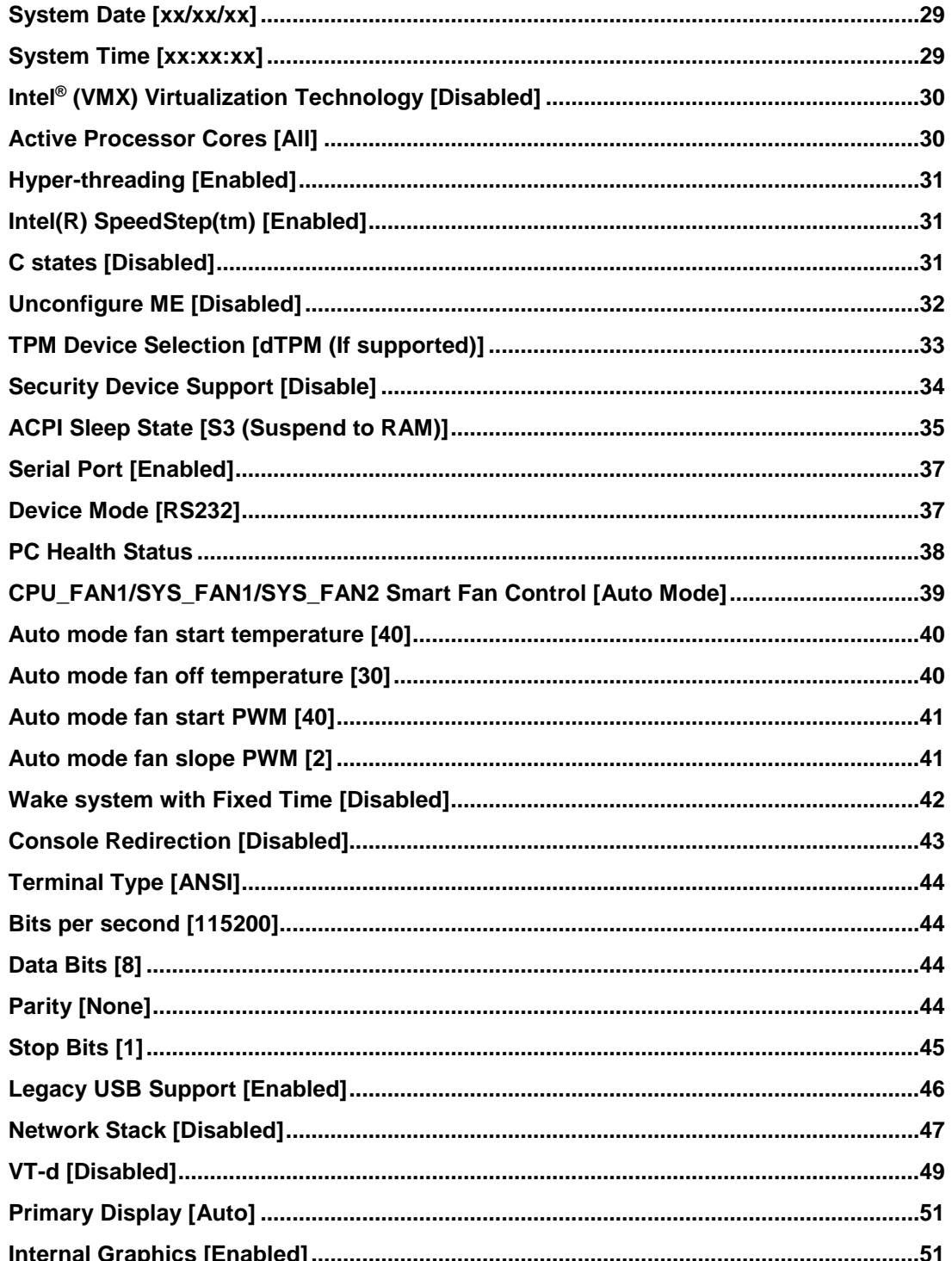

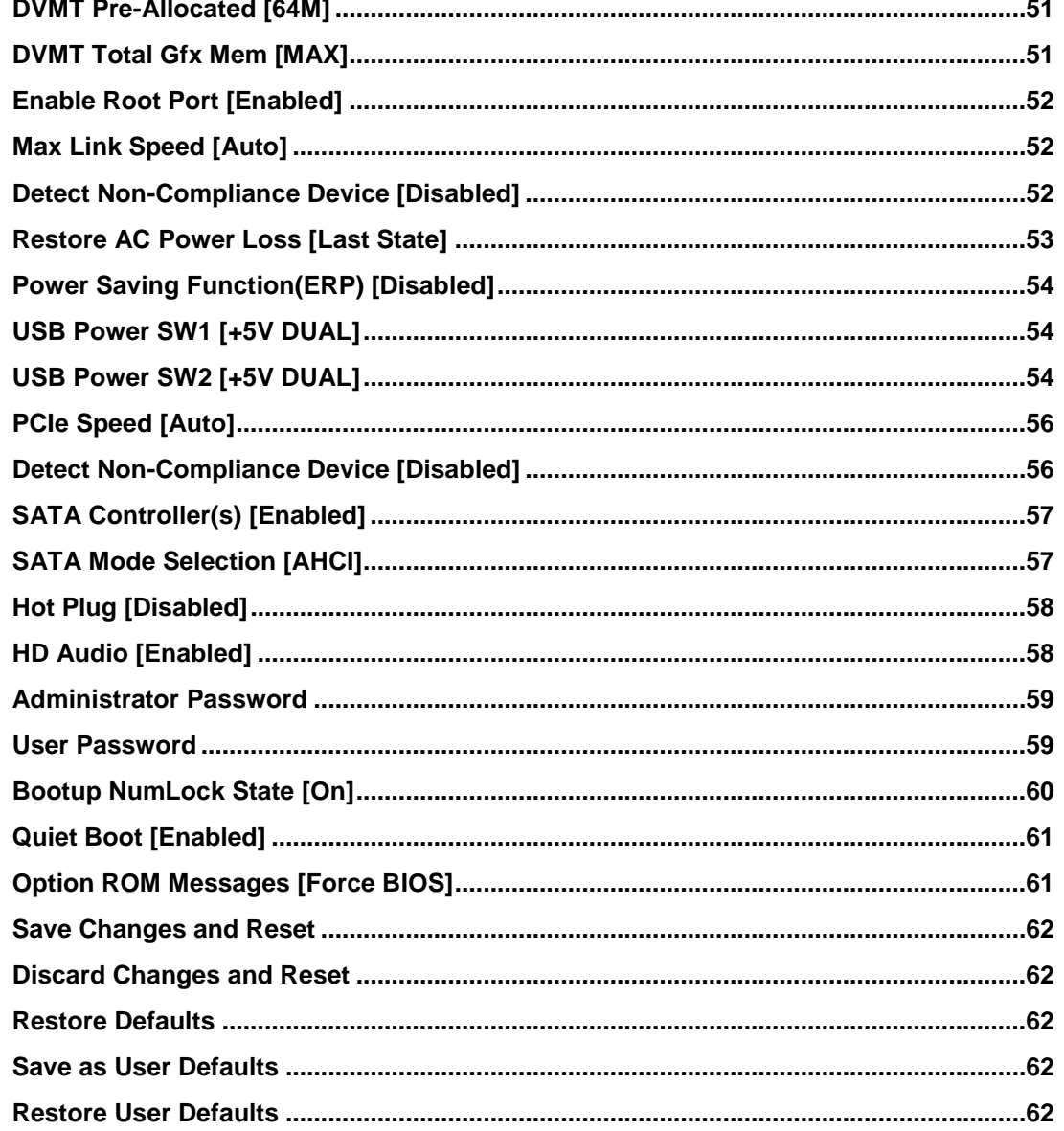

**FFR** 

**Integration Corp.** 

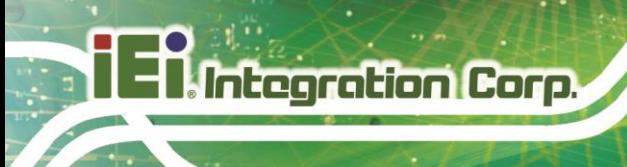

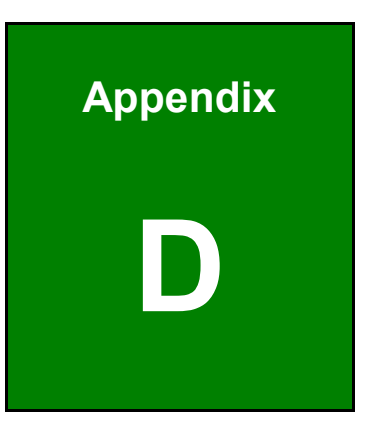

# **Watchdog Timer**

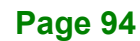

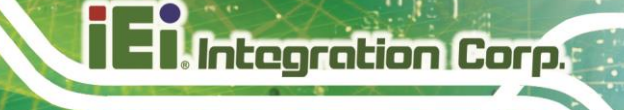

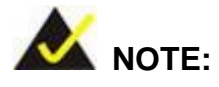

The following discussion applies to DOS environment. IEI support is contacted or the IEI website visited for specific drivers for more sophisticated operating systems, e.g., Windows and Linux.

The Watchdog Timer is provided to ensure that standalone systems can always recover from catastrophic conditions that cause the CPU to crash. This condition may have occurred by external EMI or a software bug. When the CPU stops working correctly, Watchdog Timer either performs a hardware reset (cold boot) or a Non-Maskable Interrupt (NMI) to bring the system back to a known state.

A BIOS function call (INT 15H) is used to control the Watchdog Timer:

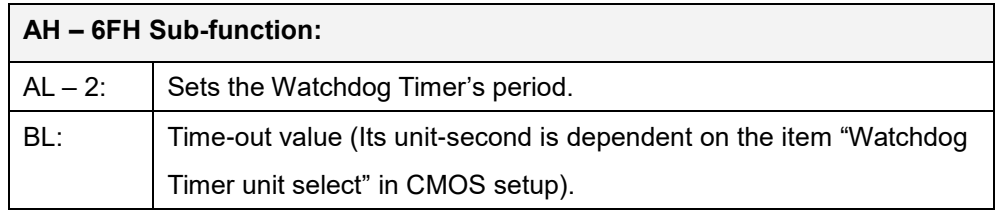

#### **INT 15H:**

#### **Table D-1: AH-6FH Sub-function**

Call sub-function 2 to set the time-out period of Watchdog Timer first. If the time-out value is not zero, the Watchdog Timer starts counting down. While the timer value reaches zero, the system resets. To ensure that this reset condition does not occur, calling sub-function 2 must periodically refresh the Watchdog Timer. However, the Watchdog timer is disabled if the time-out value is set to zero.

A tolerance of at least 10% must be maintained to avoid unknown routines within the operating system (DOS), such as disk I/O that can be very time-consuming.

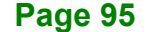

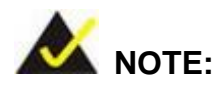

When exiting a program it is necessary to disable the Watchdog Timer, otherwise the system resets.

## **Example program:**

#### ; **INITIAL TIMER PERIOD COUNTER**

; W\_LOOP:

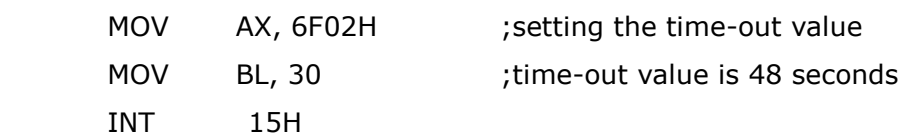

;

;

#### ; **ADD THE APPLICATION PROGRAM HERE**

*CMP EXIT\_AP, 1* ; is the application over? *JNE*  $W\_LOOP$  ; No, restart the application *MOV AX, 6F02H* ;disable Watchdog Timer  *MOV BL, 0* ; *INT 15H*

;

; **EXIT** ;
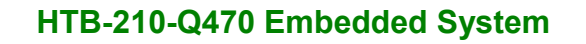

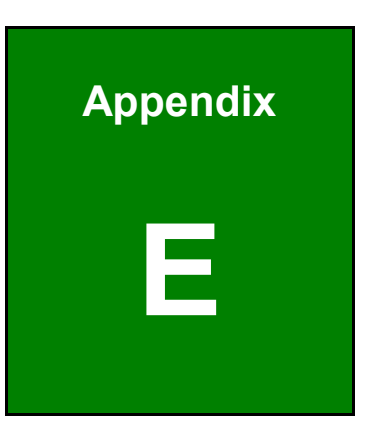

**Integration Corp.** 

# **E Error Beep Code**

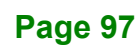

#### **HTB-210-Q470 Embedded System**

# **E.1 PEI Beep Codes**

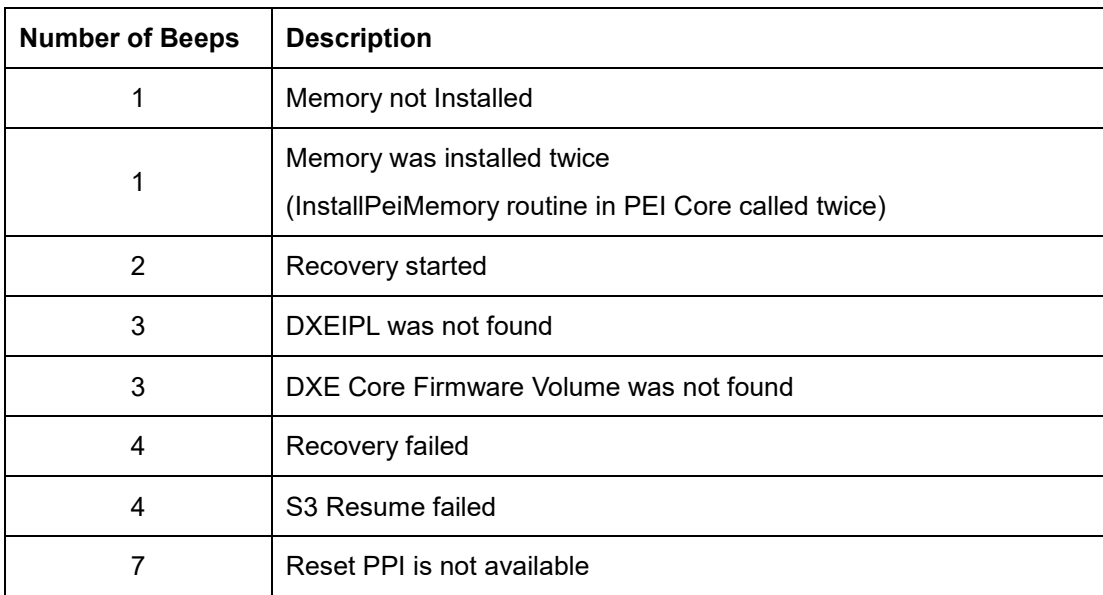

# **E.2 DXE Beep Codes**

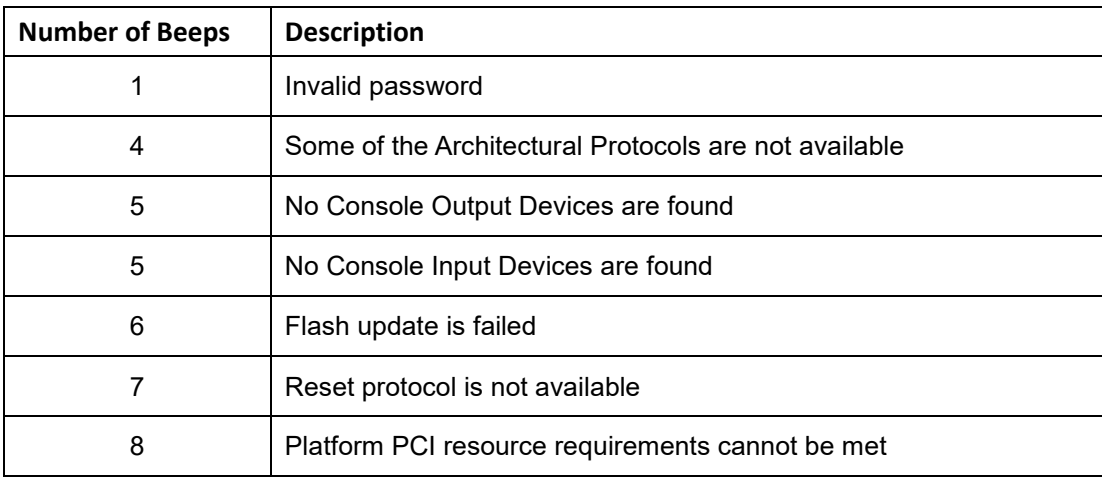

NOTE:

If you have any question, please contact IEI for further assistance.

**HTB-210-Q470 Embedded System**

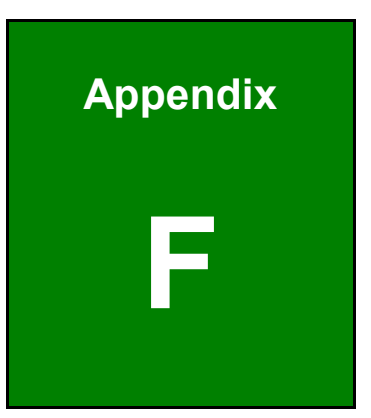

**Integration Corp.** 

# **F Hazardous Materials Disclosure**

**Page 99**

#### **F.1 RoHS II Directive (2015/863/EU)**

**Integration Corp.** 

The details provided in this appendix are to ensure that the product is compliant with the RoHS II Directive (2015/863/EU). The table below acknowledges the presences of small quantities of certain substances in the product, and is applicable to RoHS II Directive (2015/863/EU).

Please refer to the following table.

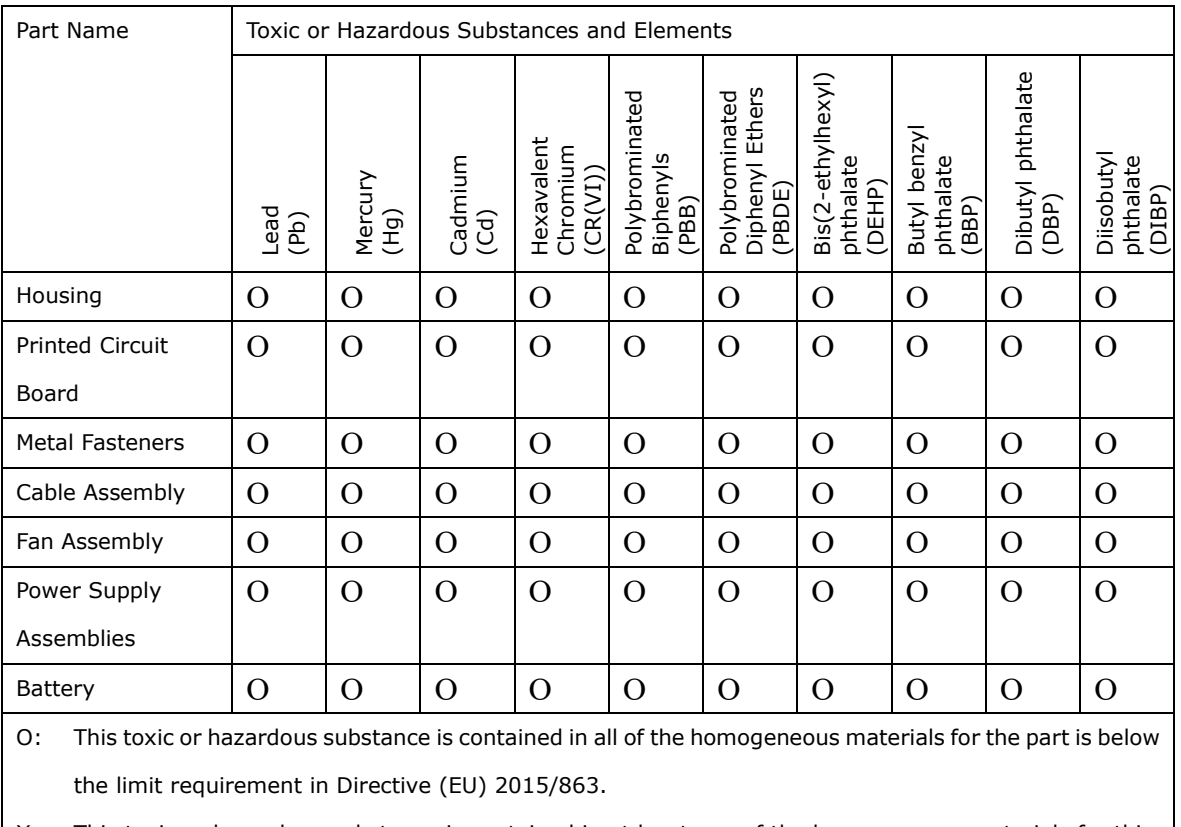

X: This toxic or hazardous substance is contained in at least one of the homogeneous materials for this part is above the limit requirement in Directive (EU) 2015/863.

### **F.2 China RoHS**

此附件旨在确保本产品符合中国 RoHS 标准。以下表格标示此产品中某有毒物质的含量符 合中国 RoHS 标准规定的限量要求。

本产品上会附有"环境友好使用期限"的标签,此期限是估算这些物质"不会有泄漏或突变"的 年限。本产品可能包含有较短的环境友好使用期限的可替换元件,像是电池或灯管,这些 元件将会单独标示出来。

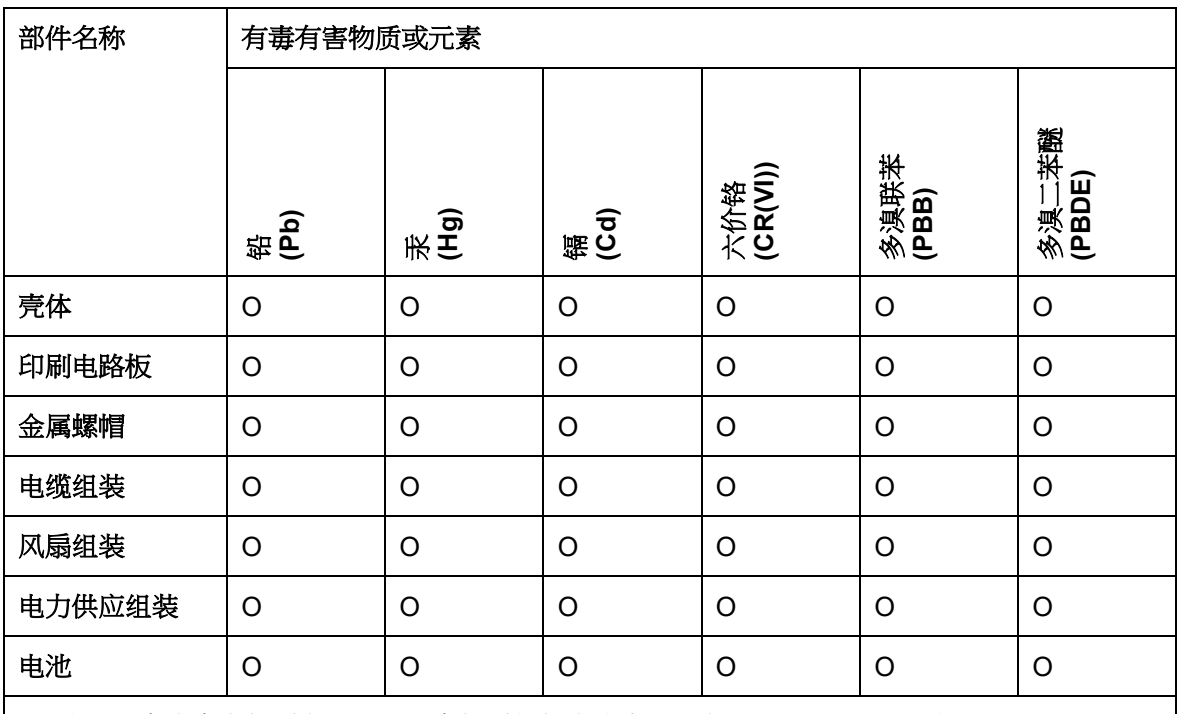

O: 表示该有毒有害物质在该部件所有物质材料中的含量均在SJ/T11364-2014與GB/T26572-2011 标准规定的限量要求以下。

X: 表示该有毒有害物质至少在该部件的某一均质材料中的含量超出 SJ/T11364-2014 與 GB/T26572-2011 标准规定的限量要求。

**Integration Corp.**